# **Chapter 6: Configuration and alignment**

This chapter describes how to use the web interface to configure the PTP 650 link. It also describes how to align antennas. This chapter contains the following topics:

- Preparing for configuration and alignment on page 6-2
- Connecting to the unit on page 6-4
- Using the web interface on page 6-6
- Installation menu on page 6-9
- System menu on page 6-31
- Management menu on page 6-54
- SNMP pages (for SNMPv3) on page 6-76
- SNMP pages (for SNMPv1/2c) on page 6-86
- Security menu on page 6-90
- Aligning antennas on page 6-102
- Other configuration tasks on page 6-110

# **Preparing for configuration and alignment**

This section describes the checks to be performed before proceeding with unit configuration and antenna alignment.

### **Safety precautions**

All national and local safety standards must be followed while configuring the units and aligning the antennas.

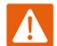

### Warning

Ensure that personnel are not exposed to unsafe levels of RF energy. The units start to radiate RF energy as soon as they are powered up. Respect the safety standards defined in Compliance with safety standards on page 4-22, in particular the minimum separation distances.

Observe the following guidelines:

- Never work in front of the antenna when the ODU is powered.
- Always power down the PSU before connecting or disconnecting the drop cable from the PSU, ODU or LPU.

### **Regulatory compliance**

All applicable radio regulations must be followed while configuring the units and aligning the antennas. For more information, refer to Compliance with radio regulations on page 4-27.

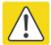

#### Caution

If the system designer has provided a list of channels to be barred for TDWR radar avoidance, the affected channels must be barred before the units are allowed to radiate on site, otherwise the regulations will be infringed. To bar these channels, follow the procedure Barring channels on page 7-39.

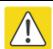

### **Attention**

Si le concepteur du système a fourni une liste de canaux à interdire pour éviter les radars TDWR, les cannaux concernées doivent être interdits avant que les unités sont autorisées à émettre sur le site, sinon la réglementation peut être enfreinte. Pour bloquer ces canaux, suivez la procédure Barring channels page 7-39.

# **Selecting configuration options**

Use the installation report to determine which configuration options are required. Refer to PTP LINKPlanner on page 3-25.

# **Generating license keys**

To obtain License Keys for capabilities that are not factory-installed, proceed as follows:

- 1 Identify and purchase access keys for the required capability upgrades by referring to ODU capability upgrades on page 2-9.
- 2 Obtain the MAC Address of the ODU (it is on the System Status page).
- **3** Go to the Cambium Support web page (see Contacting Cambium Networks on page 1) and navigate to the Cambium Networks License Key Generator.
- 4 Enter the MAC Address and Access Key.
- 5 If the ODU is to operate in a regulatory band that is not factory-installed, select the required regulatory band from the list. The contents of this list depend upon ODU regional variant.
- 6 Select any other required capabilities from those that are available.
- 7 Submit the web form. Cambium will send the License Key by email.

Use the Software License Key page to configure the ODU with newlicense keys (Software License Key page on page 6-11).

# **Connecting to the unit**

This section describes how to connect the unit to a management PC and power it up.

# **Configuring the management PC**

Use this procedure to configure the local management PC to communicate with the PTP 650.

### Procedure:

- Select Properties for the Ethernet port. In Windows 7 this is found in Control Panel > Network and Internet > Network Connections > Local Area Connection.
- 2 Select Internet Protocol (TCP/IP):

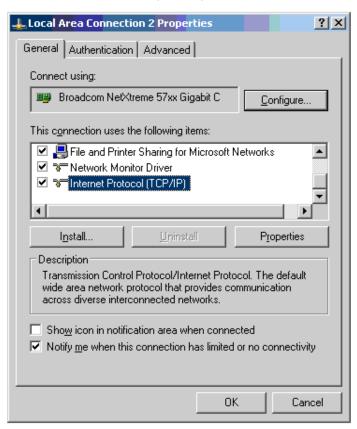

3 Click Properties.

4 Enter an IP address that is valid for the 169.254.X.X network, avoiding 169.254.0.0 and 169.254.1.1. A good example is 169.254.1.3:

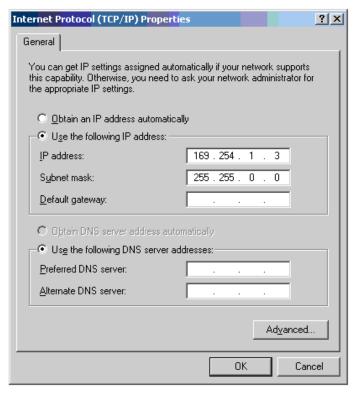

5 Enter a subnet mask of 255.255.0.0. Leave the default gateway blank.

# Connecting to the PC and powering up

Use this procedure to connect a management PC and power up the PTP 650.

- 1 Check that the ODU and PSU are correctly connected.
- 2 Connect the PC Ethernet port to the LAN port of the PSU using a standard (not crossed) Ethernet cable.
- 3 Apply mains or battery power to the PSU. The green Power LED should illuminate continuously.
- 4 After about 45 seconds, check that the orange Ethernet LED starts with 10 slow flashes.
- 5 Check that the Ethernet LED then illuminates continuously. If the Power and Ethernet LEDs do not illuminate correctly, refer to Testing link end hardware on page 8-2.

# Using the web interface

This section describes how to log into the PTP 650 web interface and use its menus.

### Logging into the web interface

Use this procedure to log into the web interface as a system administrator.

### Procedure:

- 1 Start the web browser from the management PC.
- Type the IP address of the unit into the address bar. The factory default IP address is 169.254.1.1. Press ENTER. The web interface menu and System Summary page are displayed:

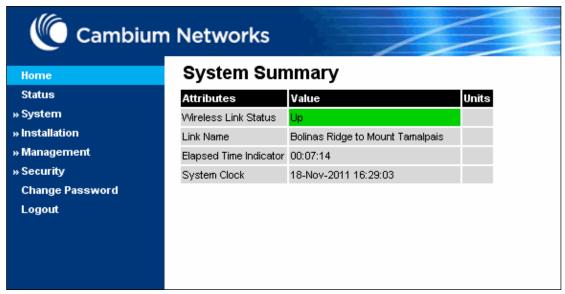

3 On the menu, click **System**. The login page is displayed with Password only (the default) or with Username and Password (if identity-based user accounts have been enabled):

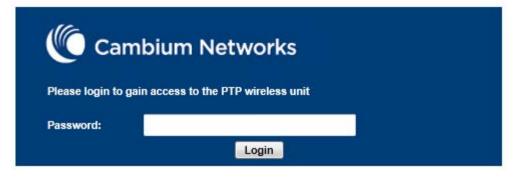

4 Enter Username (if requested) and Password (the default is blank) and click Login.

# **Using the menu options**

Use the menu navigation bar in the left panel to navigate to each web page. Some of the menu options are only displayed for specific system configurations. Use Table 115 to locate information about using each web page.

Table 115 Menu options and web pages

| Main menu | Menu option                               | Web page information                                    |
|-----------|-------------------------------------------|---------------------------------------------------------|
| Home      |                                           | System Summary page on page 7-2                         |
| Status    |                                           | System Status page on page 7-3                          |
| System    |                                           |                                                         |
|           | Configuration                             | System Configuration page on page 6-31                  |
|           | LAN Configuration                         | LAN Configuration page on page 6-35                     |
|           | QoS Configuration                         | QoS Configuration page on page 6-43                     |
|           | SFP Configuration                         | SFP Configuration page on page 6-46                     |
|           | TDM Configuration                         | TDM Configuration page on page 6-48                     |
|           | Save and Restore                          | Save and Restore Configuration page on page 6-50        |
|           | Spectrum Expert or<br>Spectrum Management | Spectrum management on page 7-25                        |
|           | Statistics                                | System Statistics page on page 7-45                     |
|           |                                           | Comparing actual to predicted performance on page 6-109 |
|           | Wireless Port Counters                    | Wireless Port Counters page on page 7-50                |
|           |                                           | Test Ethernet packet errors reported by ODU on page 8-6 |
|           | Main Port Counters                        | Main Port Counters page on page 7-51                    |
|           | Aux Port Counters                         | Aux Port Counters page on page 7-53                     |
|           | SFP Port Counters                         | SFP Port Counters page on page 7-54                     |
|           | SyncE Status                              | SyncE Status page on page 7-55                          |
|           | Diagnostics Plotter                       | Diagnostics Plotter page on page 7-58                   |
|           | CSV Download                              | Generate Downloadable Diagnostics page on page 7-59     |
|           | Software Upgrade                          | Software Upgrade page on page 6-52                      |

| Main menu          | Menu option          | Web page information                    |
|--------------------|----------------------|-----------------------------------------|
|                    | Reboot               | Reboot Wireless Unit page on page 7-15  |
| Installation       |                      | Installation menu on page 6-9           |
|                    | Graphical Install    | Graphical Install page on page 6-107    |
| Management         |                      |                                         |
|                    | Web                  | Web-Based Management page on page 6-54  |
|                    | Local User Accounts  | Local User Accounts page on page 6-57   |
|                    | RADIUS Configuration | RADIUS Configuration page on page 6-62  |
|                    | Login Information    | Login Information page on page 7-15     |
|                    | Web Properties       | Webpage Properties page on page 6-64    |
|                    | SNMP                 | SNMP pages (for SNMPv3) on page 6-76    |
|                    |                      | SNMP pages (for SNMPv1/2c) on page 6-86 |
|                    | Email                | Email Configuration page on page 6-67   |
|                    | Diagnostic Alarms    | Diagnostic Alarms page on page 6-69     |
|                    | Time                 | Time Configuration page on page 6-70    |
|                    | Syslog               | Syslog page on page 7-21                |
|                    | Syslog Configuration | Syslog Configuration page on page 6-74  |
| Security           |                      | Security menu on page 6-90              |
|                    | Zeroize CSPs         | Zeroize CSPs page on page 6-101         |
| Change<br>Password |                      | Change Password page on page 7-16       |
| Logout             |                      | Logging out on page 7-16                |

# **Installation menu**

This section describes how to use the Installation Wizard to complete the essential system configuration tasks that must be performed on a new link.

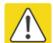

### Caution

If the system designer has provided a list of channels to be barred for TDWR radar avoidance, the affected channels must be barred before the units are allowed to radiate on site, otherwise the regulations will be infringed. To bar these channels, follow the procedure Barring channels on page 7-39.

## **Starting the Installation Wizard**

To start the Installation Wizard: on the menu, click **Installation**. The response depends upon the state of the unit:

- If the unit is newly installed, the Software License Key page is displayed. Continue at Software License Key page on page 6-11.
- If the unit is armed for alignment, the Disarm Installation page is displayed. Continue at Disarm Installation page on page 6-10.
- If the unit is not armed, the Current Installation Summary page is displayed. Continue at Current Installation Summary page on page 6-10.

### **Disarm Installation page**

Menu option: Installation (Figure 107). This page is displayed only when unit is armed.

Figure 107 Disarm Installation page (top and bottom of page shown)

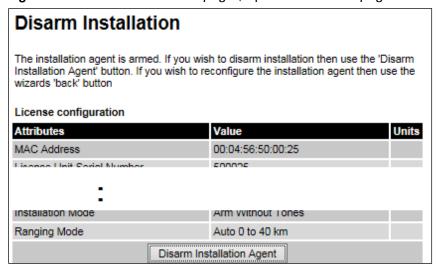

To disarm the unit, click **Disarm Installation Agent**.

### **Current Installation Summary page**

Menu option: Installation (Figure 108). This page is displayed only when unit is not armed.

Figure 108 Current Installation Summary page (top and bottom of page shown)

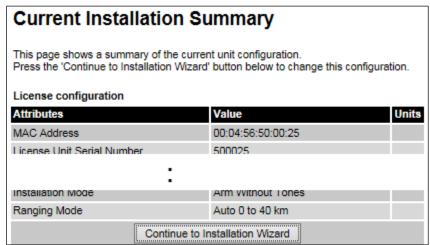

Click Continue to Installation Wizard.

### **Software License Key page**

Menu option: **Installation**. Use this page to configure the unit with a new License Key and to review the capabilities of an installed License Key. The appearance of this page varies depending upon which capabilities are enabled by the entered license key. For example, Figure 109 shows the licensed capabilities for a PTP 650S in the USA market with a Full Capability Trial License, whereas Figure 110 shows TDM support, IPv6 and other capabilities. Use the Cambium Networks License Key Generator to generate new License Keys (Generating license keys on page 6-3).

Figure 109 Software License Key page (PTP 650S USA market)

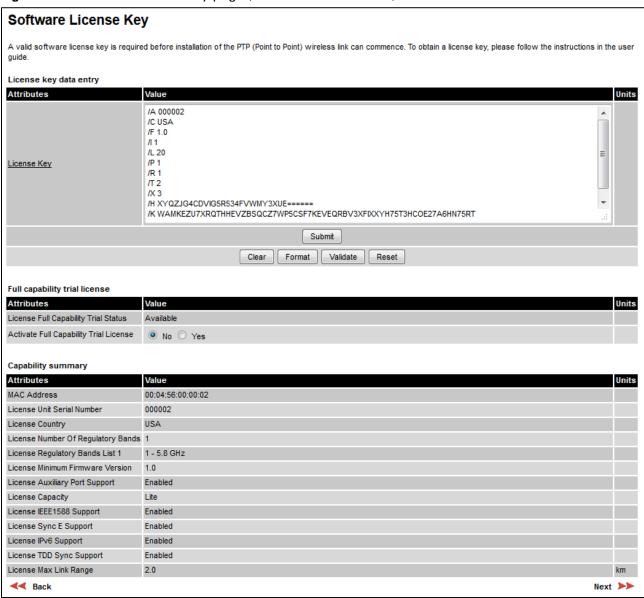

Figure 110 Software License Key page (TDM, IPv6 and other capabilities)

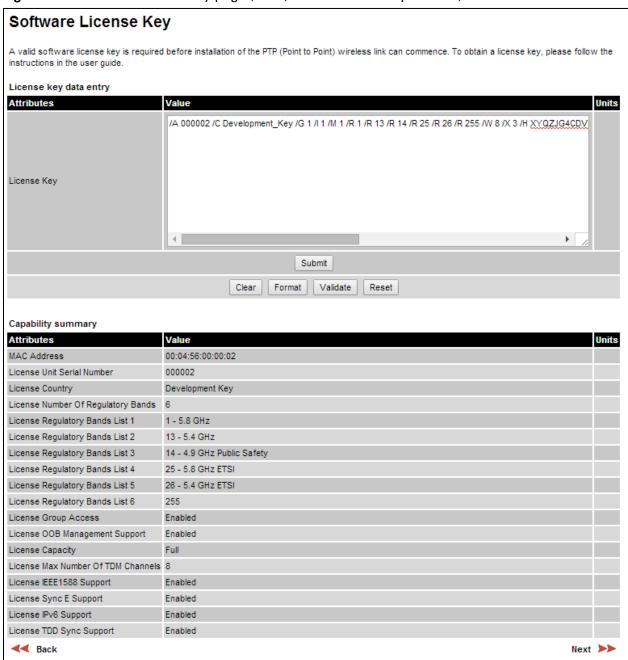

#### **Procedures:**

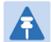

#### Note

Full capability is available only when both ODUs have the trial active or are already licensed to operate with that capacity.

When the trial has started, the Software License Key page displays the Trial Period Remaining attribute (Figure 112). This shows the number of days remaining before the full capability trial period expires.

To enter a new License Key, proceed as follows:

- To clear the existing License Key (if present), click Clear.
- To format the new License Key: copy it from the Cambium notification email, paste it into the License Key box and click Format. The page is redisplayed with the License Key formatted.
- To enter the new License Key, click Submit. The page is redisplayed with the Capability Summary updated.

To control the full capability trial (Lite and Mid licenses only), proceed as follows:

- If License Full Capability Trial Status is **Available** (Figure 111), start the full capability trial period by setting Activate Full Capability Trial License to **Yes**.
- If License Full Capability Trial Status is **Active** (Figure 112), suspend the full capability trial period by setting Stop Full Capability Trial License to **Yes**.
- If License Full Capability Trial Status is **Inactive** (Figure 113), resume the full capability trial period by setting Start Full Capability Trial License to **Yes**.

To continue with the Installation Wizard, click Next.

Figure 111 Software License Key page (extract) with full capability trial available

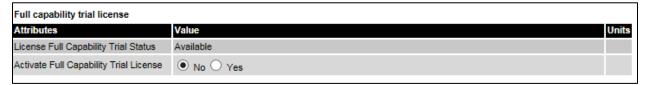

Figure 112 Software License Key page (extract) with full capability trial active

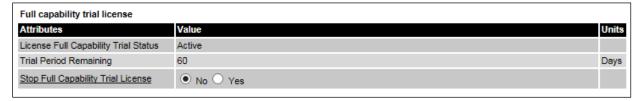

Figure 113 Software License Key page (extract) with full capability trial inactive

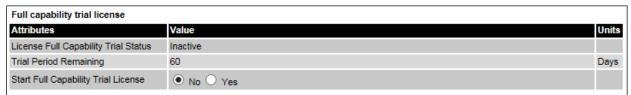

## **Interface Configuration page**

Menu option: Installation. Use this page to update the IP interface attributes.

The appearance of this page varies depending upon which capabilities have been enabled by license key. For example, Figure 114 shows the attributes that are displayed when IPv6, Aux Port, SFP Port and Out-of-Band Management support are enabled, whereas Figure 115 shows the attributes that are displayed when IPv6 and TDM support are enabled.

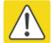

#### Caution

Before configuring a VLAN for management interfaces, ensure that the VLAN is accessible, otherwise the unit will be inaccessible after the next reboot.

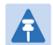

#### Note

TDM support is only available when the following are all true:

- The installed software version is at least 50650-01-20 (Software Upgrade page on page 6-52).
- An E1/T1 license key has been generated (Generating license keys on page 6-3) and submitted (Software License Key page on page 6-11).

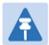

#### Note

NIDUs can be installed at both link ends without enabling TDM (set TDM Interface to **None**). LAN data will be bridged successfully, but TDM data will be ignored.

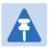

#### Note

Synchronous Ethernet and IEEE 1588 Transparent Clock are disabled when TDM is enabled (LAN Configuration page on page 6-35).

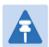

#### Note

When TDM is enabled and connected at one link end, up to two minutes may elapse before the TDM link is established (this is known as the settling period). Do not attempt to change the TDM configuration during this settling period.

- Review and update the IP and VLAN attributes (Table 116).
- Review and update the TDM attributes (Table 117) (if available).
- To continue with the Installation Wizard, click Next or Submit Interface Configuration.

Figure 114 Interface Configuration page (IPv6, Aux, SFP and OOB support)

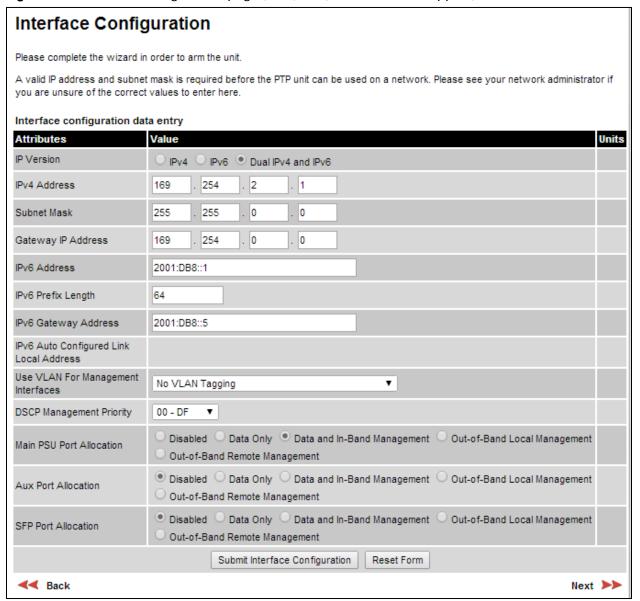

Figure 115 Interface Configuration page (TDM support)

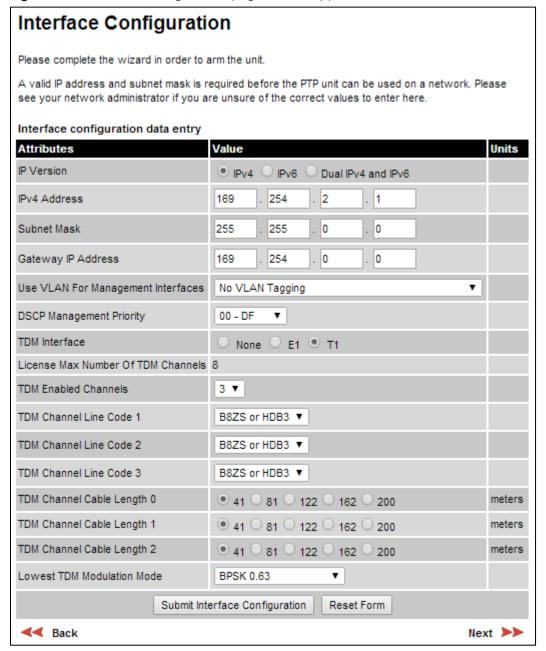

**Table 116** Interface Configuration attributes

| Attribute                                  | Meaning                                                                                                    |
|--------------------------------------------|----------------------------------------------------------------------------------------------------|
| IP Version                                 | The internet protocols to be supported by this ODU:                                                                                                    |
|                                            | IPv4: IPv4 protocols only. IPv4 attributes are displayed.                                                                                                    |
|                                            | IPv6: IPv6 protocols only. IPv6 attributes are displayed.                                                                                                    |
|                                            | <b>Dual IPv4 and IPv6:</b> Both IPv4 and IPv6 protocols. IPv4 and IPv6 attributes are displayed.                                                                                                    |
| IPV4 Address                               | The IPv4 internet protocol address. This address is used by the family of Internet protocols to uniquely identify this unit on a network.                                                                                  |
| Subnet Mask                                | The address range of the connected IPv4 network.                                                                                                    |
| Gateway IP Address                         | The IPv4 address of a computer on the current network that acts as an IPv4 gateway. A gateway acts as an entrance and exit to frames from and to other networks.                                                           |
| IPv6 Address                               | The IPv6 internet protocol address. This address is used by the family of Internet protocols to uniquely identify this unit on a network.                                                                                  |
| IPv6 Prefix Length                         | Length of the IPv6 subnet prefix (default 64 bits).                                                                                                    |
| IPv6 Gateway Address                       | The IPv6 address of a computer on the current network that acts as an IPv6 gateway. A gateway acts as an entrance and exit to frames from and to other networks. It is usual to use the link-local address of the gateway. |
| IPv6 Auto Configured Link<br>Local Address | The link-local address of the IPv6 gateway (displayed only, not updateable).                                                                                                    |
| Use VLAN For                               | VLAN tagging options for the management interfaces:                                                                                                    |
| Management Interfaces                      | No VLAN Tagging                                                                                                    |
|                                            | IEEE 802.1Q Tagged (C-Tag, Type 8100)                                                                                                    |
|                                            | IEEE 802.1ad Tagged (S-Tag or B-Tag, Type 88a8)                                                                                                    |
|                                            | Ensure that the configured VLAN is accessible, otherwise it will not be possible to access the unit following the next reboot.                                                                                             |
|                                            | The PTP 650 management function is only compatible with single VLAN tagged frames. Any management frame with two or more tags will be ignored.                                                                             |
| VLAN Management VID                        | Only displayed when Use VLAN for Management Interfaces is not set to <b>No VLAN Tagging</b> .                                                                                                    |
|                                            | The VLAN VID (range 0 to 4094) that will be included in Ethernet frames generated by the management interfaces.                                                                                                    |

| Attribute                   | Meaning                                                                                                    |
|-----------------------------|----------------------------------------------------------------------------------------------------|
| VLAN Management<br>Priority | Only displayed when Use VLAN for Management Interfaces is not set to <b>No VLAN Tagging</b> .                                                                                                    |
|                             | The VLAN priority (range 0 to 7) that will be included in Ethernet frames generated by the management interfaces.                                                                                                    |
| DSCP Management<br>Priority | Differentiated Services Code Point (DSCP) value to be inserted in<br>the IP header of all IP datagrams transmitted by the management<br>interface.                                                                                                    |
| Main PSU Port Allocation    | This attribute is only displayed when one or both of the Aux and SFP ports are enabled by license key.                                                                                                    |
|                             | Disabled: The port is not used.                                                                                                    |
|                             | Data Only: The port handles customer data only.                                                                                                    |
|                             | Data and In-Band Management: The port handles both customer data and network management data. It can be used to access the web interface of the local unit, and if the wireless link is established, the remote unit. Ensure that the local and remote units have different IP addresses. This is the fixed allocation of the Main PSU port when neither the Aux nor the SFP port is enabled. |
|                             | Out-of-Band Local Management: The port handles local management data only. It can be used to access the web interface of the local unit.                                                                                                    |
|                             | Out-of-Band Remote Management: The port handles remote management data only. It can be used to access the web interface of the remote unit.                                                                                                    |
|                             | For more help, see Configuring the ODU ports for customer and management traffic on page 6-20.                                                                                                    |
| Aux Port Allocation         | This attribute is only displayed when the Aux port is enabled by license key. For definitions, see Main PSU Port Allocation.                                                                                                    |
| SFP Port Allocation         | This attribute is only displayed when the SFP port is enabled by license key. For definitions, see Main PSU Port Allocation.                                                                                                    |

 Table 117 Interface Configuration TDM attributes

| Attribute               | Meaning                                                                                                    |
|-------------------------|----------------------------------------------------------------------------------------------------|
| TDM Interface           | Only displayed when TDM is enabled by license key.                                                                                                    |
|                         | The type of TDM interface that is activated.                                                                                                    |
|                         | None: TDM is disabled.                                                                                                    |
|                         | E1: The E1 TDM interface is activated.                                                                                                    |
|                         | T1: The T1 TDM interface is activated.                                                                                                    |
| License Max Number of   | Only displayed when TDM Interface is set to E1 or T1.                                                                                                    |
| TDM Channels            | The maximum number of TDM channels (E1 or T1) allowed under the installed license key.                                                                                                    |
| TDM Enabled Channels    | Only displayed when TDM Interface is set to E1 or T1.                                                                                                    |
|                         | Select the number of E1 or T1 channels that are to be enabled over the wireless bridge (1 to 8).                                                                                                    |
| TDM Channel Line Code n | Only displayed when TDM Interface is set to E1 or T1.                                                                                                    |
|                         | Select the line code of the transceiver connected to NIDU E1/T1 channel "n" (where "n" is in the range 1 to 8).                                                                                                    |
| TDM Channel Cable       | Only displayed when TDM Interface is set to T1.                                                                                                    |
| Length n                | This control compensates for the high frequency attenuation in T1 cables. Equalization is automatic in the E1 interface.                                                                                                |
|                         | Select the nearest approximation to the length of cable connecting the transceiver to NIDU T1 channel "n" (where "n" is in the range 1 to 8).                                                                           |
| Lowest TDM Modulation   | Only displayed when TDM Interface is set to E1 or T1.                                                                                                    |
| Mode                    | The lowest modulation mode at which TDM data can be sent. If<br>the link cannot sustain TDM data in this mode then the effective<br>lowest modulation mode may differ.                                                  |
|                         | In conjunction with the PTP LINKPlanner tool, this setting may be used to optimize the latency for links which operate in consistently high modulation modes. High data rate links are able to support lower latencies. |

### Configuring the ODU ports for customer and management traffic

Use this procedure to achieve a correct combination of settings of the Port Allocation attributes (Main PSU, Aux and SFP). The valid port allocation combinations are summarized in Table 118.

In the course of this procedure, the system will display one or more error messages that start with "Please check your port allocations" and end with one of the following:

- "there must be exactly one port configured to pass data"
- "there are no ports configured for management"
- "you cannot configure both In-Band and Out-of-Band Remote Management"
- "there are too many ports configured for Out-of-Band Remote Management"

When this happens, click **OK** and continue. If the procedure is followed correctly, no error message will be displayed on completion.

To allocate the ODU ports to customer and management traffic, proceed as follows:

- 1 Set all enabled ports (Main PSU, Aux and SFP) to **Disabled** and click **OK** in response to the error message.
- 2 Choose exactly one port to carry customer data, subject to the following restrictions:
  - If TDM is not available or the TDM Interface attribute is set to **None**, choose any one of the enabled ports to carry customer data (Main PSU, Aux or SFP).
  - If the TDM Interface attribute is set to either **E1** or **T1**, choose only the Main PSU port to carry customer data.

For In-Band management, set the chosen customer data port to **Date and In-Band Management**, otherwise set it to **Data Only**.

- **3** For Out-of-Band Local management, set one or both of the remaining ports (Main PSU, Aux or SFP) to **Out-of-Band Local Management**.
  - This setting is compatible with a customer data port setting of either **Date and In-Band Management** or **Data Only**.
- 4 For Out-of-Band Remote management, set exactly one of the remaining ports (Main PSU, Aux or SFP) to **Out-of-Band Remote Management**, subject to the following restrictions:
  - If the customer data port is set to **Date and In-Band Management**, do not set any port to **Out-of-Band Remote Management**.
  - Do not set more than one port to **Out-of-Band Remote Management**.
- 5 Check that at least one port has been set to either **Date and In-Band Management** or **Out-of-Band Local Management** or **Out-of-Band Remote Management** (subject to the restrictions described in the above steps). If this is not the case, then review and correct the allocations.

 Table 118
 Valid port allocation combinations

| Number of ports | Customer data port (*1) | Other port 1 (*2)  | Other port 2 (*2)  |
|-----------------|-------------------------|--------------------|--------------------|
| 2               | Data Only               | Out-of-Band Local  | -                  |
| 2               | Data Only               | Out-of-Band Remote | -                  |
| 2               | Date and In-Band        | Out-of-Band Local  | -                  |
| 2               | Date and In-Band        | Disabled           | -                  |
| 3               | Data Only               | Out-of-Band Local  | Disabled           |
| 3               | Data Only               | Out-of-Band Remote | Disabled           |
| 3               | Data Only               | Out-of-Band Local  | Out-of-Band Local  |
| 3               | Data Only               | Out-of-Band Local  | Out-of-Band Remote |
| 3               | Date and In-Band        | Out-of-Band Local  | Disabled           |
| 3               | Date and In-Band        | Out-of-Band Local  | Out-of-Band Local  |
| 3               | Date and In-Band        | Disabled           | Disabled           |

<sup>(\*1)</sup> The port allocated to customer data (one of Main PSU, Aux or SFP).

<sup>(\*2)</sup> The ports not allocated to customer data (Main PSU, Aux or SFP).

# **Wireless Configuration page**

Menu option: Installation (Figure 116).

This page is part of the Installation Wizard. Use it to update the wireless attributes.

Figure 116 Wireless Configuration page

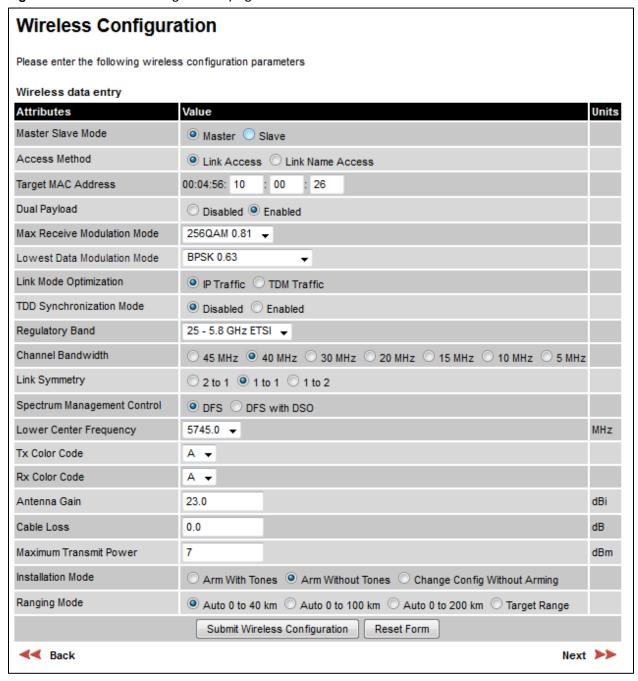

### Procedure:

- Update the attributes (Table 119).
- To save any changes and continue with the Installation Wizard, click **Next** or click **Submit** Wireless Configuration.

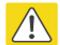

### Caution

The lower center frequency attribute must be configured to the same value for both the Master and Slave, otherwise the wireless link will fail to establish. The only way to recover from this situation is to modify the Lower Center Frequency attributes so that they are identical on both the master and slave units.

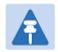

#### Note

When configuring a linked pair of units, use the Master Slave Mode to ensure that one unit is **Master** and the other is **Slave**.

Table 119 Wireless Configuration attributes

| Attribute          | Meaning                                                                                                    |
|--------------------|----------------------------------------------------------------------------------------------------|
| Master Slave Mode  | Master: The unit controls the point-to-point link and its maintenance. On startup, the Master transmits until a link with the Slave is made.                                                                                                    |
|                    | <b>Slave:</b> The unit listens for its peer and only transmits when the peer has been identified.                                                                                                    |
| Access Method      | ODUs must be configured in pairs before a link can be established. Access Method determines how paired ODUs will recognize each other.                                                                                                    |
|                    | <b>Link Access:</b> Each ODU must be configured with Target MAC Address equal to the MAC Address of the other unit.                                                                                                    |
|                    | <b>Link Name Access:</b> Both ODUs must be configured with the same Link Name.                                                                                                    |
|                    | <b>Group Access:</b> Only displayed when a Group Access license key has been generated (Generating license keys on page 6-3) and submitted (Software License Key page on page 6-11). Both ODUs must be configured with the same Group ID attributes.                                                                                                    |
| Target MAC Address | Only displayed when Access Method is set to <b>Link Access</b> . This is the MAC Address of the peer unit that will be at the other end of the wireless link. This is used by the system to ensure the unit establishes a wireless link to the correct peer. The MAC Address can be found embedded within the serial number of the unit. The last six characters of the serial number are the last three bytes of the unit's MAC address. |

| Attribute                      | Meaning                                                                                                    |
|--------------------------------|----------------------------------------------------------------------------------------------------|
| Link Name                      | Only displayed when Access Method is set to Link Name Access.                                                                                                    |
|                                | Link Name may consist of letters (A-Z and a-z), numbers (0-9), spaces, and the following special characters: (),,: $<=>[]_{}$                                                                                                    |
|                                | Link Name must be same at both ends and different to site name.                                                                                                    |
| Group ld                       | Only displayed when Access Method is set to <b>Group Access</b> . A link can only be established between units that have identical Group IDs.                                                                                                    |
| Dual Payload                   | Disabled: The link maximizes robustness against fading and interference.                                                                                                    |
|                                | <b>Enabled:</b> The link attempts to reach maximum throughput at the expense of robustness against fading and interference.                                                                                                    |
| Max Receive<br>Modulation Mode | The maximum mode the unit will use as its adaptive modulation. By default the Max Receive Modulation Mode is the highest mode available.                                                                                                    |
|                                | For minimum error rates, set the maximum modulation mode to the minimum necessary to carry the required traffic.                                                                                                    |
| Lowest Data<br>Modulation Mode | The lowest modulation mode that must be achieved before the link is allowed to bridge customer data Ethernet frames. This does not affect the bridging of management data: if out-of-band remote management is enabled, this will continue regardless of modulation mode. |
| Link Mode<br>Optimization      | IP Traffic: The link is optimized for IP traffic to provide the maximum possible link capacity.                                                                                                    |
|                                | TDM Traffic: The link is optimized for TDM traffic to provide the lowest possible latency. This is the only available setting when TDM is enabled (Interface Configuration page on page 6-14).                                                                            |
| TDD                            | Disabled: The link does not employ TDD synchronization.                                                                                                    |
| Synchronization<br>Mode        | <b>Enabled:</b> The link employs TDD synchronization. This is configured in the Installation Wizard; see TDD synchronization page (optional) on page 6-28. For a basic description, see TDD synchronization on page 1-19.                                                 |
|                                | When TDD Synchronization Mode is set to <b>Enabled</b> , the following restrictions apply: Ranging Mode and Target Range are disabled, and Link Symmetry is limited to <b>1 to 1</b> .                                                                                    |
| Regulatory Band                | The regulatory band selected from the list in the license key.                                                                                                    |
| Channel Bandwidth              | Bandwidth of the transmit and receive radio channels.                                                                                                    |

| Attribute                                 | Meaning                                                                                                    |
|-------------------------------------------|----------------------------------------------------------------------------------------------------|
| Link Symmetry                             | Only displayed when Master Slave Mode is set to <b>Master</b> .                                                                                                    |
|                                           | <b>Adaptive</b> : Allows link symmetry to vary dynamically in response to offered traffic load. This is not supported in the following cases:                                                                                                    |
|                                           | <ul> <li>Where radar avoidance is mandated in the region.</li> </ul>                                                                                                    |
|                                           | <ul> <li>Link Mode Optimization is set to TDM Traffic.</li> </ul>                                                                                                    |
|                                           | "2 to 1", "1 to 1" or "1 to 2": There is a fixed division between transmit and receive time in the TDD frame of the master ODU. The first number in the ratio represents the time allowed for the transmit direction and the second number represents the time allowed for the receive direction. The appropriate matching Link Symmetry is set at the slave ODU automatically. For example, if Link Symmetry is set to "2 to 1" at the master ODU, then the slave ODU will be set automatically as "1 to 2". In this example, the master-slave direction has double the capacity of the |
|                                           | slave-master direction.                                                                                                    |
|                                           | When TDM is enabled (Interface Configuration page on page 6-14), Link Symmetry is limited to "1 to 1".                                                                                                    |
| Spectrum                                  | In regions that do not mandate DFS (radar detection), the options are:                                                                                                    |
| Management                                | DSO                                                                                                    |
| Control                                   | Fixed Frequency                                                                                                    |
|                                           | In regions that mandate DFS (radar detection), the options are:                                                                                                    |
|                                           | DFS                                                                                                    |
|                                           | DFS with DSO                                                                                                    |
|                                           | This attribute is disabled if the regulatory requirement is fixed frequency only.                                                                                                    |
| Lower Center<br>Frequency                 | The center frequency (MHz) of the lowest channel that may be used by this link. Not displayed when Spectrum Management Control is set to <b>Fixed Frequency</b> .                                                                                                    |
|                                           | Use this attribute to slide the available channels up and down the band.                                                                                                    |
| Default Raster                            | This is only displayed when Spectrum Management Control is set to <b>Fixed Frequency</b> . Limits frequency selection to the unit's default raster setting.                                                                                                    |
| Fixed Tx Frequency,<br>Fixed Rx Frequency | This is only displayed when Spectrum Management Control is set to <b>Fixed Frequency</b> . The settings must be compatible at each end of the link. Once configured, the spectrum management software will not attempt to move the wireless link to a channel with lower co-channel or adjacent channel interference. Therefore this mode of operation is only recommended for deployments where the installer has a good understanding of the prevailing interference environment.                                                                                                    |

| Attribute                       | Meaning                                                                                                    |
|---------------------------------|----------------------------------------------------------------------------------------------------|
| Tx Color Code, Rx<br>Color Code | Tx Color Code and Rx Color Code may be used to minimize interference in a dense network of synchronized PTP 650 units where some of the units are operating on the same frequency. When this type of network is designed, the Color Code values are normally specified in the link planning report. In all other cases, Cambium Networks recommend that Tx Color Code and Rx Color Code are left at the default value of <b>A</b> . |
|                                 | The value of Tx Color Code MUST always match the value of Rx Color Code at the other end of the link.                                                                                                    |
| Antenna Gain                    | Only displayed when the ODU is connectorized.  Gain of the remote antenna.                                                                                                    |
| Cable Loss                      | Only displayed when the ODU is connectorized.                                                                                                    |
|                                 | Loss in the ODU-antenna RF cable. If there is a significant difference in length of the RF cables for the two antenna ports, then the average value should be entered.                                                                                                    |
| Maximum Transmit<br>Power       | The maximum power (dBm) at which the unit will transmit, configurable in steps of 1 dB. Its maximum value is controlled by the selected combination of Regulatory Band, Bandwidth and (for connectorized units) Antenna Gain and Cable Loss.                                                                                                    |
|                                 | To prepare for antenna alignment, set this attribute to the alignment value specified in the installation report (PTP LINKPlanner).                                                                                                    |
|                                 | To prepare for link operation, set this attribute to the operational value specified in the installation report (PTP LINKPlanner). This may be higher than the alignment value.                                                                                                    |
| Installation Mode               | <b>Arm With Tones</b> : Audio tones will be emitted during antenna alignment (the recommended option).                                                                                                    |
|                                 | <b>Arm Without Tones</b> : Audio tones will not be emitted during antenna alignment.                                                                                                    |
|                                 | Change Config Without Arming: Configuration changes will be made without arming the ODU for alignment.                                                                                                    |

| Attribute    | Meaning                                                                                                    |
|--------------|----------------------------------------------------------------------------------------------------|
| Ranging Mode | This can only be modified if Installation Mode is <b>Arm With Tones</b> or <b>Arm Without Tones</b> .                                                                                                    |
|              | <b>Auto</b> : During alignment, the wireless units use algorithms to calculate link range. To implement automatic ranging, select a value that corresponds to the estimated maximum range of the link:                                           |
|              | Auto 0 to 40 km (0 to 25 miles).                                                                                                    |
|              | Auto 0 to 100km (0 to 62 miles).                                                                                                    |
|              | Auto 0 to 200km (0 to 125 miles).                                                                                                    |
|              | <b>Target Range</b> : During alignment, the wireless units use the approximate link distance (entered in Target Range) to calculate link range. The main advantage of Target Range mode is that it reduces the time taken by the units to range. |
|              | If preferred, range functions can be configured to operate in miles, as described in Webpage Properties page on page 6-64.                                                                                                    |
| Target Range | Only available when Ranging Mode is set to <b>Target Range</b> .                                                                                                    |
|              | The approximate distance between the two wireless units to within $\pm1$ km. Enter the same value at both ends of the link.                                                                                                    |

# **TDD** synchronization page (optional)

If TDD Synchronization Mode is set to **Enabled** in the Step 2: Wireless Configuration page, the Step 3: TDD Synchronization page (Figure 117) is the third Installation Wizard page.

For more information on the available options, refer to Configuration options for TDD synchronization on page 3-31.

### Procedure:

- Update the attributes (Table 120).
- Click Next.

Figure 117 Step 3: TDD Synchronization page

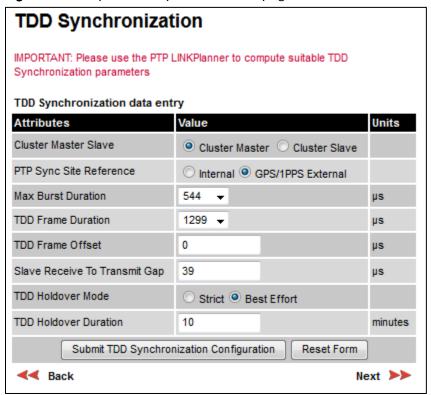

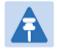

### Note

The data required to populate this page is available in PTP LINKPlanner.

 Table 120 TDD Synchronization attributes

| Attribute                        | Meaning                                                                                                    |
|----------------------------------|----------------------------------------------------------------------------------------------------|
| Cluster Master Slave             | Cluster Master: The first ODU in the synchronization chain.                                                                                                    |
|                                  | Cluster Slave: The second or subsequent ODU in the chain.                                                                                                    |
| PTP-SYNC Site                    | Internal: Standalone operation with no external timing reference.                                                                                                    |
| Reference                        | <b>GPS/1PPS External</b> : An external GPS receiver will provide a 1 pps timing reference.                                                                                                    |
| Max Burst Duration               | The maximum duration of the burst opportunity. Select a value in the range <b>544</b> to <b>2176</b> microseconds.                                                                                                    |
| TDD Frame Duration               | Select a value in the range 1299 to 2747 microseconds.                                                                                                    |
| TDD Frame Offset                 | The delay of the start of the TDD frame from the epoch of the external timing reference. This permits the design of synchronized networks in which the phase of the TDD frame is independent of the master/slave function. Enter a value in the range from zero to one microsecond less than the TDD Frame Duration. |
| Slave Receive To<br>Transmit Gap | The duration of the gap between receive and transmit at the slave ODU.                                                                                                    |
| TDD Holdover Mode                | Only displayed when Cluster Master Slave is set to Cluster Master.                                                                                                    |
|                                  | Strict: The unit will not transmit when synchronization is lost.                                                                                                    |
|                                  | <b>Best Effort</b> : The unit will synchronize when there is a reference signal, but otherwise will operate in unsynchronized mode.                                                                                                    |
| TDD Holdover                     | Only displayed when Cluster Master Slave is set to Cluster Master.                                                                                                    |
| Duration                         | Specifies duration of holdover period following loss of the external timing reference for TDD synchronization. Default value 10 minutes, maximum 60 minutes.                                                                                                    |

# **Confirm Installation Configuration page**

Menu option: **Installation** (Figure 118). Use this page to review and confirm the updated wireless configuration of the unit.

Figure 118 Confirm Installation Configuration page (top and bottom of page shown)

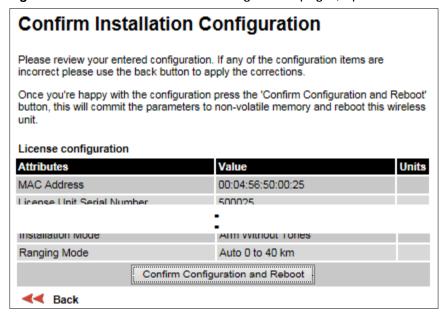

- To undo or correct any updates, click Back.
- To confirm the updates and arm the installation, click Confirm Configuration and Reboot and click OK to reboot the unit.
- If IP Address, Subnet Mask or Gateway IP Address have been changed: reconfigure the local management PC to use an IP address that is valid for the network. Refer to Configuring the management PC on page 6-4.
- If IP Address has been changed, use the new IP address to log into the unit.

# System menu

This section describes how to configure the IP and Ethernet interfaces of the PTP 650 unit.

# **System Configuration page**

Menu option: **System > Configuration** (Figure 119). Use this page to enable AES encryption and to review and update key wireless attributes of the unit.

Figure 119 System Configuration page

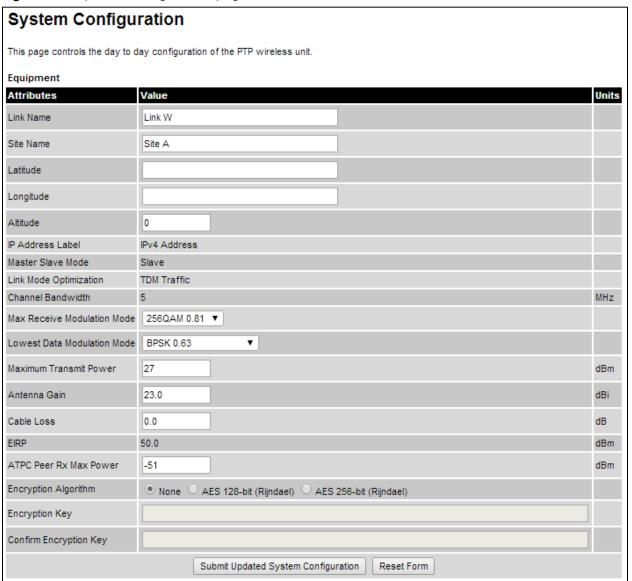

If the ODU is a Master unit and Transmitter Mute Control is enabled (Webpage Properties page on page 6-64), the Mute Transmitter control is displayed at the top of this page (Figure 120).

Figure 120 Mute Transmitter control in System Configuration page

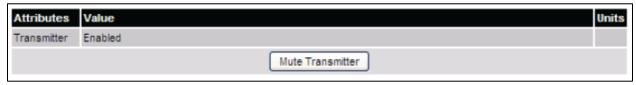

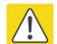

### Caution

Configuring link encryption over an operational link will necessitate a service outage. Therefore, the configuration process should be scheduled during a period of low link utilization.

- If AES encryption is required but the System Configuration page does not contain the Encryption Algorithm or Encryption Key attributes, then order the necessary AES capability upgrade, generate a license key and enter it on the Software License Key page (Software License Key page on page 6-11).
- Update the attributes (Table 121).
- To save changes, click Submit Updated System Configuration.
- If a reboot request is displayed, click Reboot Wireless Unit and OK to confirm.

Table 121 System Configuration attributes

| Attribute   | Meaning                                                                                                    |
|-------------|----------------------------------------------------------------------------------------------------|
| Transmitter | Only displayed when the ODU is a Master unit and Transmitter Mute Control is enabled. Use the <b>Mute Transmitter</b> control to toggle between <b>Muted</b> and <b>Enabled</b> .           |
|             | <b>Muted:</b> The ODU will not radiate and will not forward Ethernet frames between the wireless interface and the Ethernet ports.                                                          |
|             | <b>Enabled</b> : The ODU is allowed by the user to radiate and will forward Ethernet frames between the wireless interface and the Ethernet ports.                                          |
| Link Name   | Link Name may consist of letters (A-Z and a-z), numbers (0-9), spaces, and the following special characters: (),,:<=>[]_{}. Link Name must be same at both ends and different to site name. |
| Site Name   | User defined name for the site, with additional notes (if required).                                                                                                    |
| Latitude    | The latitude of the ODU, measured in decimal degrees. This attribute has no internal function.                                                                                              |

| Attribute                      | Meaning                                                                                                    |
|--------------------------------|----------------------------------------------------------------------------------------------------|
| Longitude                      | The longitude of the ODU, measured in decimal degrees. This attribute has no internal function.                                                                                                    |
| Altitude                       | The altitude of the ODU, measured in meters. This attribute has no internal function.                                                                                                    |
| IP Address Label               | Read only. The IP Address version used to identify the unit in SMTP messages, fault logs and other system outputs.                                                                                                    |
|                                | IPv4 or IPv6: The unit is identified using its IPv4 or IPv6 Address.                                                                                                    |
|                                | These options are only available when IP Version is set to <b>Dual IPv4 and IPv6</b> in the in the LAN Configuration page (Table 122).                                                                                                    |
| Master Slave Mode              | <b>Master:</b> The unit is a Master, that is, it controls the point-to-point link and its maintenance. On startup, the Master transmits until a link with the Slave is made.                                                                                              |
|                                | <b>Slave:</b> The unit is a Slave, that is, it listens for its peer and only transmits when the peer has been identified.                                                                                                    |
|                                | Read only.                                                                                                    |
| Link Mode<br>Optimization      | <b>IP Traffic:</b> The link is optimized for IP traffic to provide the maximum possible link capacity.                                                                                                    |
|                                | <b>TDM Traffic:</b> The link is optimized for TDM traffic to provide the lowest possible latency.                                                                                                    |
|                                | Read only.                                                                                                    |
| Channel Bandwidth              | Bandwidth of the transmit and receive radio channels.                                                                                                    |
|                                | Read only.                                                                                                    |
| Max Receive<br>Modulation Mode | The maximum mode the unit will use as its adaptive modulation. By default the Max Receive Modulation Mode is the highest mode available. For minimum error rates, set the maximum modulation mode to the minimum necessary to carry the required traffic.                 |
| Lowest Data<br>Modulation Mode | The lowest modulation mode that must be achieved before the link is allowed to bridge customer data Ethernet frames. This does not affect the bridging of management data: if out-of-band remote management is enabled, this will continue regardless of modulation mode. |

| Attribute                 | Meaning                                                                                                    |
|---------------------------|----------------------------------------------------------------------------------------------------|
| Max Transmit<br>Power     | The maximum power (dBm) at which the unit will transmit, configurable in steps of 1 dB. Its maximum value is controlled by the combination of the selected Regulatory Band, Bandwidth and (for connectorized units) Antenna Gain and Cable Loss.                                                                         |
|                           | To prepare for antenna alignment, set this attribute to the alignment value specified in the installation report (PTP LINKPlanner).                                                                                                    |
|                           | To prepare for link operation, set this attribute to the operational value specified in the installation report (PTP LINKPlanner). This may be higher than the alignment value.                                                                                                    |
| Antenna Gain              | Only displayed when the ODU is connectorized. Gain of the remote antenna.                                                                                                    |
| Cable Loss                | Only displayed when the ODU is connectorized. Loss in the ODU-antenna RF cable. If there is a significant difference in length of the RF cables for the two antenna ports, then the average value should be entered.                                                                                                    |
| EIRP                      | Only displayed when the ODU is connectorized. Effective Isotropic Radiated Power (EIRP) describes the strength of the radio signal leaving the wireless unit. Use it to verify that the link configuration (Max Transmit Power, Antenna Gain and Cable Loss) does not exceed any applicable regulatory limit. Read only. |
| ATPC Peer Rx Max<br>Power | ATPC maximum receive power level at the remote ODU. In a radar avoidance area this is calculated by the software and cannot be changed. In a non-radar avoidance area this can be set manually.                                                                                                    |
| Encryption<br>Algorithm   | Only displayed when an AES encryption license key has been generated (Generating license keys on page 6-3) and submitted (Software License Key page on page 6-11).                                                                                                    |
|                           | Values are: <b>None</b> , <b>AES 128-bit</b> or <b>AES 256-bit</b> . Use the same setting at both link ends.                                                                                                    |
| Encryption Key            | Only displayed when AES encryption is enabled by license key.                                                                                                    |
|                           | The key consists of 32 or 64 case-insensitive hexadecimal characters. Use the same key at both link ends.                                                                                                    |
| Confirm Encryption<br>Key | Only displayed when AES encryption is enabled by license key. Retype the Encryption Key.                                                                                                    |

## **LAN Configuration page**

Menu option: **System > Configuration > LAN Configuration**. Use this page to control how users connect to the PTP 650 web interface, either from a locally connected computer or from a management network.

The appearance of this page varies depending upon which features have been enabled by license key. For example, Figure 121 shows the attributes that are displayed when Aux Port and Out-of-Band Management support are enabled, whereas Figure 122 shows the attributes that are displayed when TDM support is enabled.

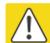

#### Caution

Before configuring a VLAN for management interfaces, ensure that the VLAN is accessible, otherwise the unit will be inaccessible after the next reboot.

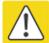

#### Caution

Before configuring in-band management, ensure that the Master and Slave units are configured with different IP addresses, otherwise the management agent will not be able to distinguish the two units.

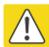

#### Caution

Auto-negotiation and forced Ethernet configuration:

- To operate an Ethernet link at a fixed speed, set Auto Negotiation to Enabled and limit Auto Neg Advertisement to the desired speed. If constrained auto-negotiation fails, set Auto Negotiation to Disabled (forced Ethernet configuration) as a last resort.
- Both ends of an Ethernet link must be configured identically, because forced and auto-negotiation are not compatible: a mixed configuration will cause a duplex mismatch, resulting in greatly reduced data capacity.
- The Auto Neg Advertisement or Forced Configuration data rates must be within the capability of the Ethernet link partner, otherwise loss of service will occur.

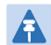

### Note

When TDM is enabled (Interface Configuration page on page 6-14), the following restrictions are automatically applied:

- Main PSU Port Auto Negotiation is set to Enabled.
- Main PSU Port Auto Neg Advertisement is set to 1000 Mbps Full Duplex.
- Main PSU Port Auto MDIX is set to Enabled.

Figure 121 LAN Configuration page (Aux and OOB support)

| LAN Configurati                        | on                                                                                                    |
|----------------------------------------|----------------------------------------------------------------------------------------------------|
| This page controls the LAN co          | onfiguration of the PTP wireless unit.                                                                          |
| Attributes                             | Value                                                                                                    |
| IP Interface                           |                                                                                                    |
| IP Version                             | ● IPv4 ○ IPv6 ○ Dual IPv4 and IPv6                                                                              |
| IPv4 Address                           | 169 . 254 . 2 . 1                                                                                               |
| Subnet Mask                            | 255 . 255 . 0 . 0                                                                                               |
| Gateway IP Address                     | 169 . 254 . 0 . 0                                                                                               |
| Use VLAN For Management<br>Interfaces  | No VLAN Tagging ▼                                                                                               |
| DSCP Management Priority               | 00 - DF ▼                                                                                                    |
| Main PSU Port Allocation               | Out-of-Band Remote Management  Out-of-Band Local Management  Out-of-Band Remote Management                      |
| Aux Port Allocation                    | Out-of-Band Remote Management  Out-of-Band Local Management  Out-of-Band Remote Management                      |
| SFP Port Allocation                    | Disabled O Data Only O Data and In-Band Management O Out-of-Band Local Management Out-of-Band Remote Management |
| Ethernet Loopback Mode                 | Disabled    Aux to Main PSU    Aux to SFP                                                                       |
| Data Port Wireless Down<br>Alert       | Disabled    Enabled                                                                                             |
| Management Port Wireless<br>Down Alert | Disabled    Enabled                                                                                             |
| Management Network<br>Access Enabled   | ○ No                                                                                                    |
| Main PSU Port                          |                                                                                                    |
| Main PSU Port Auto<br>Negotiation      | Obsabled Enabled                                                                                                |
| Main PSU Port Auto Neg                 | ✓ 1000 Mbps Full Duplex                                                                                         |
| Advertisement                          | ✓ 100 Mbps Full Duplex                                                                                          |
| Main PSU Port Auto Mdix                | ○ Disabled ● Enabled                                                                                            |
| Aux Port                               |                                                                                                    |
| Aux Port Auto Negotiation              | Object Enabled                                                                                                  |
| Aux Port Auto Neg                      | ✓ 1000 Mbps Full Duplex                                                                                         |
| Advertisement                          | ■ 100 Mbps Full Duplex                                                                                          |
| Aux Port Auto Mdix                     | ○ Disabled ● Enabled                                                                                            |
| Aux Port Power Over<br>Ethernet Output | Disabled    Enabled     Disabled    Enabled                                                                     |
| Bridging                               |                                                                                                    |
| Local Packet Filtering                 | ○ Disabled ● Enabled                                                                                            |
| Data Port Pause Frames                 | Tunnel Discard                                                                                                  |
|                                        | Submit Updated System Configuration Reset Form                                                                  |

Figure 122 LAN Configuration page (TDM support)

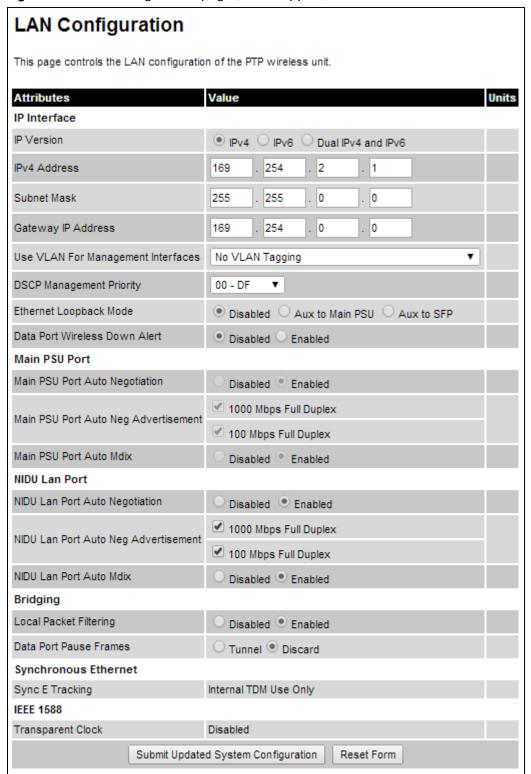

- 1 Review and update the attributes: IP Interface (Table 122); Main PSU or Aux Port (Table 123); Bridging (Table 124).
- 2 To save changes, click Submit Updated System Configuration. The system may reboot.
- 3 If Main PSU Port Allocation has been changed to **Disabled** or **Data Only**, connect the management PC to whichever port (Aux or SFP) has been set to **Data and In-Band Management** or **Out-of-Band Local Management**.
- 4 If IP Address, Subnet Mask or Gateway IP Address have been changed, reconfigure the local management PC to use an IP address that is valid for the network. Refer to Configuring the management PC on page 6-4.
- 5 If IP Address has been changed, use the new IP address to log into the unit.

Table 122 IP interface attributes

| Attribute                                  | Meaning                                                                                                    |
|--------------------------------------------|----------------------------------------------------------------------------------------------------|
| IP Version                                 | Defined in Table 116.                                                                                                |
| IPv4 Address                               | Defined in Table 116.                                                                                                |
| Subnet Mask                                | Defined in Table 116.                                                                                                |
| Gateway IP Address                         | Defined in Table 116.                                                                                                |
| IPv6 Address                               | Defined in Table 116.                                                                                                |
| IPv6 Prefix Length                         | Defined in Table 116.                                                                                                |
| IPv6 Gateway Address                       | Defined in Table 116.                                                                                                |
| IPv6 Auto Configured<br>Link Local Address | Defined in Table 116.                                                                                                |
| Use VLAN For<br>Management<br>Interfaces   | Defined in Table 116.                                                                                                |
| VLAN Management<br>VID                     | Defined in Table 116.                                                                                                |
| VLAN Management<br>Priority                | Defined in Table 116.                                                                                                |
| DSCP Management<br>Priority                | Defined in Table 116.                                                                                                |
| Main PSU Port<br>Allocation                | Defined in Table 116. For more help, see Configuring the ODU ports for customer and management traffic on page 6-20. |

| Attribute                              | Meaning                                                                                                    |
|----------------------------------------|----------------------------------------------------------------------------------------------------|
| Aux Port Allocation                    | Defined in Table 116. For more help, see Configuring the ODU ports for customer and management traffic on page 6-20.                                                                                                    |
| SFP Port Allocation                    | Defined in Table 116 For more help, see Configuring the ODU ports for customer and management traffic on page 6-20.                                                                                                    |
| Ethernet Loopback<br>Mode              | Sets a temporary loopback between the selected ports. The loopback is disabled on a reboot. This mode is provided to allow access to a device connected to the local ODU Aux port via either the main PSU or SFP port. Loopback does not work with jumbo frames: the maximum frame size is 1536 bytes in loopback.                     |
| Data Port Wireless<br>Down Alert       | <b>Disabled:</b> The data Ethernet link will not be dropped when the wireless link drops.                                                                                                    |
|                                        | <b>Enabled:</b> The data Ethernet link will be dropped briefly when the wireless link drops. This signals to the connected network equipment that this link is no longer available. Connected Ethernet switches can be configured to forward Ethernet frames on an alternative path identified using the Spanning Tree Protocol (STP). |
|                                        | When TDM is enabled, the link is dropped briefly at the NIDU LAN port, and not at the ODU.                                                                                                    |
| Management Port<br>Wireless Down Alert | Only displayed when one of the Port Allocation attributes (Main PSU, Aux or SFP) is set to <b>Out-of-Band Remote Management</b> .                                                                                                    |
|                                        | <b>Disabled:</b> The management Ethernet link will not be dropped when the wireless link drops.                                                                                                    |
|                                        | Enabled: The management Ethernet link will be dropped briefly when the wireless link drops. This signals to the connected network equipment that this link is no longer available. Connected Ethernet switches can be configured to forward Ethernet frames on an alternative path identified using the Spanning Tree Protocol (STP).  |
| Management Network Access Enabled      | Only displayed when one of the Port Allocation attributes (Main PSU, Aux or SFP) is set to <b>Out-of-Band Remote Management</b> .                                                                                                    |
|                                        | <b>Yes:</b> The local out-of-band management interface can be used to access the remote management network.                                                                                                    |
|                                        | <b>No</b> : The local out-of-band management interface cannot be used to access the remote management network.                                                                                                    |

 Table 123
 Main PSU Port, NIDU LAN Port and Aux Port attributes

| Attribute        | Meaning                                                                                                    |
|------------------|----------------------------------------------------------------------------------------------------|
| Auto Negotiation | Disabled: Configuration of the Ethernet interface is forced.                                                                                                    |
|                  | <b>Enabled:</b> Configuration of the Ethernet interface is automatically negotiated (default). This is the preferred setting.                                                                                                    |
|                  | Use the same setting for the Ethernet link partner.                                                                                                    |
| Auto Neg         | Only displayed when Auto Negotiation is set to <b>Enabled</b> .                                                                                                    |
| Advertisement    | The data rate that the auto-negotiation mechanism will advertise as available on the Ethernet interface (1000 Mbps or 100 Mbps Full Duplex). Select a data rate that is within the capability of the Ethernet link partner. Use the same setting for the Ethernet link partner.                       |
| Forced           | Only displayed when Auto Negotiation is set to Disabled.                                                                                                    |
| Configuration    | This forces the speed and duplex setting of the Ethernet interface. Over-<br>the-air throughput will be capped to the rate of the Ethernet interface at<br>the receiving end of the link. Select a data rate that is within the<br>capability of the link partner. Use the same setting at both ends. |
| Auto Mdix        | <b>Disabled:</b> The Auto Medium Dependent Interface (MDI)/Medium Dependent Interface Crossover (MDIX) capability is disabled.                                                                                                    |
|                  | <b>Enabled:</b> The Auto Medium Dependent Interface (MDI)/Medium Dependent Interface Crossover (MDIX) capability is enabled.                                                                                                    |
| Power Over       | Aux port only.                                                                                                    |
| Ethernet Output  | Disabled: The ODU does not supply power to the auxiliary device.                                                                                                    |
|                  | Enabled: The ODU supplies power to the auxiliary device.                                                                                                    |

 Table 124
 Bridging attributes

| Attribute                 | Meaning                                                                                                    |
|---------------------------|----------------------------------------------------------------------------------------------------|
| Local Packet<br>Filtering | <b>Enabled:</b> The management agent learns the location of end stations from the source addresses in received management frames. The agent filters transmitted management frames to ensure that the frame is transmitted at the Ethernet (data or management) port, or over the wireless link. If the end station address is unknown, then management traffic is transmitted at the Ethernet port and over the wireless link. |
|                           | In out-of-band local management mode, management frames are not transmitted over the wireless link, and so address learning is not active.                                                                                                    |
| Data Port Pause<br>Frames | Controls whether the bridge tunnels or discards Layer 2 pause frames arriving at the data port. Such frames are identified by the destination MAC Address being equal to 01-80-C2-00-00-01.                                                                                                    |

Table 125 Synchronous Ethernet attributes

| Attribute                        | Meaning                                                                                                    |
|----------------------------------|----------------------------------------------------------------------------------------------------|
| Sync E Tracking                  | <b>Disabled</b> : The synchronous Ethernet feature is disabled.<br>Synchronization Status Messages received at the Main PSU port will be discarded.                                                                               |
|                                  | Enabled: The synchronous Ethernet feature is enabled.                                                                                                    |
|                                  | Internal TDM Use Only: Sync E Tracking is enabled, but is being used internally as part of the TDM feature. Sync E is not available to relay synchronization between external network equipment.                                  |
| Sync E Equipment Clock           | <b>EEC-Option 1</b> : Select this option if the equipment is operating in a 2048 kbit/s synchronisation hierarchy (ITU-T G.813 Option 1)                                                                                          |
|                                  | <b>EEC-Option 2</b> : Select this option if the equipment is operating in a 1544 kbit/s synchronisation hierarchy (Type IV clock from ITU-T G.812)                                                                                |
| Main PSU Port QL Rx<br>Overwrite | This control provides the facility to overwrite the Quality Level (QL) of received Synchronisation Status Messages (SSM). It may be useful in a test environment, or for interworking with equipment that does not generate SSMs. |
|                                  | <b>Disabled:</b> The recommended setting, the QL of received SSMs is unmodified.                                                                                                    |
|                                  | "QL-PRC" or "QL-SSU A / QL-TNC" or "QL-SSU B" or "QL-EEC1 / QL-SEC" or "QL-DNU / QL-DUS": The overwritten value of the QL. Where two QLs are given, the QL used is dependent upon the setting of "Sync E Equipment Clock" type.   |
| Main PSU Port SSM Tx             | Disabled: SSMs are not transmitted from the Main PSU port. Disabling SSMs may be useful in a test environment.                                                                                                    |
|                                  | <b>Enabled</b> : SSMs are transmitted from the Main PSU port (normal operation)                                                                                                    |
| Aux Port SSM Tx                  | <b>Disabled</b> : SSMs are not transmitted from the Aux Port. Disabling SSMs may be useful in a test environment.                                                                                                    |
|                                  | <b>Enabled</b> : SSMs are transmitted from the Aux Port (normal operation)                                                                                                    |
| SFP Port SSM Tx                  | <b>Disabled</b> : SSMs are not transmitted from the SFP port. Disabling SSMs may be useful in a test environment.                                                                                                    |
|                                  | <b>Enabled</b> : SSMs are transmitted from the SFP port (normal operation)                                                                                                    |

Table 126 IEEE 1588 attributes

| Attribute              | Meaning                                                                                                    |
|------------------------|----------------------------------------------------------------------------------------------------|
| Transparent Clock      | <b>Disabled</b> : The Transparent Clock function is disabled. IEEE 1588-2008 event frames will be forwarded, but residence time corrections will not be made. |
|                        | <b>Enabled</b> : The Transparent Clock function is enabled. Residence time corrections will be made to IEEE 1588-2008 event frames.                           |
| Transparent Clock VLAN | <b>All</b> : The recommended setting. Residence time corrections will be made to all IEEE 1588-2008 event frames, regardless of any VLAN encapsulation.       |
|                        | <b>S-Tagged</b> : Residence time corrections are only made to event frames tagged with a service tag equal to "Transparent Clock VID".                        |
|                        | <b>C-Tagged</b> : Residence time corrections are only made to event frames double tagged and with a customer tag equal to "Transparent Clock VID".            |
| Transparent Clock VID  | The VLAN Identifier (VID) used with "Transparent Clock VLAN" to restrict residence time corrections to IEEE 1588-2008 event frames in a specific VLAN.        |

# **QoS Configuration page**

Menu option: **System > Configuration > QoS Configuration** (Figure 123 or Figure 124 or Figure 125). Use this page to control the quality of service configuration. Classification may be based on fields in the Ethernet header (Layer 2) or in the network header (Layer 3). The unit recognizes two network layer protocols: IP and MPLS.

Figure 123 QoS Configuration page (Ethernet)

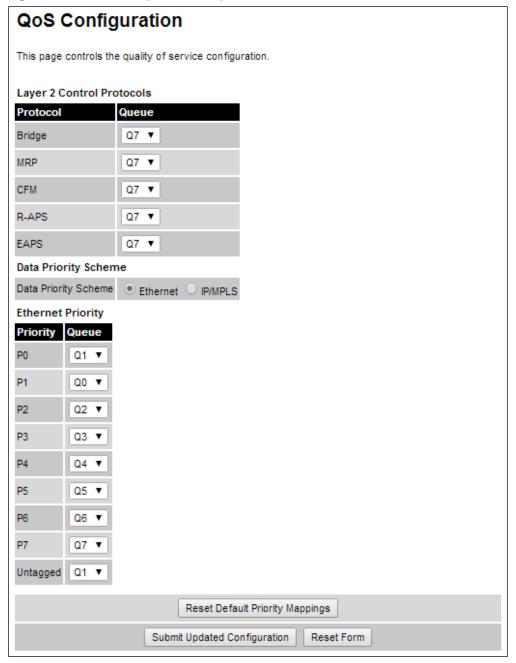

Figure 124 QoS Configuration page (IP/MPLS)

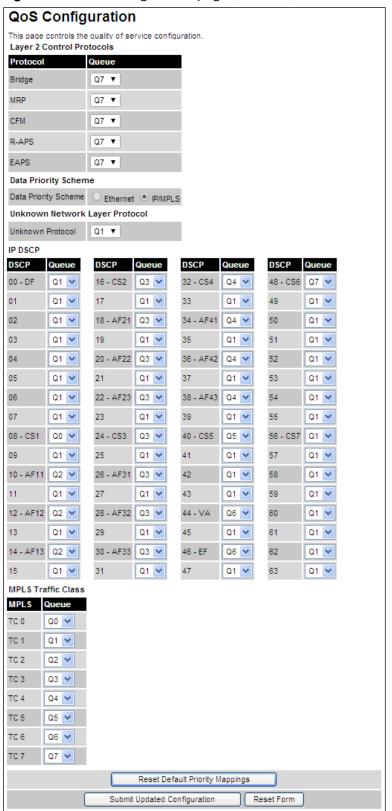

Figure 125 QoS Configuration page (extract) showing Out-of-Band Management attribute

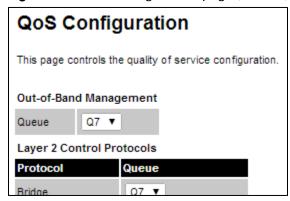

### **Procedures:**

- Review and update the attributes (Table 127).
- To use IEEE 802.1Q classification rules, click Reset Default Priority Mappings.
- To save changes, click: Submit Updated Configuration.

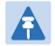

### Note

Priority mapping must be configured the same at both Master and Slave units on the wireless link.

 Table 127
 QoS Configuration attributes

| Attribute                          | Meaning                                                                                                    |
|------------------------------------|----------------------------------------------------------------------------------------------------|
| Out-of-Band<br>Management<br>Queue | Only displayed when one ODU port is allocated to <b>Out-of-Band Remote Management</b> (Configuring the ODU ports for customer and management traffic on page 6-20). |
|                                    | The classification of out-of-band management traffic to an egress queue at the wireless port.                                                                       |
| Bridge<br>MRP                      | The classification of each layer 2 control protocol (L2CP) to an egress queue at the wireless port.                                                                 |
| CFM                                |                                                                                                    |
| R-APS                              |                                                                                                    |
| EAPS                               |                                                                                                    |
| Data Priority                      | Ethernet: Classification is based on fields in the Ethernet header (Layer 2).                                                                                       |
| Scheme                             | IP/MPLS: Classification is based on fields in the network header (Layer 3). IP includes IPv4 and IPv6.                                                              |
| Unknown Protocol                   | Only displayed when Priority Scheme is IP/MPLS.                                                                                                    |
|                                    | The classification of unknown network protocols (that is, not IP or MPLS) to an egress queue at the wireless port.                                                  |

# **SFP Configuration page**

Menu option: System > Configuration > SFP Configuration.

This page is only available when the ODU detects an optical (Figure 126) or copper (Figure 127) SFP module in the SFP port. Use it to configure the way in which the unit connects to the network via the SFP interface.

Figure 126 SFP Configuration page (optical SFP module)

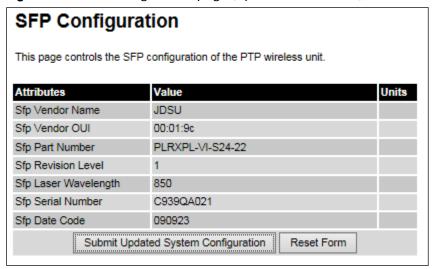

Figure 127 SFP Configuration page (copper SFP module)

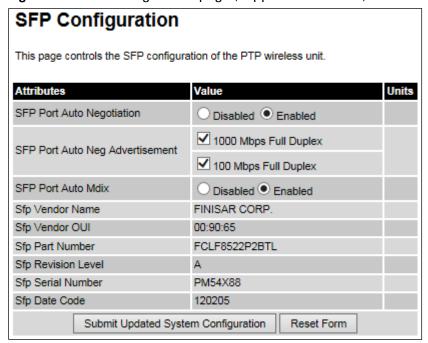

**Procedure** (only applies when copper SFP module is installed):

- Update the attributes (Table 128).
- To save changes, click **Submit Updated System Configuration**.

 Table 128 SFP Configuration (copper SFP module) attributes

| Attribute                    | Meaning                                                                                                    |
|------------------------------|----------------------------------------------------------------------------------------------------|
| SFP Port Auto<br>Negotiation | <b>Disabled:</b> Configuration of the Ethernet interface is forced. This is to be used as a last resort only if auto-negotiation fails.                                                                                                    |
|                              | <b>Enabled:</b> Configuration of the Ethernet interface is automatically negotiated (default). This is the preferred setting.                                                                                                    |
| SFP Port Auto Neg            | Only displayed when SFP Port Auto Negotiation is set to <b>Enabled</b> .                                                                                                    |
| Advertisement                | The data rate that the auto-negotiation mechanism will advertise as available on the Ethernet interface (1000 Mbps or 100 Mbps Full Duplex). Select a data rate that is within the capability of the Ethernet link partner. Use the same setting for the Ethernet link partner.                                                    |
| Forced                       | Only displayed when SFP Port Auto Negotiation is set to <b>Disabled</b> .                                                                                                    |
| Configuration                | This forces the speed and duplex setting of the Ethernet interface. Over-<br>the-air throughput will be capped to the rate of the Ethernet interface at<br>the receiving end of the link. Select a data rate that is within the<br>capability of the Ethernet link partner. Use the same setting for the<br>Ethernet link partner. |
| Auto Mdix                    | Disabled: The Auto Medium Dependent Interface (MDI)/Medium Dependent Interface Crossover (MDIX) capability is disabled.                                                                                                    |
|                              | <b>Enabled:</b> The Auto Medium Dependent Interface (MDI)/Medium Dependent Interface Crossover (MDIX) capability is enabled.                                                                                                    |

# **TDM Configuration page**

Menu option: System > Configuration > TDM Configuration (Figure 128).

Use this page to control how the unit handles E1 or T1 channels over the wireless bridge.

This page is only available when the TDM interface is enabled and the unit is rebooted (Interface Configuration page on page 6-14).

- Update the attributes (Table 129).
- To save changes, click **Submit Updated TDM Configuration**.

Figure 128 TDM Configuration page (T1 option shown)

| TDM                                    |                                                                                |  |
|----------------------------------------|--------------------------------------------------------------------------------|--|
| This page controls the telecoms config | uration of the wireless unit.                                                  |  |
| Attributes                             | Value Units                                                                    |  |
| TDM Interface Control                  | T1                                                                             |  |
| TDM Local MAC Address                  | 00:00:00:00:00                                                                 |  |
| TDM Remote MAC Address                 | 00:00:00:00:00                                                                 |  |
| License Max Number Of TDM Channels     | 8                                                                              |  |
| TDM Enabled Channels                   | 3                                                                              |  |
| TDM Channel Line Code 1                | B8ZS or HDB3 ▼                                                                 |  |
| TDM Channel Line Code 2                | B8ZS or HDB3 ▼                                                                 |  |
| TDM Channel Line Code 3                | B8ZS or HDB3 ▼                                                                 |  |
| TDM Channel Cable Length 0             | ● 41 ○ 81 ○ 122 ○ 162 ○ 200 meters                                             |  |
| TDM Channel Cable Length 1             | $\bullet$ 41 $\bigcirc$ 81 $\bigcirc$ 122 $\bigcirc$ 162 $\bigcirc$ 200 meters |  |
| TDM Channel Cable Length 2             | ● 41 ○ 81 ○ 122 ○ 162 ○ 200 meters                                             |  |
| TDM Channel Loopback 1                 | None O Copper O Wireless                                                       |  |
| TDM Channel Loopback 2                 | None Copper Wireless                                                           |  |
| TDM Channel Loopback 3                 | None O Copper O Wireless                                                       |  |
| Lowest TDM Modulation Mode             | BPSK 0.63                                                                      |  |
| Submit Updated TDM                     | Configuration Reset Form                                                       |  |

 Table 129 TDM Configuration attributes

| Attribute                          | Meaning                                                                                                    |
|------------------------------------|----------------------------------------------------------------------------------------------------|
| TDM Interface Control              | Display only. Defined in Table 117.                                                                                                    |
| TDM Local MAC Address              | Display only. MAC address of the local NIDU.                                                                                                    |
| TDM Remote MAC<br>Address          | Display only. MAC address of the remote NIDU.                                                                                                    |
| License Max Number of TDM Channels | Display only. Defined in Table 117.                                                                                                    |
| TDM Enabled Channels               | Display only. Defined in Table 117.                                                                                                    |
| TDM Channel Line Code n            | Defined in Table 117.                                                                                                    |
| TDM Channel Cable<br>Length n      | Defined in Table 117.                                                                                                    |
| TDM Channel Loopback n             | Select the loopback status of TDM channel "n" (where "n" is in the range 1 to 8).                                                                                                    |
|                                    | None: Normal operation, no testing is required.                                                                                                    |
|                                    | Copper: Sends the TDM data received from the local transceiver and NIDU back on the same TDM channel. This may be used in conjunction with a Bit Error Rate Tester to confirm that the correct connections have been made between the transceiver, NIDU and ODU. This mode cannot be used for resistance tests, as it is only capable of looping back valid TDM signals. |
|                                    | <b>Wireless</b> : Sends the TDM data received from the wireless link back across the link on the same TDM channel. The link may be checked using, for example, a Bit Error Rate Tester to ensure that no errors are detected.                                                                                                    |
| Lowest TDM Modulation<br>Mode      | Display only. Defined in Table 117.                                                                                                    |

## **Save and Restore Configuration page**

Menu option: System > Configuration > Save And Restore (Figure 129).

Use the Save & Restore Configuration page to take a snapshot of the latest system configuration as a backup. The file can then be used to restore this unit to a known state, or to configure a replacement unit to the same state. The configuration values are encrypted for security.

Figure 129 Save & Restore Configuration page

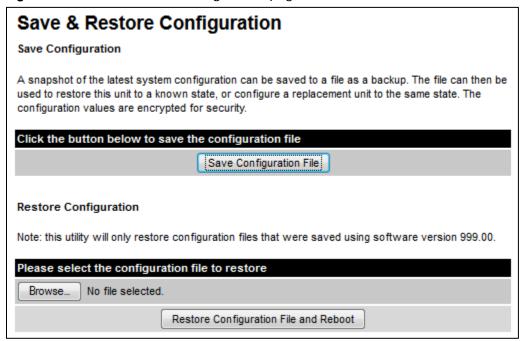

Save the system configuration in the following situations:

- After a new unit has been fully configured as described in this chapter.
- After any change has been made to the configuration.
- Before upgrading the unit to a new software version.
- After upgrading the unit to a new software version.

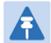

#### Note

The restore is only guaranteed to work if the installed software version has not been changed since the configuration file was saved. This is why the configuration should always be saved immediately after upgrading the software version.

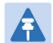

#### Note

The license key is restored automatically if the configuration file is saved and then loaded on the same unit. However, the license key is not restored if the configuration file is loaded on a different unit. Before restoring configuration to a different PTP 650 unit, ensure that a valid license key is installed (with optional capabilities enabled where appropriate).

Most of the configuration can be restored from the backup. However, certain attributes that were part of the configuration are not saved or restored automatically. Use the web interface to reconfigure the following attributes:

- Usernames, passwords and roles for the web-based interface.
- Key of Keys
- HTTPS Entropy
- HTTPS Private Key
- HTTPS Public Key Certificate
- HTTP Access Enabled
- HTTPS Access Enabled
- Telnet Access Enabled
- HTTP Port Number
- HTTPS Port Number
- Telnet Port Number
- Encryption Algorithm
- Encryption Key
- SNMP Control Of HTTP And Telnet
- SNMP Control of Passwords

- To save the configuration:
  - Click Save Configuration File.
  - o Save the file. The default filename is in the format MAC-mm-mm\_IP-iii-iii-iii.cfg, where mm-mm is MAC address of unit and iii-iii-iii is Internet address of unit.
- To restore the configuration:
  - Click Browse and navigate to the PC folder containing the saved configuration file (.cfg).
  - Click Restore Configuration File and Reboot.
  - Click **OK** to confirm the restore. The configuration file is uploaded and used to reconfigure the new unit to the same state as the old unit. On completion, the unit reboots.

# **Software Upgrade page**

Menu option: System > Software Upgrade (Figure 130).

Use this page to upgrade the unit to a new version of PTP 650 operational software.

Figure 130 Software Upgrade page

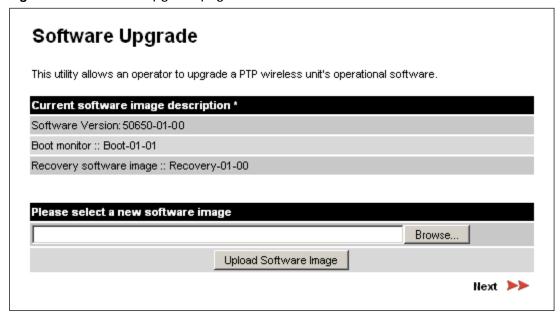

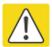

#### Caution

Ensure that the correct units are upgraded, as units cannot easily be downgraded afterwards.

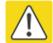

#### Caution

Software version must be the same at both ends of the link. Limited operation may sometimes be possible with dissimilar software versions, but such operation is not supported by Cambium Networks.

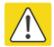

#### Caution

If the link is operational, upgrade the remote end of the link first, then upgrade the local end. Otherwise, the remote end may not be accessible.

### Preparation:

- Go to the Cambium Support web page (see Contacting Cambium Networks on page 1) and navigate to Point-to-Point Software and Documentation, PTP 650 Series.
- If the support web page contains a later Software Version than that installed on the PTP 650 unit, perform the procedure below.

#### Procedure:

- 1 Save the system configuration; see Save and Restore Configuration page on page 6-50.
- 2 On the Cambium Support web page, select the latest PTP 650 software image (dld2 file) and save it to the local management PC.
- 3 On the Software Upgrade page, click **Browse**. Navigate to the folder containing the downloaded software image and click **Open**.
- 4 Click Upload Software Image. The Software Upgrade Confirmation page is displayed:

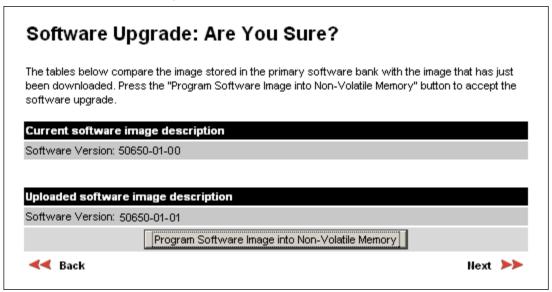

5 Click **Program Software Image into Non-Volatile Memor**y. The Progress Tracker page is displayed. On completion, the Software Upgrade Complete page is displayed:

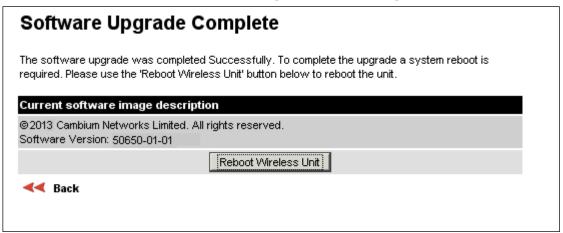

- 6 Click **Reboot Wireless Unit**, then click **OK** to confirm. The unit reboots with the new software installed.
- 7 Save the post-upgrade system configuration; see Save and Restore Configuration page on page 6-50.

# Management menu

This section describes how to configure web-based management of the PTP 650 unit.

# **Web-Based Management page**

Menu option: Management > Web (Figure 131).

Use this page to configure web-based management of the unit.

Figure 131 Web-Based Management page

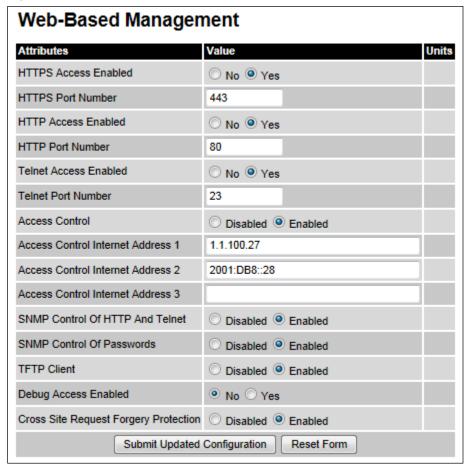

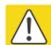

### Caution

If the HTTP, HTTPS, Telnet and SNMP interfaces are all disabled, then it will be necessary to use the Recovery image to reset IP & Ethernet Configuration back to defaults to re-enable the interfaces.

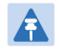

### Note

The HTTP and Telnet interfaces should be disabled if the HTTPS interface is configured. (Preparing for HTTPS/TLS page 6-90).

- Review and update the attributes (Table 130).
- To save changes, click Submit Updated Configuration.

 Table 130
 Web-Based Management attributes

| Attribute                                   | Meaning                                                                                                    |
|---------------------------------------------|----------------------------------------------------------------------------------------------------|
| HTTPS Access<br>Enabled                     | Only displayed when HTTPS is configured.                                                                                                  |
|                                             | No: The unit will not respond to any requests on the HTTPS port.                                                                          |
|                                             | Yes: The unit will respond to requests on the HTTPS port.                                                                                 |
| HTTPS Port Number                           | Only displayed when HTTPS is configured. The port number for HTTPS access. A value of zero means the wireless unit uses the default port. |
| HTTP Access                                 | No: The unit will not respond to any requests on the HTTP port.                                                                           |
| Enabled                                     | Yes: The unit will respond to requests on the HTTP port.                                                                                  |
|                                             | Remote management via HTTPS is not affected by this setting.                                                                              |
| HTTP Port Number                            | The port number for HTTP access. A value of zero means the wireless unit uses the default port.                                           |
| Telnet Access                               | No: The unit will not respond to any requests on the Telnet port.                                                                         |
| Enabled                                     | Yes: The unit will respond to requests on the Telnet port.                                                                                |
| Telnet Port Number                          | The port number for Telnet access. A value of zero means the wireless unit uses the default port.                                         |
| Access Control                              | Enables or disables access control to web-based management by Internet Address.                                                           |
| Access Control<br>Internet Address<br>1/2/3 | A list of up to three IPv4 or IPv6 Addresses permitted to perform web-<br>based management.                                               |
|                                             | Only displayed when Access Control is set to <b>Enabled</b> .                                                                             |
| SNMP Control of                             | Disabled: Neither HTTP nor Telnet can be controlled remotely via SNMP.                                                                    |
| HTTP And Telnet                             | Enabled: Both HTTP and Telnet can be controlled remotely via SNMP.                                                                        |

| Attribute                                | Meaning                                                                                                    |
|------------------------------------------|----------------------------------------------------------------------------------------------------|
| SNMP Control of<br>Passwords             | <b>Enabled:</b> Passwords for identity-based user accounts in the web-based interface can be updated via SNMP. This option can be used together with SNMPv3 to provide a secure means to update passwords from a central network manager. |
|                                          | <b>Disabled</b> : Passwords for identity-based user accounts can be updated only via the web-based interface (default).                                                                                                    |
| TFTP Client                              | <b>Disabled:</b> The unit will not respond to any TFTP software download requests.                                                                                                    |
|                                          | <b>Enabled:</b> Software can be downloaded via TFTP, as described in Upgrading software using TFTP on page 6-111.                                                                                                    |
| Debug Access<br>Enabled                  | <b>Yes:</b> Cambium Technical Support is allowed to access the system to investigate faults.                                                                                                    |
| Cross Site Request<br>Forgery Protection | <b>Enabled:</b> The system is protected against cross-site request forgery attacks at the web-based interface.                                                                                                    |

## **Local User Accounts page**

Menu option: Management > Web > Local User Accounts.

The contents of this page depend upon the setting of Identity Based User Accounts: **Disabled** (Figure 132) or **Enabled** (Figure 133).

Use this page to ensure that user access to the web-based management interface is controlled in accordance with the network operator's security policy. The Identity Based User Accounts option allows multiple users (from one to ten) to access the unit with one of three levels of access: Security Officer, System Administrator and Read Only. If Identity Based User Accounts are **Enabled**, this procedure may only be performed by a Security Officer.

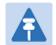

#### Note

Local User Account Names, Roles and Passwords are critical security parameters that can be rest from the Zeroize CSPs page (Zeroize CSPs page on page 6-101).

Figure 132 Local User Accounts page (Identity Based User Accounts disabled)

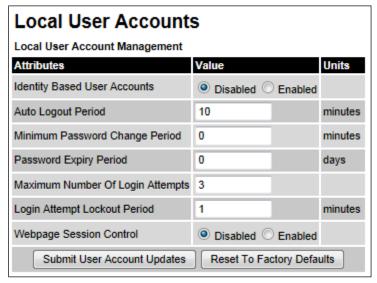

Figure 133 Local User Accounts page (Identity Based User Accounts enabled)

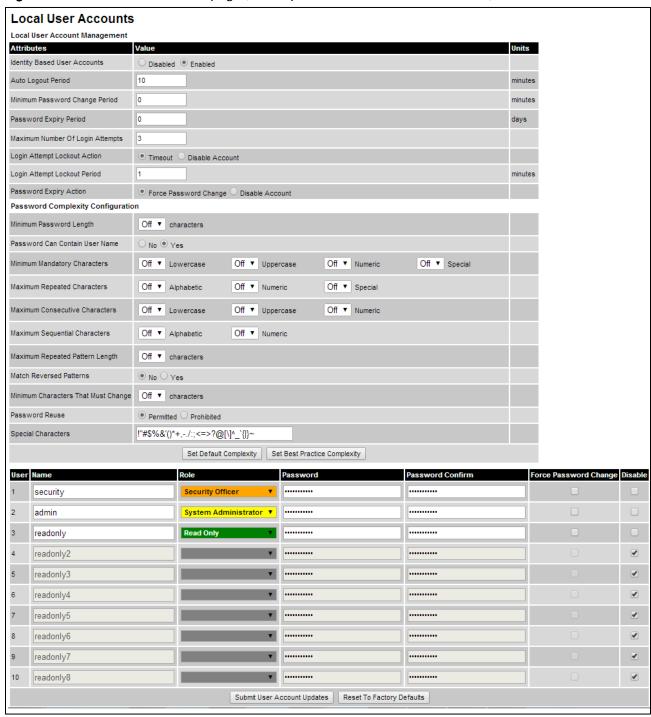

- Choose whether to set Identity Based User Accounts to Disabled or Enabled.
- Review and update the Local User Account Management attributes (Table 131).
- If Identity Based User Accounts is set to **Enabled**:
  - Review and update the Password Complexity Configuration attributes (Table 132). To reset all attributes to the best practice values, click **Set Best Practice Complexity**. To return to default values, click **Set Default Complexity**.
  - o Review and update up to 10 identity-based user accounts (Table 133).
- If any attributes have been updated, click Submit User Account Updates.

Table 131 Local User Account Management attributes

| Attribute                              | Meaning                                                                                                    |
|----------------------------------------|----------------------------------------------------------------------------------------------------|
| Identity Based<br>User Accounts        | <b>Disabled</b> : Access to the web interface is controlled by a single system administration password.                                                          |
|                                        | Enabled: Up to 10 users may access the unit.                                                                                                    |
| Auto Logout<br>Period                  | The time without user activity that elapses before a user is automatically logged out (minutes). A value of zero disables this feature.                          |
| Minimum<br>Password<br>Change Period   | The minimum time that elapses before a user is allowed to change a password (minutes). A value of zero disables this feature.                                    |
| Password Expiry<br>Period              | The time that elapses before a password expires (days). A value of zero disables this feature.                                                                   |
| Maximum<br>Number of Login<br>Attempts | The maximum number of login attempts (with incorrect password) that are allowed before a user is locked out.                                                     |
|                                        | Also, the maximum number of password change attempts before a user is locked out.                                                                                |
| Login Attempt<br>Lockout Action        | Only displayed when Identity Based User Accounts is <b>Enabled</b> .                                                                                             |
|                                        | <b>Timeout</b> : When a user is locked out, the user is allowed to log in again after a specified period.                                                        |
|                                        | Disabled: When a user is locked out, the user is disabled.                                                                                                    |
| Login Attempt                          | Only displayed when Identity Based User Accounts is <b>Disabled</b> .                                                                                            |
| Lockout Period                         | The time that elapses before a locked out user is allowed to log in again (minutes). Only displayed when Login Attempt Lockout Action is set to <b>Timeout</b> . |
| Password Expiry                        | Only displayed when Identity Based User Accounts is <b>Enabled</b> .                                                                                             |
| Action                                 | The action to be taken by the PTP 650 when a password expires.                                                                                                   |

 Table 132
 Password Complexity Configuration attributes

| Attribute                              | Meaning                                                                                                    | Best<br>practice |
|----------------------------------------|----------------------------------------------------------------------------------------------------|------------------|
| Minimum Password<br>Length             | The minimum number of characters required in passwords.                                                                                                    | 10               |
| Password Can<br>Contain User Name      | No: Passwords must not contain the user name. Yes: Passwords may contain the user name.                                                                                                    | No               |
| Minimum Mandatory<br>Characters        | The minimum number of lowercase, uppercase, numeric and special characters required in passwords.  For example, if all values are set to 2, then FredBloggs will be rejected, but FredBloggs(25) will be accepted.                                                                 | 2                |
| Maximum Repeated<br>Characters         | The maximum number of consecutive repeated alphabetic, numeric and special characters permitted in passwords.  For example, if all values are set to 2, then aaa, XXX, 999 and \$\$\$ will be rejected, but aa, XX, 99 or \$\$ will be accepted.                                   | 2                |
| Maximum<br>Consecutive<br>Characters   | The maximum number of consecutive lowercase, uppercase and numeric characters permitted in passwords. For example, if all values are set to 5, then ALFRED, neuman and 834030 will be rejected.                                                                                    | 5                |
| Maximum Sequential<br>Characters       | The maximum number of alphabetic and numeric characters permitted in passwords.  For example, if set to 3, then abcd, WXYZ and 0123 will be rejected, but abc, xyz and 123 will be accepted.                                                                                       | 3                |
| Maximum Repeated Pattern Length        | The maximum sequence of characters that can be repeated consecutively in passwords.  For example, if set to 3, then BlahBlah and 31st31st will be rejected, but TicTicTock and GeeGee will be accepted.  Blah-Blah will be accepted because the two sequences are not consecutive. | 3                |
| Match Reversed<br>Patterns             | No: Reversed patterns are not checked.  Yes: Reversed patterns are checked.  For example, if Maximum Repeated Pattern Length is set to 3 and Match Reversed Patterns is set to Yes, then AB1221BA will be rejected.                                                                | Yes              |
| Minimum Characters<br>That Must Change | The minimum number of password characters that must change every time a password is updated.                                                                                                    | 4                |
| Password Reuse                         | Permitted: A user may reuse a previous password.  Prohibited: A user must not reuse a previous password.                                                                                                    | Prohibited       |

| Attribute          | Meaning                                                                                                    | Best<br>practice        |
|--------------------|----------------------------------------------------------------------------------------------------|-------------------------|
| Special Characters | User defined set of special characters used in password construction. The only characters permitted in a password are: (a-z), (A-Z), (0-9) and any of the special characters entered here. | !"%&'()*+,-<br>./:;<=>? |

 Table 133
 Identity-based user accounts attributes

| Attribute                | Meaning                                                                                          |
|--------------------------|--------------------------------------------------------------------------------------------------|
| Name                     | Enter a user name.                                                                               |
| Role                     | Select a role from the list: <b>Security Officer, System Administrator</b> or <b>Read Only</b> . |
| Password                 | Enter a password for the user. Passwords must comply with the complexity rules (Table 132).      |
| Password Confirm         | Retype the password to confirm.                                                                  |
| Force Password<br>Change | Force this user to change their password when they next log on.                                  |
| Disable                  | Tick the box to disable a user account.                                                          |

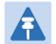

### Note

At least one user must be assigned the Security Officer role. If RADIUS is enabled, then this rule is relaxed, in which case the RADIUS server(s) SHOULD be configured with at least one user with **Security Officer** privileges.

## **RADIUS Configuration page**

Menu option: Management > Web > Radius Configuration (Figure 134).

Use this page to configure RADIUS authentication. RADIUS authentication is only available when PTP 650 is configured for Identity-based User Accounts and when RADIUS servers are connected to the network.

Figure 134 RADIUS Configuration page

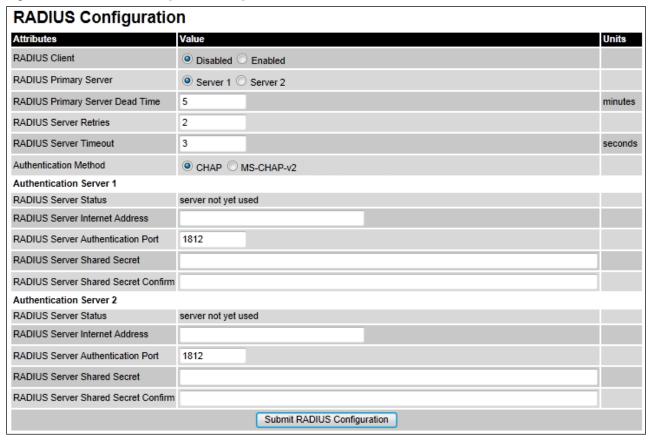

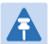

#### Note

Only users with Security Officer role are permitted to configure RADIUS authentication.

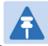

#### Note

When RADIUS is enabled, the Security Officer may disable all user accounts.

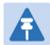

#### Note

At least one user with Security Officer privileges must exist and be enabled, in order to disable the RADIUS client.

- Update the attributes (Table 134).
- Click Submit RADIUS Configuration.

Table 134 RADIUS Authentication attributes

| Attribute                                 | Meaning                                                                                                    |
|-------------------------------------------|----------------------------------------------------------------------------------------------------|
| RADIUS Client<br>Enabled                  | Enabled: PTP 650 users may be authenticated via the RADIUS servers.  Disabled: RADIUS authentication is not used. This may only be selected if at least one user with Security Officer privileges exists. |
| RADIUS Primary<br>Server                  | Specifies the primary server, determining the order in which the servers are tried.                                                                                                    |
| RADIUS Primary<br>Server Dead Time        | Time (in minutes) to hold off trying to communicate with a previously unavailable RADIUS server. Setting the value to zero disables the timer.                                                            |
| RADIUS Server<br>Retries                  | Number of times the PTP 650 will retry after a RADIUS server fails to respond to an initial request.                                                                                                    |
| RADIUS Server<br>Timeout                  | Time (in seconds) the PTP 650 will wait for a response from a RADIUS server.                                                                                                    |
| Authentication<br>Method                  | Method used by RADIUS to authenticate users.                                                                                                    |
| Authentication Serve                      | r 1 and 2:                                                                                                    |
| RADIUS Server<br>Status                   | The status of the RADIUS server. This contains the time of the last test and an indication of success or failure.                                                                                         |
|                                           | If the Authentication Server attributes are incorrect, the displayed status is "server config not valid".                                                                                                 |
| RADIUS Server<br>Internet Address         | IPv4 or IPv6 address of the RADIUS server.                                                                                                    |
| RADIUS Server<br>Authentication Port      | Network port used by RADIUS server for authentication services.                                                                                                    |
| RADIUS Server<br>Shared Secret            | Shared secret used in RADIUS server communications. May contain alphabetic, numeric, special characters or spaces, but not extended unicode characters. The maximum length is 127 characters.             |
| RADIUS Server<br>Shared Secret<br>Confirm | Shared secret confirmation.                                                                                                    |

# **Webpage Properties page**

Menu option: Management > Web > Web Properties (Figure 135).

Use this page to control the display of the web interface.

Figure 135 Webpage Properties page

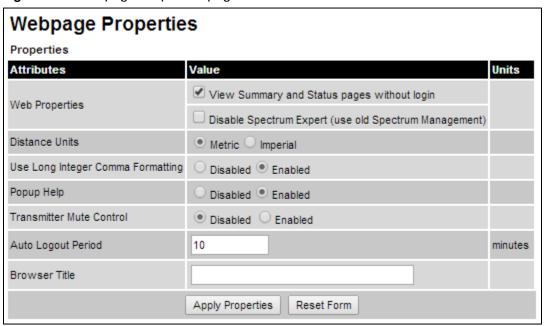

- Update the attributes (Table 135).
- · Click Apply Properties.

Table 135 Webpage Properties attributes

| Attribute      | Meaning                                                                                                    |
|----------------|----------------------------------------------------------------------------------------------------|
| Web Properties | View Summary and Status pages without login:                                                                                                    |
|                | <ul> <li>If ticked (the default setting), users can view the Summary and Status<br/>web pages without entering a password.</li> </ul>                                                                                                    |
|                | <ul> <li>If not ticked, users must enter a password before viewing the<br/>Summary and Status pages. This is only effective if the System<br/>Administration Password has been set, see Change Password page<br/>on page 7-16.</li> </ul> |
|                | Disable Spectrum Expert (use old Spectrum Management):                                                                                                    |
|                | <ul> <li>If not ticked (the default setting), the System Menu includes Spectrum<br/>Expert (not Spectrum Management).</li> </ul>                                                                                                    |
|                | <ul> <li>If ticked, the System Menu includes Spectrum Management (not<br/>Spectrum Expert).</li> </ul>                                                                                                    |

| Attribute                            | Meaning                                                                                                    |
|--------------------------------------|----------------------------------------------------------------------------------------------------|
| Distance Units                       | Metric: Distances are displayed in kilometers or meters.                                                                                                    |
|                                      | Imperial: Distances are displayed in miles or feet.                                                                                                    |
| Use Long Integer<br>Comma Formatting | Disabled: Long integers are displayed thus: 1234567.                                                                                                    |
|                                      | Enabled: Long integers are displayed thus: 1,234,567.                                                                                                    |
| Popup Help                           | Disabled: Web page popup help is not displayed.                                                                                                    |
|                                      | Enabled: Web page popup help is displayed.                                                                                                    |
| Transmitter Mute                     | Disabled: Hides the Enable Transmission attribute.                                                                                                    |
| Control                              | <b>Enabled:</b> Shows the Enable Transmission attribute (System Configuration page on page 6-31).                                                                                                  |
| Send HTTPS Close                     | Only displayed when HTTPS is configured.                                                                                                    |
| Notify Alerts                        | Controls whether or not the HTTPS server sends TLS Close Notify Alerts before it shuts down each socket.                                                                                           |
|                                      | <b>Disabled</b> : TLS Close Notify Alerts are not sent before closing each socket. This is the default because these alerts can cause problems with some browsers (e.g. Internet Explorer)         |
|                                      | Enabled: TLS Close Notify Alerts are sent before closing each socket.                                                                                                    |
| Auto Logout Period                   | Only displayed if role-based user accounts are in use.                                                                                                    |
|                                      | Automatic logout period in minutes. If there is no user activity within this time, the user is required to log in again. Think this is only displayed when not using identity based user accounts. |
| Browser Title                        | By default, web browser tab titles display PTP 650 model, page title and IP address in one of the following formats:                                                                               |
|                                      | Cambium PTP 50650 - <current page=""> (IP=<ipaddress>)</ipaddress></current>                                                                                                    |
|                                      | <pre>Cambium PTP 50650S - <current page=""> (IP=<ipaddress>) Cambium PTP 50650L - <current page=""> (IP=<ipaddress>)</ipaddress></current></ipaddress></current></pre>                             |
|                                      | To change the default text, enter simple text and optional variables (prefixed with a \$ character). The full list of variables is in Table 136.                                                   |

 Table 136
 Browser Title attribute variables

| Variable               | Meaning                                                                                                    |
|------------------------|----------------------------------------------------------------------------------------------------|
| \$siteName             | Site Name, as set in the System Configuration page (Table 121).                                                                                                    |
| \$linkName             | Link Name, as set in the System Configuration page (Table 121).                                                                                                    |
| \$masterSlaveMode      | Master Slave Mode, as set in the Step 2: Wireless Configuration page (Table 119).                                                                                                    |
| \$ipAddress            | IP Address currently used to identify the ODU, either IPv4 or IPv6 Address, depending upon the setting of IP Address Label in the System Configuration page (Table 121):  • IPv4: \$ipAddress = \$ipv4Address  • IPv6: \$ipAddress = \$ipv6Address (if not blank) or \$ipv6LinkLocalAddress |
| \$ipv4Address          | IPv4 Address of the ODU, as set in the LAN Configuration page (Table 122).                                                                                                    |
| \$ipv6Address          | IPv6 Address of the ODU, as set in the LAN Configuration page (Table 122).                                                                                                    |
| \$ipv6LinkLocalAddress | IPv6 Auto Configured Link Local Address of the ODU. This cannot be updated, but it can be viewed in the LAN Configuration page (Table 122).                                                                                                    |
| \$sysName              | Sys Name for this SNMP managed node, as set in the Step 2: SNMP MIB-II System Objects page (Table 142).                                                                                                    |
| \$productName          | The product variant, for example <b>Cambium PTP 50650</b> or <b>Cambium PTP 50650S</b> . Not updateable.                                                                                                    |
| \$pageName             | Name of the page currently being browsed.                                                                                                    |

# **Email Configuration page**

Menu option: **Management > Email** (Figure 136). Use this page to enable the PTP 650 to generate Simple Mail Transfer Protocol (SMTP) email messages to notify the system administrator when certain events occur.

Figure 136 Email Configuration page

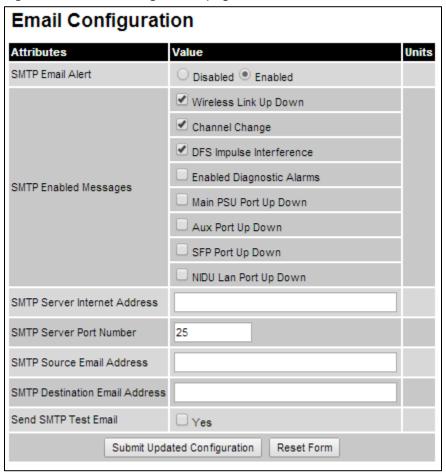

- Update the attributes (Table 137).
- Click Submit Updated Configuration. The Configuration Change Reboot dialog is displayed.
- Click **Reboot Wireless Unit** and click **OK**. The reboot progress message is displayed. On completion, the unit restarts.

Table 137 Email Configuration attributes

| Attribute                         | Meaning                                                                                                    |  |
|-----------------------------------|----------------------------------------------------------------------------------------------------|--|
| SMTP Email Alert                  | Controls the activation of the SMTP client.                                                                                                    |  |
| SMTP Enabled<br>Messages          | The SMTP Enabled Messages attribute controls which email alerts the unit will send.                                                                     |  |
| SMTP Server<br>Internet Address   | The IPv4 or IPv6 Address of the networked SMTP server.                                                                                                  |  |
| SMTP Server Port<br>Number        | The SMTP Port Number is the port number used by the networked SMTP server. By convention the default value for the port number is 25.                   |  |
| SMTP Source Email<br>Address      | The email address used by the PTP 650 Series to log into the SMTP server. This must be a valid email address that will be accepted by your SMTP Server. |  |
| SMTP Destination<br>Email Address | The email address to which the PTP 650 Series will send the alert messages.                                                                             |  |
| Send SMTP Test<br>Email           | Generate and send an email in order to test the SMTP settings. The tick box will self-clear when <b>Submit</b> is clicked.                              |  |

# **Diagnostic Alarms page**

Menu option: Management > Diagnostic Alarms (Figure 137).

Use this page to select which diagnostic alarms will be notified to the system administrator.

Figure 137 Diagnostic Alarms page

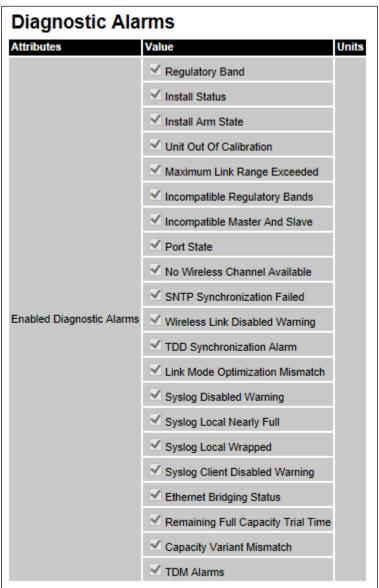

- Tick the required alarms. These alarms are described in Alarms on page 7-17.
- Click Submit Updated Configuration.

# **Time Configuration page**

Menu option: **Management > Time** (Figure 138 and Figure 139). Use this page to set the real-time clock of the PTP 650.

## Setting the real-time clock manually

Use this procedure to keep time without connecting to a networked time server.

If SNTP is disabled, it will be necessary to reset the time manually after each system reboot.

#### Procedure:

- Set SNTP State to Disabled (Figure 138).
- Review and update the manual clock attributes (Table 138).
- Click Submit Updated Configuration.

Figure 138 Time Configuration page (SNTP disabled)

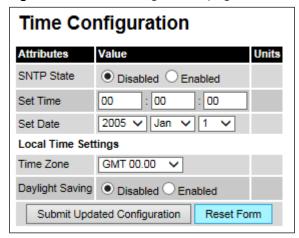

Table 138 Manual clock attributes

| Attribute       | Meaning                                                                                                    |
|-----------------|----------------------------------------------------------------------------------------------------|
| SNTP State      | <b>Disabled:</b> the PTP 650 will keep time without connecting to a networked time server.                                                               |
| Set Time        | Set hours, minutes and seconds.                                                                                                    |
| Set Date        | Set year, month and day.                                                                                                    |
| Time Zone       | Set the time zone offset from Greenwich Mean Time (GMT).  To set the clock to UTC time, set Time Zone to GMT 00.00.                                      |
| Daylight Saving | <b>Disabled:</b> There is no offset for daylight saving time. <b>Enabled:</b> System clock is moved forward one hour to adjust for daylight saving time. |
|                 | To set the clock to UTC time, set Daylight Saving to Disabled.                                                                                           |

# Setting the real-time clock to synchronize using SNTP

Use this procedure to synchronize the unit with a networked time server:

- Set the SNTP State attribute to **Enabled** (Figure 139).
- Review and update the SNTP clock attributes (Table 139).
- Click Submit Updated Configuration.

Figure 139 Time Configuration page (SNTP enabled)

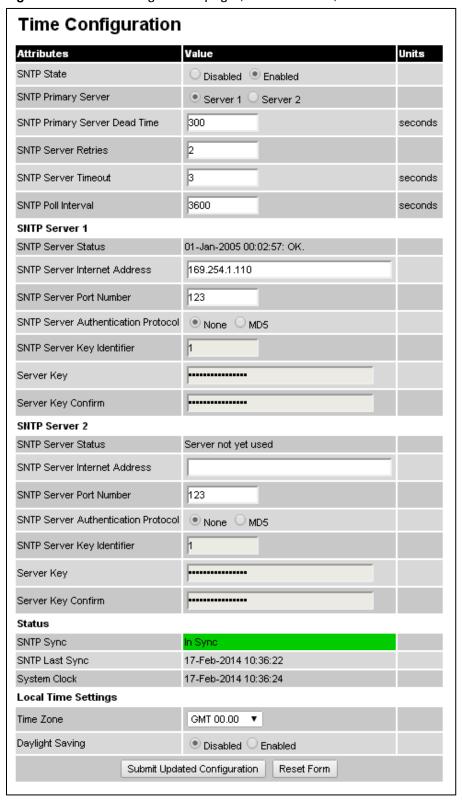

Table 139 SNTP clock attributes

|                                           | Meaning                                                                                                    |
|-------------------------------------------|----------------------------------------------------------------------------------------------------|
| SNTP State                                | <b>Enabled:</b> the ODU will obtain accurate date and time updates from a networked time server.                                                                                                    |
| SNTP Primary Server                       | Specifies the primary SNTP server, determining the order in which the servers are tried.                                                                                                    |
| SNTP Primary Server<br>Dead Time          | Time (in seconds) to wait before retrying communications with an unresponsive primary SNTP server. Setting the value to zero disables the timer.                                                                      |
| SNTP Server Retries                       | Number of times the PTP will retry after an SNTP server fails to respond.                                                                                                    |
| SNTP Server<br>Timeout                    | Time (in seconds) the PTP will wait for a response from an SNTP server.                                                                                                    |
| SNTP Poll Interval                        | The SNTP server polling interval.                                                                                                    |
| SNTP Server 1 and 2:                      |                                                                                                    |
| SNTP Server Status                        | Status message reflecting the state of communications with the SNTP server.                                                                                                    |
| SNTP Server Internet<br>Address           | The IPv4 or IPv6 Address of the networked SNTP server.                                                                                                    |
| SNTP Server Port<br>Number                | The port number of the networked SNTP server. By convention the default value for the port number is 123.                                                                                                    |
| SNTP Server<br>Authentication<br>Protocol | Authentication protocol to be used with this SNTP server ( <b>None</b> or <b>MD5</b> ).                                                                                                    |
| SNTP Server Key                           | SNTP key identifier.                                                                                                    |
| Identifier                                | A key of zeros is reserved for testing.                                                                                                    |
| Server Key                                | Key used to authenticate SNTP communications.                                                                                                    |
| Server Key Confirm                        | Must match the Server Key.                                                                                                    |
| SNTP Sync                                 | This shows the current status of SNTP synchronization. If <b>No Sync</b> is displayed, then review the SNTP Server Internet Address and Port Number. A change of state may generate an SNMP trap or SMTP email alert. |
| SNTP Last Sync                            | This shows the date and time of the last SNTP synchronization.                                                                                                    |
| System Clock                              | This displays the local time, allowing for the Time Zone and Daylight Saving settings.                                                                                                    |
| Local Time Settings:                      |                                                                                                    |

| Attribute       | Meaning                                                                                            |
|-----------------|----------------------------------------------------------------------------------------------------|
| Time Zone       | Set the time zone offset from Greenwich Mean Time (GMT).                                           |
|                 | To set the clock to UTC time, set Time Zone to GMT 00.00.                                          |
| Daylight Saving | Disabled: Daylight saving adjustments will not be applied to the time.                             |
|                 | <b>Enabled:</b> Daylight saving adjustments will be applied to the time, according to local rules. |
|                 | To set the clock to UTC time, set Daylight Saving to <b>Disabled</b> .                             |

# **Syslog Configuration page**

Menu option: Management > Syslog > Syslog configuration (Figure 140).

Use this page to configure system logging. Only users with **Security Officer** role are permitted to configure the syslog client.

Figure 140 Syslog Configuration page

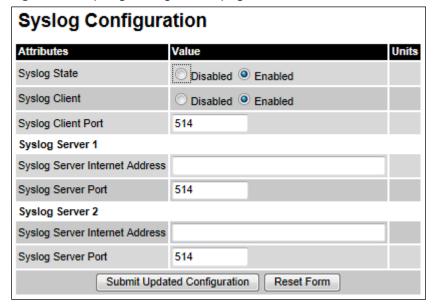

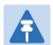

## Note

To record Coordinated Universal Time (UTC time) in syslog messages, use the Time Configuration page to set Time Zone to **GMT 00.00** and Daylight Saving to **Disabled** (Time Configuration page on page 6-70).

- Update the attributes (Table 140).
- Click Submit Updated Configuration.

 Table 140
 Syslog Configuration attributes

| Attribute                         | Meaning                                                                                                    |  |
|-----------------------------------|----------------------------------------------------------------------------------------------------|--|
| Syslog State                      | When system logging is enabled, log entries are added to the internal log and (optionally) transmitted as UDP messages to one or two syslog servers. |  |
| Syslog Client                     | Enabled: Event messages are logged.                                                                                                    |  |
|                                   | Disabled: Event messages are not logged.                                                                                                    |  |
| Syslog Client Port                | The client port from which syslog messages are sent.                                                                                                 |  |
| Syslog Server 1 and 2:            |                                                                                                    |  |
| Syslog Server<br>Internet Address | The IPv4 or IPv6 Address of the syslog server.                                                                                                    |  |
|                                   | Delete the IP address to disable logging on the syslog server.                                                                                       |  |
| Syslog Server Port                | The server port at which syslog messages are received.                                                                                               |  |

# **SNMP** pages (for **SNMPv3**)

This section describes how to configure Simple Network Management Protocol version 3 (SNMPv3) traps using the SNMP Wizard.

## **Current SNMP Summary (for SNMPv3)**

Menu option: Management > SNMP (Figure 141).

Use this page to review the current SNMP configuration and start the SNMP Wizard.

Figure 141 Current SNMP Summary page (when SNMP is disabled)

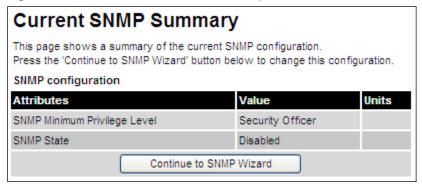

- Review the summary.
- If any updates are required, click Continue to SNMP Wizard.

# **Step 1: SNMP Configuration (for SNMPv3)**

Menu option: Management > SNMP. Part of the SNMP Wizard (Figure 142).

Use this page to enable SNMP, select SNMPv3 and configure access to the SNMP server.

Figure 142 Step 1: SNMP Configuration page (for SNMPv3)

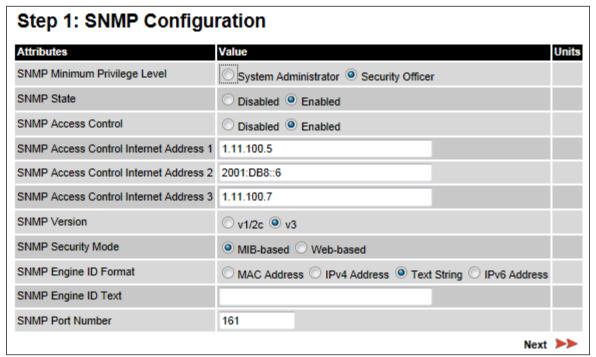

- Set SNMP State to Enabled.
- Set SNMP Version to **v3**. The page is redisplayed with SNMPv3 attributes.
- Update the attributes (Table 141).
- Click Next.

 Table 141
 Step 1: SNMP Configuration attributes (for SNMPv3)

| Attribute                                        | Meaning                                                                                                    |
|--------------------------------------------------|----------------------------------------------------------------------------------------------------|
| SNMP Minimum<br>Privilege Level                  | Minimum security level which is permitted to administer SNMP security settings.                                                                                                    |
|                                                  | Only displayed when Identity Based User Accounts are <b>Enabled</b> on the User Accounts page (Table 131).                                                                                                    |
| SNMP State                                       | Enables or disables SNMP.                                                                                                    |
| SNMP Access<br>Control                           | Enables or disables access control to SNMP management by IP address.                                                                                                    |
| SNMP Access<br>Control Internet<br>Address 1/2/3 | A list of up to three IPv4 or IPv6 Addresses permitted to perform SNMP management.                                                                                                    |
|                                                  | Only displayed when SNMP Access Control is set to <b>Enabled</b> .                                                                                                    |
| SNMP Version                                     | SNMP protocol version: v1/2c or v3.                                                                                                    |
| SNMP Security<br>Mode                            | MIB-based: SNMPv3 security parameters are managed via SNMP MIBs.                                                                                                    |
|                                                  | <b>Web-based</b> : SNMPv3 security parameters are not available over SNMP, but instead are configured using the SNMP Accounts page, as described in Step 3: SNMP User Policy Configuration (for SNMPv3) on page 6-80. |
| SNMP Engine ID<br>Format                         | Specifies whether the Engine ID is generated from the MAC Address, IP4 Address, Text String or IPv6 Address.                                                                                                    |
| SNMP Engine ID<br>Text                           | Only enabled when SNMP Engine ID Format is set to <b>Text String</b> . Text used to generate the SNMP Engine ID.                                                                                                    |
| SNMP Port Number                                 | The port that the SNMP agent is listening to for commands from a management system.                                                                                                    |

## Step 2: SNMP MIB-II System Objects (for SNMPv3)

Menu option: Management > SNMP. Part of the SNMP Wizard (Figure 143).

Use this page to enter details of the SNMP managed node.

Figure 143 Step 2: SNMP MIB-II System Objects page (for SNMPv3)

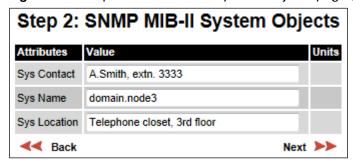

- Update the attributes (Table 142).
- Click Next.
- The next step depends upon which SNMP Security Mode was selected in the Step 1: SNMP Configuration page:
  - o If Web-based, go to Step 3: SNMP User Policy Configuration (for SNMPv3) on page 6-80.
  - o If MIB-based, go to Confirm SNMP Configuration (for SNMPv3) on page 6-85.

Table 142 Step 2: SNMP MIB-II System Objects attributes (for SNMPv3)

| Attribute    | Meaning                                                                                                    |
|--------------|----------------------------------------------------------------------------------------------------|
| Sys Contact  | The name of the contact person for this managed node, together with information on how to contact this person.               |
| Sys Name     | An administratively-assigned name for this managed node. By convention, this is the fully qualified domain name of the node. |
| Sys Location | The physical location of this node, for example <b>Telephone closet, 3<sup>rd</sup> floor</b> .                              |

## **Step 3: SNMP User Policy Configuration (for SNMPv3)**

Menu option: Management > SNMP. Part of the SNMP Wizard (Figure 144).

This page is only displayed when SNMP Security Mode is set to **Web-based** in the Step 1: SNMP Configuration page. Use this page to configure which authentication and privacy protocols are required for SNMP users with roles **System administrator** and **Read only**.

- Update the attributes (Table 143).
- Click Next.

Figure 144 Step 3: SNMP User Policy Configuration page (for SNMPv3)

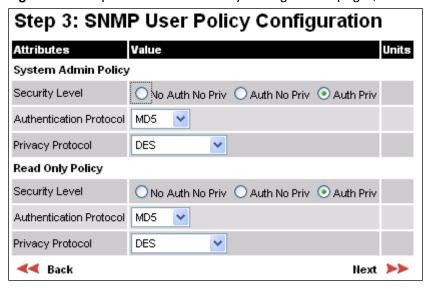

Table 143 Step 3: SNMP User Policy Configuration attributes (for SNMPv3)

| Attribute      | Meaning                                                                                                    |
|----------------|----------------------------------------------------------------------------------------------------|
| Security Level | Defines the security level and associated protocols that are required to allow SNMP users to access the PTP 650. |
|                | <b>No Auth No Priv</b> : Users are not required to use authentication or privacy protocols.                      |
|                | Auth No Priv: Users are required to use only authentication protocols.                                           |
|                | <b>Auth Priv</b> : Users are required to use both authentication and privacy protocols.                          |

| Attribute                  | Meaning                                                                                                    |
|----------------------------|----------------------------------------------------------------------------------------------------|
| Authentication<br>Protocol | The authentication protocol to be used to access the PTP 650 via SNMP.  This is disabled when Security Level is set to                                         |
|                            | Auth No Priv.  MD5: Message Digest Algorithm is used.  SHA: NIST FIPS 180-1, Secure Hash Algorithm SHA-1 is used.                                              |
| Privacy Protocol           | The privacy protocol to be used to access the PTP 650 via SNMP. This is disabled when Security Level is set to <b>No Auth No Priv</b> or <b>Auth No Priv</b> . |
|                            | DES: Data Encryption Standard (DES) symmetric encryption protocol.                                                                                             |
|                            | AES: Advanced Encryption Standard (AES) cipher algorithm.                                                                                                    |

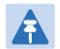

## Note

A user configured to use AES privacy protocol will not be able to transmit and receive encrypted messages unless the license key enables the AES capability.

## **Step 4: SNMP User Accounts Configuration (for SNMPv3)**

Menu option: Management > SNMP. Part of the SNMP Wizard (Figure 145).

This page is only displayed when SNMP Security Mode is set to **Web-based** in the Step 1: SNMP Configuration page. Use this page to update the SNMP user accounts.

Figure 145 Step 4: SNMP User Accounts Configuration page (for SNMPv3)

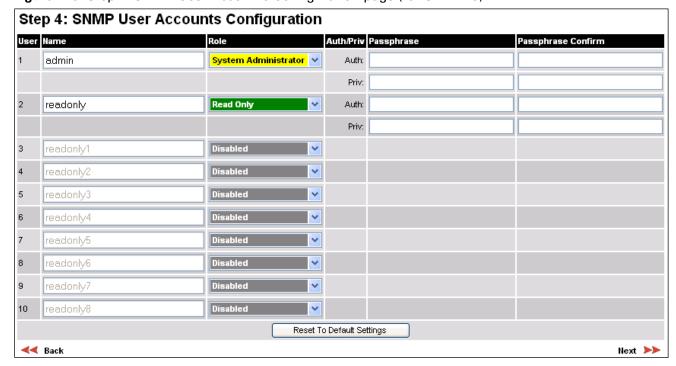

- Update the individual user attributes (Table 144) for up to 10 SNMP users.
- Click Next.

 Table 144
 Step 4: SNMP User Accounts Configuration attributes (for SNMPv3)

| Attribute | Meaning                                                                                                    |
|-----------|----------------------------------------------------------------------------------------------------|
| Name      | Name to be used by the SNMP user to access the system.                                                                                                    |
| Role      | Selects which of the two web-based security profiles are applied to this user: <b>System administrator</b> or <b>Read only</b> .  Select <b>Disabled</b> to disable the SNMP account. |
| Auth/Priv | Indicates whether the Passphrase applies to authentication or privacy protocols.                                                                                                    |

| Attribute          | Meaning                                                                                                    |
|--------------------|----------------------------------------------------------------------------------------------------|
| Passphrase         | The phrase to be entered by this SNMP user to access the system using an authentication or privacy protocol. Length must be between 8 and 32 characters. May contain spaces. |
|                    | The Auth Passphrase is hidden when Security Level for this user's Role is set to <b>No Auth No Priv</b> .                                                                    |
|                    | The Priv Passphrase is hidden when Security Level for this user's Role is set to <b>No Auth No Priv</b> or <b>Auth No Priv</b> .                                             |
| Passphrase Confirm | Passphrase must be reentered to confirm it has been correctly typed.                                                                                                    |

# **Step 5: SNMP Trap Configuration (for SNMPv3)**

Menu option: Management > SNMP. Part of the SNMP Wizard (Figure 146).

This page is only displayed when SNMP Security Mode is set to **Web-based** in the Step 1: SNMP Configuration page. Use this page to configure the events that will generate SNMP traps and to set up trap receivers.

Figure 146 Step 5: SNMP Trap Configuration page (for SNMPv3)

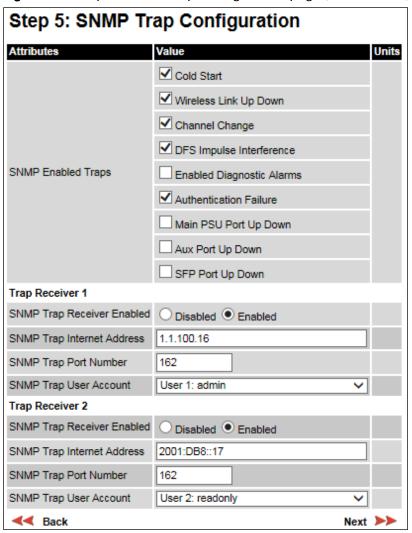

- Update the attributes (Table 145).
- Click Next.

Table 145 Step 5: SNMP Trap Configuration attributes (for SNMPv3)

| Attribute                     | Meaning                                                                                                    |
|-------------------------------|----------------------------------------------------------------------------------------------------|
| SNMP Enabled Traps            | Select the events that will generate SNMP traps.                                                                                                    |
| SNMP Trap Receiver 1 and      | SNMP Trap Receiver 2:                                                                                                    |
| SNMP Trap Receiver<br>Enabled | <b>Disabled</b> : SNMP traps are not sent to the corresponding SNMP Trap Receiver (1 or 2).                                                          |
|                               | <b>Enabled</b> : SNMP traps are sent to the corresponding SNMP Trap Receiver (1 or 2).                                                               |
| SNMP Trap Internet<br>Address | The IPv4 or IPv6 Address of the SNMP server (trap receiver). This is normally the network management system, but it may be a separate trap receiver. |
| SNMP Trap Port Number         | The server port at which SNMP traps are received.                                                                                                    |
| SNMP Trap User Account        | The user name (and associated protocols) to use when sending SNMP traps to the server.                                                               |

# **Confirm SNMP Configuration (for SNMPv3)**

Menu option: **Management > SNMP**. Part of the SNMP Wizard (Figure 147).

Use this page to review and confirm the updated SNMPv3 configuration of the unit.

Figure 147 Confirm SNMP Configuration page (for SNMPv3) (top and bottom of page shown)

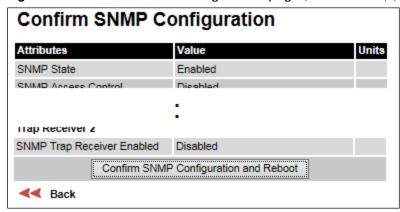

#### Procedure:

 To ensure that the changes take effect, click Confirm SNMP Configuration and Reboot. The unit reboots and the changes take effect.

# **SNMP** pages (for **SNMP**v1/2c)

This section describes how to configure Simple Network Management Protocol version 1 or 2c (SNMPv1 or SNMPv2c) traps using the SNMP Wizard.

# **Current SNMP Summary (for SNMPv1/2c)**

Menu option: Management > SNMP (Figure 141).

Use this page to review the current SNMP configuration and start the SNMP Wizard.

#### Procedure:

- Review the summary.
- If any updates are required, click Continue to SNMP Wizard.

# **Step 1: SNMP Configuration (for SNMPv1/2c)**

Menu option: Management > SNMP. Part of the SNMP Wizard (Figure 148).

Use this page to enable SNMP, select SNMPv1/2c and configure access to the SNMP server.

Figure 148 Step 1: SNMP Configuration page (for SNMPv1/2c)

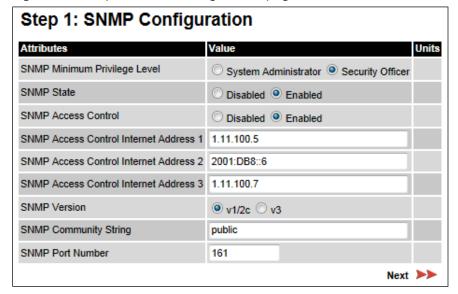

## Procedure:

- Set SNMP State to Enabled.
- Set SNMP Version to v1/2c. The page is redisplayed with SNMPv1/2c attributes.
- Update the attributes (Table 146).
- Click Next.

Table 146 Step 1: SNMP Configuration attributes (for SNMPv1/2c)

| Attribute                       | Meaning                                                                                                    |
|---------------------------------|----------------------------------------------------------------------------------------------------|
| SNMP Minimum<br>Privilege Level | Minimum security level which is permitted to administer SNMP security settings.                                                                                                    |
|                                 | Only displayed when Identity Based User Accounts are <b>Enabled</b> on the User Accounts page (Table 131).                                                                                                    |
| SNMP State                      | Enables or disables SNMP.                                                                                                    |
| SNMP Access<br>Control          | Enables or disables access control to SNMP management by IP address.                                                                                                    |
| SNMP Access<br>Control Internet | A list of up to three IPv4 or IPv6 Addresses permitted to perform SNMP management.                                                                                                    |
| Address 1/2/3                   | Only displayed when SNMP Access Control is set to <b>Enabled</b> .                                                                                                    |
| SNMP Version                    | SNMP protocol version: v1/2c or v3.                                                                                                    |
| SNMP Community<br>String        | The SNMP community string acts like a password between the network management system and the distributed SNMP clients (PTP 650 ODUs). Only if the community string is configured correctly on all SNMP entities can the flow of management information take place. By convention the default value is set to <b>public</b> . |
| SNMP Port Number                | Enter the port that the SNMP agent is listening to for commands from a management system.                                                                                                    |

# Step 2: SNMP MIB-II System Objects (for SNMPv1/2c)

Menu option: **Management > SNMP**. Part of the SNMP Wizard (Figure 143). Use this page to enter details of the SNMP managed node. Update the attributes (Table 142) and click **Next**.

# **Step 3: SNMP Trap Configuration (for SNMPv1/2c)**

Menu option: Management > SNMP. Part of the SNMP Wizard (Figure 149).

Figure 149 Step 3: SNMP Trap Configuration page (for SNMPv1/2c)

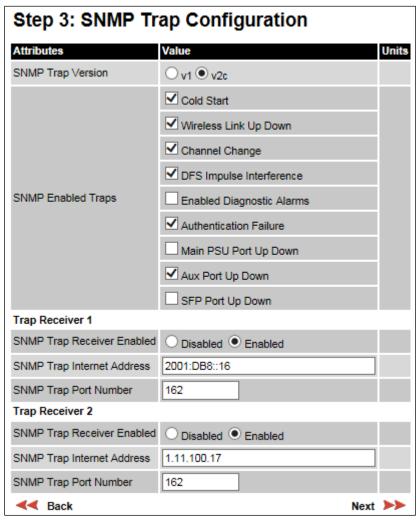

- Update the attributes (Table 147).
- Click Next.

**Table 147** Step 3: SNMP Trap Configuration attributes (for SNMPv1/2c)

| Attribute                     | Meaning                                                                                                    |
|-------------------------------|----------------------------------------------------------------------------------------------------|
| SNMP Trap Version             | Select the SNMP protocol version to use for SNMP traps: v1 or v2c.                                                                                   |
| SNMP Enabled<br>Traps         | Select the events that will generate SNMP traps.                                                                                                    |
| SNMP Trap<br>Receiver Enabled | <b>Disabled</b> : SNMP traps are not sent to the corresponding SNMP Trap Receiver (1 or 2).                                                          |
|                               | <b>Enabled</b> : SNMP traps are sent to the corresponding SNMP Trap Receiver (1 or 2).                                                               |
| SNMP Trap Internet<br>Address | The IPv4 or IPv6 Address of the SNMP server (trap receiver). This is normally the network management system, but it may be a separate trap receiver. |
| SNMP Trap Port<br>Number      | The server port at which SNMP traps are received.                                                                                                    |

# **Confirm SNMP Configuration (for SNMPv1/2c)**

Menu option: **Management > SNMP**. Part of the SNMP Wizard (Figure 150).

Use this page to review and confirm the updated SNMPv1/2c configuration of the unit.

Figure 150 Confirm SNMP Configuration page (for SNMPv1/2c) (top and bottom of page shown)

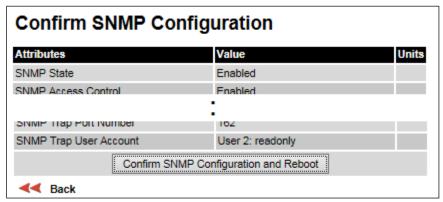

## Procedure:

• To ensure that the changes take effect, click **Confirm SNMP Configuration and Reboot**. The unit reboots and the changes take effect.

# **Security menu**

This section describes how to configure HTTPS/TLS security using the Security Wizard.

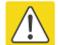

#### Caution

Ensure that the operator's security requirements are configured before connecting the PTP 650 to the network. Otherwise, security may be compromised.

# **Preparing for HTTPS/TLS**

Before running the Security Configuration Wizard, obtain the necessary cryptographic material and ensure that the unit has AES capability. For more information, refer to Planning for HTTPS/TLS operation on page 3-49.

- 1 Ensure that the following cryptographic material has been generated:
  - Key Of Keys
  - TLS Private Key and Public Certificates (for the correct IP address)
  - User Defined Security Banner
  - Random Number Entropy Input
- 2 Order the necessary AES capability upgrade, generate a license key (Generating license keys on page 6-3) and enter it on the Software License Key page (Software License Key page on page 6-11).
- 3 Identify the Port numbers for HTTPS, HTTP and Telnet.
- 4 Ensure that the web browsers used are enabled for HTTPS/TLS operation.
- 5 On the Local User Accounts page (Local User Accounts page on page 6-57), check that:
  - Either: Identity Based User Accounts are set to Disabled,
  - Or: Identity Based User Accounts are set to Enabled and the current user's role is Security Officer.

# **Security Configuration Wizard page**

Menu option: **Security**. Displayed only when AES encryption is enabled by license key (Figure 151). Use this page to review the current security configuration of the unit.

Figure 151 Security Configuration Wizard page

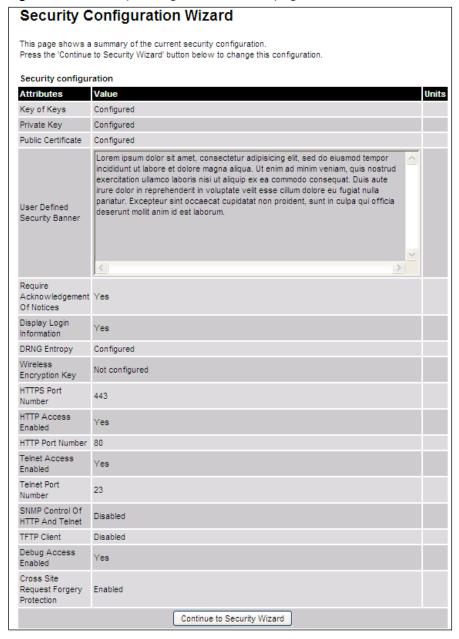

#### Procedure:

To continue with the Security Wizard, click Continue to Security Wizard.

## **Step 1: Enter Key of Keys**

Menu option: Security. Part of the Security Wizard (Figure 152).

Use this page to enter a Key of Keys to encrypt all critical security parameters (CSPs) before they are stored in non-volatile memory.

Figure 152 Step 1: Enter Key of Keys page

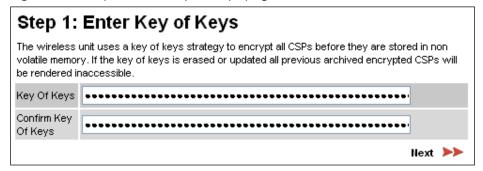

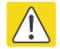

## Caution

Erasing or changing the key of keys erases all CSPs.

- Enter and confirm the generated Key of Keys.
- Click Next.

## **Step 2: Enter TLS Private Key and Public Certificate**

Menu option: Security. Part of the Security Wizard (Figure 153).

Use this page to select and upload the TLS Private Key and Public Certificate files.

Figure 153 Step 2: Enter TLS Private Key and Public Certificate page

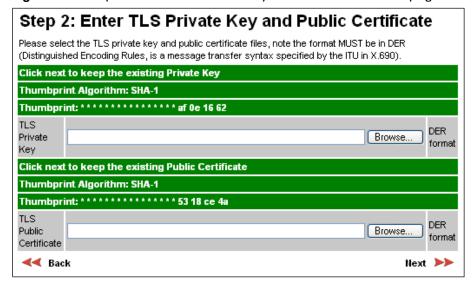

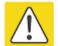

#### Caution

If the certificates expire, your web browser will display security warnings. Always investigate the cause of security warnings, and rectify errors in the content or expiry of certificates where necessary. Do not accept or ignore web browser security warnings.

- If a valid TLS private key exists, then an SHA-1 thumbprint of the key is displayed. If this key is correct, then take no action. Otherwise, click **Browse** and select the generated private key file (.der).
- If a valid TLS public certificate exists, then an SHA-1 thumbprint of the certificate is displayed. If this certificate is correct, then take no action. Otherwise, click **Browse** and select the generated certificate file (.der).
- Click Next.

## **Step 3: Enter User Security Banner**

Menu option: Security. Part of the Security Wizard (Figure 154).

Use this page to enter a banner that will be displayed every time a user attempts to login to the wireless unit.

Figure 154 Step 3: Enter User Security Banner page

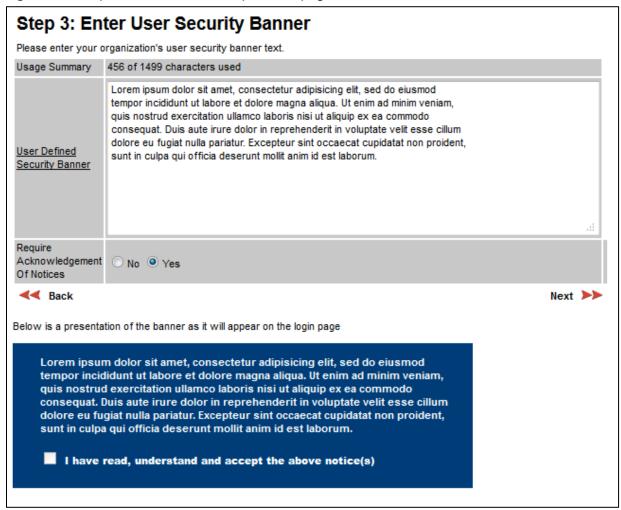

- Update the User Defined Security Banner (optional).
- Set the Acknowledgement to No or Yes.
- Click Next.

## **Step 4: Enter Login Information Settings**

Menu option: Security. Part of the Security Wizard (Figure 155).

Use this page to choose whether or not to display information about previous login attempts when the user logs into the web interface.

Figure 155 Step 4: Enter Login Information Settings page

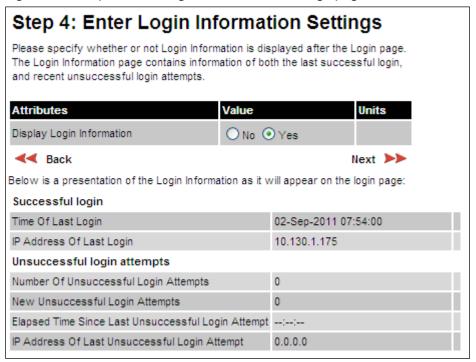

- Set Display Login Information to No or Yes.
- Click Next.

# **Step 5: Enter Random Number Entropy Input**

Menu option: Security. Part of the Security Wizard (Figure 156).

Use this page to enter entropy input to seed the internal random number algorithm.

Figure 156 Step 5: Random Number Entropy Input page

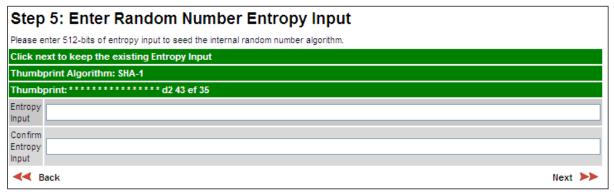

- If valid entropy input exists, then an SHA-1 thumbprint of the input is displayed. If this input is correct, then take no action. Otherwise, enter the generated input in the Entropy Input and Confirm Entropy Input fields.
- Click Next.

## **Step 6: Enter Wireless Link Encryption Key**

Menu option: Security. Part of the Security Wizard (Figure 157).

Use this page to enable AES encryption and enter the encryption key. The wireless link encryption key is used to encrypt all traffic over the PTP 650 wireless link.

Figure 157 Step 6: Enter Wireless Link Encryption Key page

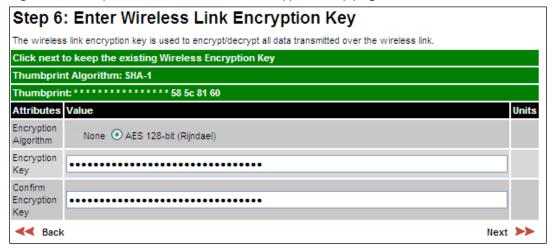

- Select the applicable value in the Encryption Algorithm field. If a valid encryption key exists, then an SHA-1 thumbprint of the key is displayed. If this key is correct, then take no action.
   Otherwise, enter the generated key in the Wireless Link Encryption Key and Confirm Wireless Link Encryption Key fields.
- Click Next.

## **Step 7: Enter HTTP and Telnet Settings**

Menu option: Security. Part of the Security Wizard (Figure 158).

Use this page to configure network management of the PTP 650 using one or more of the following methods: HTTPS, HTTP, Telnet or SNMP.

Figure 158 Step 7: Enter HTTP and Telnet Settings page

## Step 7: Enter HTTP and Telnet Settings This unit supports network management using HTTP, HTTPS/TLS, TELNET and SNMP interfaces. HTTPS/TLS is configured using the Security Wizard. HTTP and TELNET are configured using this web page. SNMP is configured using the SNMP web page. SNMP is disabled by default. WARNING: Management access will be impossible if HTTP, HTTPS/TLS, TELNET and SNMP are all disabled. To re-gain access, operate the unit in recovery mode and select "Reset IP and Ethernet Configuration". This will re-enable the HTTP interface Attributes Value Units HTTPS Port Number 443 HTTP Access Enabled No Yes HTTP Port Number Telnet Access Enabled ● No ○ Yes Telnet Port Number SNMP Control Of HTTP And Telnet Disabled Enabled SNMP Control Of Passwords Disabled Enabled TFTP Client Disabled Enabled Debug Access Enabled No Yes Cross Site Request Forgery Protection Disabled Enabled Back Next >>

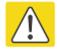

## Caution

If HTTPS, HTTP, Telnet and SNMP are all disabled, management access will be impossible until the unit is placed in recovery mode.

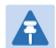

## Note

If HTTP, Telnet and SNMP are all disabled, the secure web server becomes the only management tool for the ODU web interface. To reenter the web interface after Step 7 of the Security Wizard, use the URL https://aa.bb.cc.dd (where aa.bb.cc.dd is the IP address of the unit).

## Procedure:

Review and update the HTTP and Telnet attributes (Table 148) and click Next.

## Table 148 HTTP and Telnet attributes

| Attribute                             | Meaning                                                                                                    |  |  |
|---------------------------------------|----------------------------------------------------------------------------------------------------|--|--|
| HTTPS Port Number                     | The port number for HTTPS access. Zero means use the default port.                                                                                                    |  |  |
| HTTP Access                           | <b>No</b> : The unit will not respond to any requests on the HTTP port.                                                                                                    |  |  |
| Enabled                               | Yes: The unit will respond to requests on the HTTP port.                                                                                                    |  |  |
|                                       | Remote management via HTTPS is not affected by this setting.                                                                                                    |  |  |
| HTTP Port Number                      | The port number for HTTP access. Zero means use the default port.                                                                                                    |  |  |
| Telnet Access<br>Enabled              | No: The unit will not respond to any requests on the Telnet port.                                                                                                    |  |  |
|                                       | Yes: The unit will respond to requests on the Telnet port.                                                                                                    |  |  |
| Telnet Port Number                    | The port number for Telnet access. Zero means use the default port.                                                                                                    |  |  |
| SNMP Control of<br>HTTP And Telnet    | <b>Disabled</b> : Neither HTTP nor Telnet can be controlled remotely via SNMP.                                                                                                    |  |  |
|                                       | Enabled: Both HTTP and Telnet can be controlled remotely via SNMP.                                                                                                    |  |  |
| SNMP Control of<br>Passwords          | Enabled: Passwords for identity-based user accounts in the web-based interface can be updated via SNMP. Use this with SNMPv3 to provide secure password updating from a central network manager.  Disabled: Passwords for identity-based user accounts can be updated |  |  |
|                                       | only via the web-based interface (default).                                                                                                    |  |  |
| TFTP Client                           | Enabled: The unit will respond to TFTP software download requests.                                                                                                    |  |  |
| Debug Access<br>Enabled               | <b>Yes</b> : Cambium Technical Support is allowed to access the system to investigate faults.                                                                                                    |  |  |
| Cross Site Request Forgery Protection | <b>Enabled</b> : The system is protected against cross-site request forgery attacks at the web-based interface.                                                                                                    |  |  |

# **Step 8: Commit Security Configuration**

Menu option: Security. Part of the Security Wizard (Figure 159).

Use this page to review and confirm the updated security configuration of the unit.

Figure 159 Step 8: Commit Security Configuration page

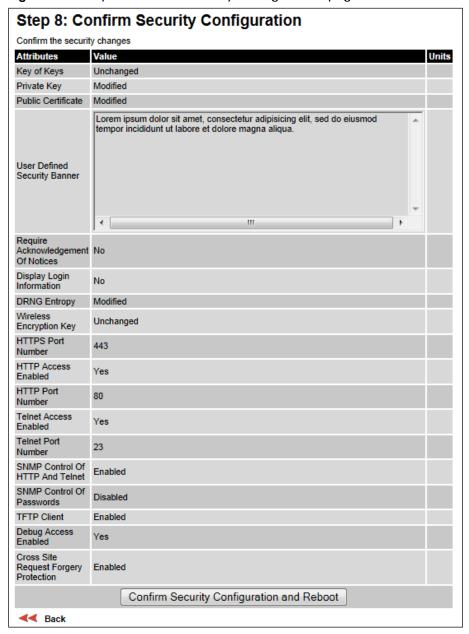

## Procedure:

- Review all changes that have been made in the Security Wizard.
- To ensure that the changes take effect, click **Commit Security Configuration and Reboot**. The unit reboots and the changes take effect.

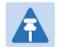

#### Note

If the Key of keys is entered or modified in the Security Wizard, user accounts are reset when **Commit Security Configuration and Reboot** is clicked. It is then necessary to reconfigure them.

## **Zeroize CSPs page**

Menu option: Security > Zeroize CSPs (Figure 160).

Use this page if it is necessary to zeroize Critical security parameters (CSPs).

## Figure 160 Zeroize CSPs page

# Press the Zeroize CSPs button to reset security configuration and reboot the wireless unit. The security configuration includes the critical security parameters (CSPs). The following security-related attributes will be reset to their default values: - Key of Keys - Local User Accounts Names, Roles and Passwords - Encryption Algorithm - Wireless Encryption Key - HTTPS Private Key - HTTPS Public Key Certificate - Random Number Generator Entropy - HTTP Access Enabled - HTTP Port Number

Zeroize CSPs and Reboot Wireless Unit

- Click Zeroize CSPs and Reboot Wireless Unit.
- Confirm the reboot.

# **Aligning antennas**

This section describes how to align the antennas in a PTP 650 link, use the web interface to assist with alignment, and check wireless performance after alignment.

Before performing this task, check that hardware installation is complete (apart from the network connections) at both the Master and Slave sites.

## Starting up the units

Use this procedure to connect one of the units to a management PC and start up both units.

## Procedure:

- 1 Select the unit from which this process is to be controlled; either Master or Slave. This is the "local" unit.
- 2 Check that the management PC is connected to the local unit, powered up and logged on as described in Connecting to the unit on page 6-4.
- 4 Power up the remote unit.
- 5 Log into the local unit as described in Logging into the web interface on page 6-6.

## Checking that the units are armed

Use this procedure to confirm that the units are in the armed state, ready for alignment.

In the armed state, the modulation mode is fixed at BPSK 0.63 Single, the TDD frame duration is extended to allow the link to acquire at unknown range, and the transmit power is automatically adjusted for optimum operation.

- Select menu option Home. The System Summary page is displayed.
- Check that the Install Arm State is set to Armed.
- If the units are not armed, execute the installation wizard as described in Installation menu on page 6-9.

## **Aligning antennas**

Use this procedure to align linked antennas (master and slave), whether integrated or connectorized. The goal of antenna alignment is to find the center of the main beam. This is done by adjusting the antennas while monitoring the receive signal level.

#### Preparation:

Ensure that the following parameters are available:

- Location of both sites (latitude and longitude).
- Bearing to the other end of the link for both sites.
- Prediction of receive signal level for both ends of the link.
- Prediction of link loss.

PTP LINKPlanner provides all of these parameters in the form of an installation report.

If a connectorized ODU is installed at either site with two separate antennas for spatial diversity, refer to Aligning separate antennas for spatial diversity on page 6-104 before starting alignment.

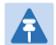

#### Note

For improved radio performance, mount the integrated ODU at 45 degrees to the vertical; this ensures that side-lobe levels are minimized for interference transmitted or received at zero elevation.

To achieve best results, make small incremental changes to elevation and azimuth.

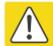

#### Caution

The action of tightening the mounting bolts can alter antenna alignment. This can be helpful when fine-tuning alignment, but it can also lead to misalignment. To prevent misalignment, continue to monitor receive signal level during final tightening of the bolts.

- 1 At each end of the link, adjust the antenna to point at the other end of the link. This should be done with the aid of a compass.
- 2 Without moving the master antenna, adjust the elevation and azimuth of the slave antenna to achieve the highest receive signal level using one of the following methods:
  - ODU installation tones on page 6-105
  - Graphical Install page on page 6-107
- Without moving the Slave antenna, adjust the elevation and azimuth of the Master antenna to achieve the highest receive signal level (using one of the above methods).
- 4 Repeat steps 2 and 3 as necessary to fine-tune the alignment to find the center of the beam.

- 5 When the antennas have been aligned on the center of the beam, verify that the receive level is within the predicted range (from the installation report). If this is not the case, go back to step 2.
  - The current value of receive level can be verified by using the graphical installation method (see Graphical Install page on page 6-107) or by selecting menu option **Status** and monitoring the Receive Power attribute on the System Status page.
- If after repeated attempts to align, the receive level still does not lie within the predicted range, this may be because the data provided to the prediction tool (such as PTP LINKPlanner) is inaccurate. For example estimates of path obstructions, antenna heights or site locations may be inaccurate. Check this data and update the prediction as necessary.
- 7 Once the antennas have been aligned correctly, tighten the integrated ODU (or connectorized antenna) mountings. To ensure that the action of tightening does not alter antenna alignment, continue to monitor received signal level.

# Aligning separate antennas for spatial diversity

Use this procedure if a connectorized ODU is installed at either site with two separate antennas for spatial diversity.

- 1 Connect the horizontal polarization antenna to the ODU, disconnect the vertical polarization antenna, then perform Aligning antennas on page 6-103.
- 2 Connect the vertical polarization antenna to the ODU, disconnect the horizontal polarization antenna, then perform Aligning antennas on page 6-103.
- 3 Re-connect the horizontal polarization antennas. The received signal level should increase.
- Weatherproof the antenna connections at the "H" and "V" interfaces of the ODUs, as described in Weatherproofing an N type connector on page 5-62.

## **ODU** installation tones

This is the first of two methods that may be used to monitor receive signal level during antenna alignment.

The ODU emits audible tones during installation to assist with alignment. The pitch of the alignment tone is proportional to the received power of the wireless signals. Adjust the alignment of the unit in both azimuth and elevation until the highest pitch tone is achieved.

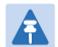

## Note

When using ODU installation tones to align connectorized antennas, it may not be possible to hear the tones. To overcome this problem, either use an assistant, or use a stethoscope to give a longer reach.

The tones and their meanings are described in Table 149. In each of the states detailed in the table, align the unit to give the highest pitch tone. The term "wanted signal" refers to that of the peer unit being installed.

Table 149 ODU installation tones

| State Name             | Tone Description | State Description                                                          | Pitch Indication |
|------------------------|------------------|----------------------------------------------------------------------------|------------------|
| Free Channel<br>Search | Regular beep     | Executing band scan                                                        | N/A              |
| Scanning               | Slow broken tone | Not demodulating the wanted signal                                         | Rx Power         |
| Synchronized           | Fast broken tone | Demodulating the wanted signal                                             | Rx Power         |
| Registered             | Solid tone       | Both Master and Slave units exchanging Radio layer MAC management messages | Rx Power         |

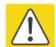

## Caution

If, when in the Synchronized or Registered state, the tone varies wildly, there may be interference or a fast fading link. Installing in this situation may not give a reliable link. Investigate the cause of the problem.

During alignment, the installation tones should exhibit the following behavior:

- Band scan: When first started up and from time to time, the Master unit will carry out a band scan to determine which channels are not in use. During this time, between 10 and 15 seconds, the Master unit will not transmit and as a consequence of this neither will the Slave unit. During this time the installation tone on the master unit will drop back to the band scan state, and the Slave unit will drop back to the Scanning state with the pitch of the tone set to the background noise level. Alignment of the unit should cease during this time.
- Radar detection: If the unit is operating where mandatory radar avoidance algorithms are
  implemented, the ranging behavior may be affected. The Master has to monitor the initially
  chosen channel for 60 seconds to make sure it is clear of radar signals before transmitting. If a
  radar signal is detected during any of the installation phases, a further compulsory 60 seconds
  channel scan will take place as the master unit attempts to locate a new channel that is free of
  radar interference.
- Ranging: The PTP 650 Series does not require the user to enter the link range. The Master unit
  typically takes less than 60 seconds to determine the length of the link being installed. The
  Master unit will remain in the Scanning state until the range of the link has been established.
  The Master unit will only move to the Synchronized state when the range of the link has been
  established.
  - The Slave unit does not have a ranging process. The slave unit will change to the Synchronized state as soon as the wanted signal is demodulated.
- Retrying same channel: If, at the end of the ranging period, the Registered state is not achieved due to interference or other reasons, the Master unit will retry twice more on the same channel before moving to another available channel. Should this occur it may take a number of minutes to establish a link in the Registered state.

# **Graphical Install page**

Menu option: Installation > Graphical Install (Figure 161).

This is the second of two methods that may be used to monitor receive signal level during antenna alignment.

Figure 161 Graphical Install page

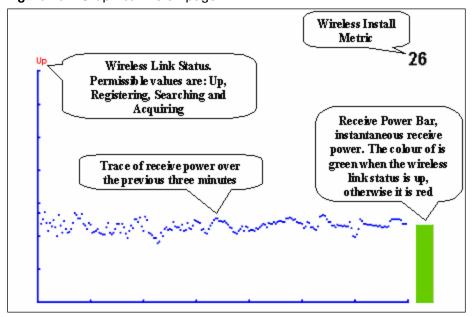

#### Procedure:

- Check that Wireless Link Status (top left) is "Up", "Registering", "Searching" or "Acquiring".
- While slowly sweeping the antenna, monitor the trace of receive power over the last three minutes.
- Monitor the Receiver Power Bar (bottom right). Green signifies that the wireless link is up and red signifies all other states.
- Monitor the Wireless Install Metric (top right). This is the instantaneous receive power in dBm + 110.

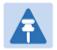

## Note

To access the PDA version of the graphical installation tool, use this URL - http://<ip-address>/pda.cgi. This link is only available to system administrators.

## **Disarming the units**

When antenna alignment is complete, use this procedure to disarm both units in the link in order to:

- Turn off the audible alignment aid.
- Enable adaptive modulation.
- Fully enable spectrum management features (such as DSO, if configured).
- Clear unwanted installation information from the various systems statistics.
- Store the link range for fast link acquisition on link drop.
- Enable higher data rates.

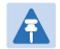

#### Note

After 24 hours, the units will be disarmed automatically, provided that they are armed and that the link is up.

#### Procedure:

- Select menu option Installation. The Disarm Installation page is displayed (Figure 107).
- Click Disarm Installation Agent. The confirmation page is displayed (Figure 162).

Figure 162 Optional post-disarm configuration

## Installation Disarmed

The installation agent has been successfully disarmed.

To complete the installation process it is recommended that you now visit the <u>Configuration</u> page and enter the link name and location description fields and optionally save a <u>backup</u> copy of the link configuration.

You may also wish to visit the Spectrum Management page and configure the wireless link channel utilization

## **Comparing actual to predicted performance**

For at least one hour of operation after disarming, use this procedure to monitor the link to check that it is achieving predicted levels of performance. PTP LINKPlanner provides the prediction in the form of an installation report.

#### Procedure:

- Select menu option System > Statistics. The System Statistic page is displayed (Figure 163).
- Monitor the following attributes:
  - o Link Loss
  - o Transmit Data Rate
  - o Receive Data Rate

Figure 163 Statistics to be monitored after alignment

| System Statistics                         |          |        |         |       |       |
|-------------------------------------------|----------|--------|---------|-------|-------|
| Attributes                                | Value    |        |         |       | Units |
| System Histograms                         |          |        |         |       |       |
| Transmit Power                            | 25.0,    | 17.5,  | -15.0,  | 14.0  | dBm   |
| Receive Power                             | -37.2,   | -64.0, | -110.0, | -51.3 | dBm   |
| Vector Error                              | 7.2,     | -19.6, | -31.0,  | -29.4 | dB    |
| Link Loss                                 | 110.8,   | 79.6,  | 0.0,    | 107.3 | dB    |
| Signal Strength Ratio                     | 0.7,     | 0.0,   | -1.0,   | 0.0   | dB    |
| Transmit Data Rate                        | 20.40,   | 14.73, | 0.00,   | 20.40 | Mbps  |
| Receive Data Rate                         | 20.40,   | 9.14,  | 0.00,   | 20.40 | Mbps  |
| Aggregate Data Rate                       | 40.80,   | 23.88, | 0.00,   | 40.80 | Mbps  |
| Histogram Measurement Period              | 00:07:46 |        |         |       |       |
| Reset System Histogram Measurement Period |          |        |         |       |       |

For more information on the System Statistics page, refer to System Statistics page on page 7-45.

# Other configuration tasks

This section describes other configuration tasks.

### **Connecting to the network**

Use this procedure to complete and test network connections.

#### Procedure:

- 1 If a management PC is connected directly to the PTP 650, disconnect it.
- 2 Confirm that all ODU Ethernet interface cables (PSU, SFP and Aux) are connected to the correct network terminating equipment or devices.
  - If Main PSU Port Allocation is set to **Disabled** in the LAN Configuration page), it is not necessary to connect the PSU LAN port to network terminating equipment.
- 3 Test that the unit is reachable from the network management system by opening the web interface to the management agent, or by requesting ICMP echo response packets using the Ping application. For in-band management, test that both units are reachable from one PC.
  If the network management system is remote from the sites, either ask co-workers at the management center to perform this test, or use remote login to the management system.
- 4 Test the data network for correct operation across the wireless link. This may be by requesting ICMP echo response packets between hosts in the connected network segments, or by some more structured use of network testing tools.
- Monitor the Ethernet ports and wireless link to confirm that they are running normally. For instructions, see System Summary page on page 7-2 and System Status page on page 7-3.

# **Upgrading software using TFTP**

Use this procedure to upgrade software remotely using Trivial FTP (TFTP) triggered by SNMP.

#### Procedure:

- 1 Check that the TFTP client is enabled. Refer to Web-Based Management page on page 6-54.
- 2 Set tFTP attributes as described in Table 150.
- 3 Monitor tFTP attributes as described in Table 151.
- 4 Reboot the ODU as described in Rebooting the unit on page 7-67.

Table 150 Setting tFTP attributes

| Attribute                       | Meaning                                                                                                    |
|---------------------------------|----------------------------------------------------------------------------------------------------|
| tFTPServerInternetAddress       | The IPv4 or IPv6 address of the TFTP server from which the TFTP software upgrade file Name will be retrieved.                                                                                                    |
|                                 | For example, to set the TFTP server IP address for the unit at 10.10.10.10 to the IPv4 address 10.10.10.1, enter this command: snmpset_d.exe -v 2c -c public 10.10.10.10.iso.3.6.1.4.1.17713.7.9.19.0 a 10.10.10.1 |
| tFTPServerPortNumber            | This setting is optional. The port number of the TFTP server from which the TFTP software upgrade file name will be retrieved (default=69).                                                                        |
| tFTPSoftwareUpgrade<br>FileName | The filename of the software upgrade to be loaded from the TFTP server.                                                                                                    |
|                                 | For example, to set the TFTP software upgrade filename on 10.10.10 to "B1095.dld", enter this command:                                                                                                    |
|                                 | <pre>snmpset_d.exe -v 2c -c public 10.10.10.10 .iso.3.6.1.4.1.17713.7.9.7.0 s B1095.dld</pre>                                                                                                    |
| tFTPStartSoftware<br>Upgrade    | Write "1" to this attribute to start the TFTP software upgrade process. The attribute will be reset to 0 when the upgrade process has finished.                                                                    |
|                                 | For example, enter this command:                                                                                                    |
|                                 | <pre>snmpset_d.exe -v 2c -c public 10.10.10.10 .iso.3.6.1.4.1.17713.7.9.8.0 i 1</pre>                                                                                                    |

Table 151 Monitoring tFTP attributes

| Attribute                                   | Meaning                                                                                                    |
|---------------------------------------------|----------------------------------------------------------------------------------------------------|
| tFTPSoftwareUpgradeStatus                   | This is the current status of the TFTP software upgrade process. Values:                                                                                                    |
|                                             | idle(0)                                                                                                    |
|                                             | uploadinprogress(1)                                                                                                    |
|                                             | uploadsuccessfulprogrammingFLASH(2)                                                                                                    |
|                                             | upgrade successful reboot to run the news of twa reimage (3)                                                                                                    |
|                                             | upgradefailed(4).                                                                                                    |
|                                             | For example, enter this command:                                                                                                    |
|                                             | <pre>snmpget_d.exe -v 2c -c public 10.10.10.10 .iso.3.6.1.4.1.17713.7.9.9.0</pre>                                                                                                    |
| tFTPSoftwareUpgradeStatus<br>Text           | This describes the status of the TFTP software upgrade process, including any error details.                                                                                                    |
|                                             | For example, enter this command:                                                                                                    |
|                                             | <pre>snmpget_d.exe -v 2c -c public 10.10.10.10 .iso.3.6.1.4.1.17713.7.9.10.0</pre>                                                                                                    |
| tFTPSoftwareUpgradeStatus<br>AdditionalText | This is used if tFTPSoftwareUpgradeStatusText is full and there are more than 255 characters to report. It contains additional text describing the status of the TFTP software upgrade process, including any error details. |
|                                             | For example, enter this command:                                                                                                    |
|                                             | <pre>snmpget_d.exe -v 2c -c public 10.10.10.10 .iso.3.6.1.4.1.17713.7.9.11.0</pre>                                                                                                    |

# **Chapter 7: Operation**

This chapter provides instructions for operators of the PTP 650 wireless Ethernet bridge.

The following topics are described in this chapter:

- System summary and status on page 7-2
- Rebooting and logging out on page 7-15
- Alarms, alerts and messages on page 7-17
- Spectrum management on page 7-25
- System statistics on page 7-45
- Recovery mode on page 7-60.

# **System summary and status**

This section describes how to use the summary and status pages to monitor the status of the Ethernet ports and wireless link.

### **System Summary page**

Menu option: Home (Figure 164).

This page contains a high level summary of the status of the wireless link and associated equipment. Whenever system alarms are outstanding, a yellow warning triangle is displayed on the navigation bar, and the alarm condition is listed. In the example in Figure 164, there is one alarm, and this is for the Sync E Tracking State.

Figure 164 System Summary page

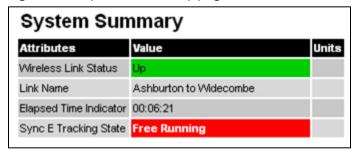

#### Procedure:

- Review the attributes (Table 152).
- Check that the Wireless Link Status is "Up" on both units. If it is not "Up", review any
  uncleared system alarms: these are displayed below the System Clock attribute. For more
  information, refer to Alarms on page 7-17.

**Table 152** System Summary attributes

| Attribute            | Meaning                                                                                                    |
|----------------------|----------------------------------------------------------------------------------------------------|
| Wireless Link Status | Current status of the wireless link.                                                                             |
|                      | A green background with status text " $\mathbb{U}p$ " means that the point-to-point link is established.         |
| _                    | A red background with suitable status text (for example "Searching") indicates that the link is not established. |
| Link Name            | The name of the PTP link, as set in the System Configuration page.                                               |

| Attribute                 | Meaning                                                                                                    |
|---------------------------|----------------------------------------------------------------------------------------------------|
| Elapsed Time<br>Indicator | The time (hh:mm:ss) that has elapsed since the last system reboot.                                                                          |
|                           | The system can reboot for several reasons, for example, commanded reboot from the system reboot webpage, or a power cycle of the equipment. |
| System Clock              | The system clock presented as local time, allowing for zone and daylight saving (if set).                                                   |

### **System Status page**

Menu option: **Status** (Figure 165). This page provides a detailed view of the operation of the PTP 650 link from both the wireless and network perspectives.

Figure 165 System Status page

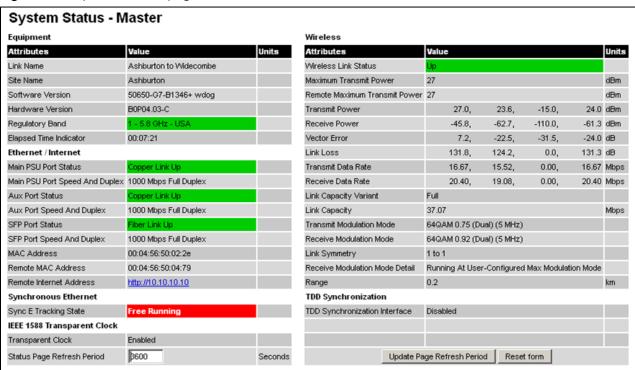

The two PTP 650 Series units are arranged in a master and slave relationship. The roles of the units in this relationship are displayed in the page title. The master unit will always have the title "- Master", and the slave will always have "- Slave" appended to the "Systems Status" page title.

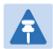

#### Note

Link Symmetry is configured at the master ODU only. The appropriate matching Link Symmetry is set at the slave ODU automatically. For example, if Link Symmetry is configured as **2 to 1** at the master ODU, then the slave ODU will be set automatically as **1 to 2**. In this example, the master-slave direction has double the capacity of the slave-master direction.

If TDM is configured, the System Status page displays NIDU LAN Port and TDM attibutes (Figure 166).

Figure 166 System Status page with TDM configured

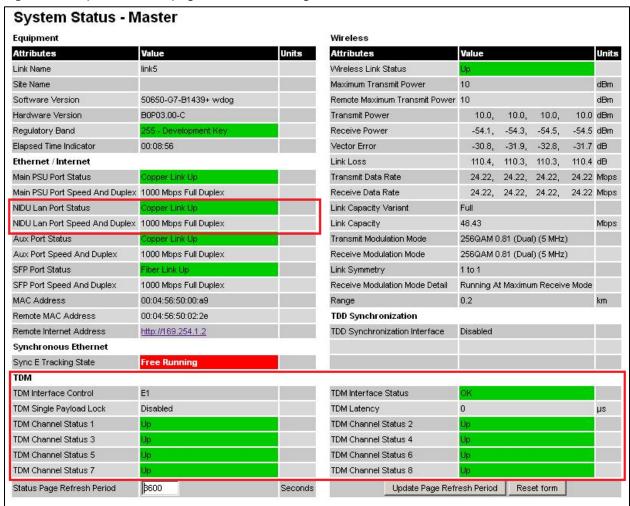

#### **Procedures:**

 Confirm that the Ethernet Link Status attributes are green and set to Copper Link Up or Fiber Link Up.

# **Equipment**

The Equipment section of the System Status page contains the attributes described in Table 153.

Table 153 System Status attributes - Equipment

| Attribute                 | Meaning                                                                                                    |
|---------------------------|----------------------------------------------------------------------------------------------------|
| Link Name                 | The link name is allocated by the system administrator and is used to identify the equipment on the network. The link name attribute is limited to a maximum size of 63 ASCII characters.                                                                                           |
| Site Name                 | The site name is allocated by the system administrator and can be used as a generic scratch pad to describe the location of the equipment or any other equipment related notes. The site name attribute is limited to a maximum size of 63 ASCII characters.                        |
| Software Version          | The version of PTP 650 software installed on the equipment.                                                                                                    |
| Hardware Version          | The PTP 650 hardware version. Formatted as "vvvv-C" or "vvvv-I" where vvvv is the version of the printed circuit card. The "-C" suffix indicates a PTP 650 Connectorized unit. The "-I" suffix indicates a PTP 650 Integrated or PTP 650S Integrated or PTP 650L Integrated unit.   |
| Regulatory Band           | This is used by the system to constrain the wireless to operate within regulatory regime of a particular band and country. The license key provides the capability to operate in one or more regulatory bands. The Installation Wizard is used to choose one of those bands.        |
| Elapsed Time<br>Indicator | The elapsed time indicator attribute presents the total time in years, days, hours, minutes and seconds since the last system restart. The system can restart for several reasons, for example commanded reboot from the system reboot web page, or a power cycle of the equipment. |

## **Ethernet / Internet**

The Ethernet / Internet section of the System Status page contains the attributes described in Table 154.

Table 154 System Status attributes – Ethernet / Internet

| Attribute                         | Meaning                                                                                                    |
|-----------------------------------|----------------------------------------------------------------------------------------------------|
| Main PSU Port<br>Status           | The current status of the Ethernet link to the PSU port:  • Green "Copper Link Up": The Ethernet link is established.  • Red "Down": The Ethernet link is not established.                                |
| Main PSU Port<br>Speed and Duplex | The negotiated speed and duplex setting of the Ethernet link to the PSU port. The speed setting is specified in Mbps.                                                                                     |
| NIDU LAN Port<br>Status           | The current status of the Ethernet link to the NIDU LAN port:  • Green "Copper Link Up": The Ethernet link is established.  • Red "Down": The Ethernet link is not established.                           |
| NIDU LAN Port<br>Speed and Duplex | The negotiated speed and duplex setting of the Ethernet link to the NIDU LAN port. The speed setting is specified in Mbps.                                                                                |
| Aux Port Status                   | The current status of the Ethernet link to the Aux port:  • Green "Copper Link Up": The Ethernet link is established.  • Red "Down": The Ethernet link is not established.                                |
| Aux Port Speed and<br>Duplex      | The negotiated speed and duplex setting of the Ethernet link to the Aux port. The speed setting is specified in Mbps.                                                                                     |
| SFP Port Status                   | <ul> <li>The current status of the Ethernet link to the SFP port:</li> <li>Green "Fiber Link Up": The Ethernet link is established.</li> <li>Red "Down": The Ethernet link is not established.</li> </ul> |
| SFP Port Speed and Duplex         | The negotiated speed and duplex setting of the Ethernet link to the SFP port. The speed setting is specified in Mbps.                                                                                     |
| MAC Address                       | The MAC Address of this unit.                                                                                                    |
| Remote MAC<br>Address             | The MAC Address of the peer unit. If the link is down, this is set to "Not available".                                                                                                    |
| Remote Internet<br>Address        | The Internet Address of the peer unit. To open the web interface of the peer unit, click on the hyperlink. If the link is down, this is set to "Not available".                                           |
|                                   | Depending on the settings of IP Version (Table 122) and IP Address Label (Table 121), this may be either an IPv4 or an IPv6 address.                                                                      |

### Wireless

The Wireless section of the System Status page contains the attributes described in Table 155.

Table 155 System Status attributes – Wireless

| Attribute                        | Meaning                                                                                                    |
|----------------------------------|----------------------------------------------------------------------------------------------------|
| Wireless Link Status             | The current status of the wireless link:  • Green "Up": A point-to-point wireless link is established.  • Red "Down": The wireless link is not established.                                                                                                    |
| Maximum Transmit<br>Power        | The maximum transmit power that the local wireless unit is permitted to use to sustain a link.                                                                                                    |
| Remote Maximum<br>Transmit Power | The maximum transmit power that the remote wireless unit is permitted to use to sustain a link.                                                                                                    |
| Transmit Power                   | The maximum, mean, minimum and latest measurements of Transmit Power (dBm). See System histograms on page 7-45.                                                                                                    |
| Receive Power                    | The maximum, mean, minimum and latest measurements of Receive Power (dBm). See System histograms on page 7-45.                                                                                                    |
| Vector Error                     | The maximum, mean, minimum and latest measurements of Vector Error (dB). See System histograms on page 7-45.                                                                                                    |
|                                  | Vector Error compares the received signals In phase / Quadrature (IQ) modulation characteristics to an ideal signal to determine the composite error vector magnitude. The expected range for Vector Error is approximately -2 dB (NLOS link operating at sensitivity limit on BPSK 0.67) to -33 dB (short LOS link running 256 QAM 0.83). |
| Link Loss                        | The maximum, mean, minimum and latest measurements of Link Loss (dB). See System histograms on page 7-45. The link loss is the total attenuation of the wireless signal between the two point-to-point units. The link loss calculation is: $P_{ll} = P_{T_x} - P_{R_x} + g_{T_x} + g_{R_x}$                                               |
|                                  | Where: $ P_{ll} = \text{Link Loss (dB)} $ $ P_{r} = -$                                                                                                    |
|                                  | $P_{T_x}$ = Transmit power of the remote wireless unit (dBm) $P_{R_x}$ = Received signal power at the local unit (dBm)                                                                                                    |
|                                  | $g_{T_x}$ , $g_{R_x}$ = Antenna gain at the remote and local units respectively (dBi). This is the gain of the integrated or connectorized antenna. For connectorized ODUs, the link loss calculation is modified to allow for the increased antenna gains at each end of the link.                                                        |

| Attribute                         | Meaning                                                                                                    |
|-----------------------------------|----------------------------------------------------------------------------------------------------|
| Transmit Data Rate                | The maximum, mean, minimum and latest measurements of Transmit Data Rate (Mbps). See System histograms on page 7-45.                                                                                                    |
| Receive Data Rate                 | The maximum, mean, minimum and latest measurements of Receive Data Rate (Mbps). See System histograms on page 7-45.                                                                                                    |
| Link Capacity<br>Variant          | Indicates whether the installed license key is Lite, Mid or Full.  When a link is established, this attribute shows the lower of the license keys at each end. For example, if this end is Full and the other end is Lite, it shows "Lite". To see the installed key, go to the Installation Wizard. |
| Link Capacity                     | The maximum aggregate data rate capacity available for user traffic, assuming the units have been connected using Gigabit Ethernet. The link capacity is variable and depends on the prevailing wireless conditions as well as the distance (range) between the two wireless units.                  |
| Transmit<br>Modulation Mode       | The modulation mode currently being used on the transmit channel.                                                                                                    |
| Receive Modulation<br>Mode        | The modulation mode currently being used on the receive channel.                                                                                                    |
| Link Symmetry                     | A ratio that expresses the division between transmit and receive time in the TDD frame. The first number in the ratio represents the time allowed for the transmit direction and the second number represents the time allowed for the receive direction.                                            |
| Receive Modulation<br>Mode Detail | The receive modulation mode in use. For a list of values and their meanings, see Table 156.                                                                                                    |
| Range                             | The range between the PTP 650 Series ODUs. This is displayed in kilometers by default, but can be changed to miles by updating the Distance Units attribute to imperial, as described in Webpage Properties page on page 6-64.                                                                       |

Table 156 Receive Modulation Mode Detail values and meanings

| Value                                                        | Meaning                                                                                                    |
|--------------------------------------------------------------|----------------------------------------------------------------------------------------------------|
| Running At Maximum Receive<br>Mode                           | The link is operating at maximum modulation mode in this channel and maximum throughput has been obtained.                                                                                                    |
| Running At User-Configured Max Modulation Mode               | The maximum modulation mode has been capped by the user and the link is operating at this cap.                                                                                                    |
| Restricted Because<br>Installation Is Armed                  | The Installation Wizard has been run and the unit is armed, forcing the link to operate in the lowest modulation mode. To remove this restriction, re-run the Installation Wizard to disarm the unit.                                        |
| Restricted Because Of Byte<br>Errors On The Wireless<br>Link | The receiver has detected data errors on the radio and reduced the modulation mode accordingly. The radio may achieve a higher modulation mode as shown by the vector error, but there is some other error source, probably RF interference. |
| Restricted Because Channel<br>Change Is In Progress          | This is a transient event where the modulation mode is temporarily reduced during a channel change.                                                                                                    |
| Limited By The Wireless<br>Conditions                        | The radio is running at the maximum achievable modulation mode given the current wireless conditions shown by the vector error. The radio is capable of reaching a higher modulation mode if wireless conditions (vector error) improve.     |

## **Synchronous Ethernet**

The Synchronous Ethernet section of the System Status page contains the attributes described in Table 157.

**Table 157** System Status attributes – Synchronous Ethernet

| Attribute                | Meaning                                                                                                    |
|--------------------------|----------------------------------------------------------------------------------------------------|
| Sync E Tracking<br>State | The state of frequency tracking in Synchronous Ethernet. For a list of values and their meanings, see Table 158.                                                                                                    |
|                          | In normal operation, with the Synchronous Ethernet feature enabled and a valid timing source present, one end of the link should be in the "Locked Local, Holdover Acquired State", the other end should be in the "Locked Remote, Holdover Acquired" state. |
|                          | Further status information for the Synchronous Ethernet features is available in the Sync E Status page. See SyncE Status page on page 7-55.                                                                                                    |

Table 158 Sync E Tracking State values and meanings

| Value                                | Meaning                                                                                                    |
|--------------------------------------|----------------------------------------------------------------------------------------------------|
| Disabled                             | The synchronous Ethernet feature is disabled.                                                                                                    |
| Acquiring Wireless Lock              | Synchronous Ethernet is not operational because the wireless link is establishing.                                                                                                |
| Free Running                         | Synchronous Ethernet is operational, but with no timing source or history. This is a temporary state.                                                                             |
| Locked Local, Acquiring<br>Holdover  | Sync E tracking has locked to a synchronisation signal from a cabled Ethernet port on the local ODU. This is a temporary state until the unit has acquired holdover history.      |
| Locked Local, Holdover<br>Acquired   | Sync E tracking has locked to a synchronisation signal from a cabled Ethernet port on the local ODU and has acquired holdover history.                                            |
| Holdover                             | There is currently no source for the tracking loop, but previously the tracking loop was in a Locked, Holdover Acquired state. The system is using the last known good frequency. |
| Locked Remote,<br>Acquiring Holdover | The tracking loop has locked to a synchronisation signal from the remote ODU. This is a temporary state until the unit has acquired holdover history.                             |
| Locked Remote, Holdover<br>Acquired  | The tracking loop has locked to a synchronisation signal form the remote ODU and has acquired holdover history.                                                                   |

## **TDD Synchronization**

The TDD Synchronization section of the System Status page contains the attributes described in Table 159.

Table 159 System Status attributes – TDD Synchronization

| Attribute                        | Meaning                                                                                                    |
|----------------------------------|----------------------------------------------------------------------------------------------------|
| TDD<br>Synchronization<br>Status | The status of TDD synchronization. Displayed at a TDD Master if TDD synchronization is active. For a list of values and their meanings, see Table 160. |

Table 160 TDD Synchronization Status values and meanings

| Value                     | Meaning                                                                                                    |
|---------------------------|----------------------------------------------------------------------------------------------------|
| Inactive                  | TDD Synchronization has been administratively disabled.                                                                                                    |
|                           | This value is not displayed in the System Status page, but can be determined from the SNMP MIB.                                                                                                    |
|                           | TDD Synchronization Status is always in the Inactive state at a TDD Slave unit.                                                                                                    |
| Cluster Timing Master     | The ODU has been configured as a Cluster Master with an internal reference, and is communicating correctly with the PTP SYNC unit.                                                                    |
| Initialising              | The wireless link is down, and the master ODU is attempting to synchronize the TDD frame structure with an external 1 pps reference.                                                                  |
|                           | Synchronization proceeds more rapidly in this state than in the Acquiring Lock state, because the TDD master does not need to consider the ability of the TDD slave to track changes in frame timing. |
| PTP-SYNC Not<br>Connected | The ODU is not able to communicate with the PTP SYNC unit.                                                                                                    |
| Locked                    | The master ODU has locked the TDD frame structure to the 1 pps reference received at the input of the PTP-SYNC unit.                                                                                  |
|                           | The ODU may be a Cluster Master or a Cluster Slave.                                                                                                    |
|                           | The ODU is transmitting.                                                                                                    |

| Value                             | Meaning                                                                                                    |
|-----------------------------------|----------------------------------------------------------------------------------------------------|
| Holdover (No GPS Sync In)         | The 1 pps reference has been lost at the input to the PTP-SYNC unit, and the ODU in a free running state.                                                                                                    |
|                                   | The ODU is transmitting.                                                                                                    |
|                                   | If the reference input is not restored, the Holdover state will<br>terminate automatically after a period set by TDD Holdover<br>Duration.                                                                                                    |
| Holdover                          | The ODU is a Cluster Slave and the 1 pps reference has been lost at the input to an upstream PTP-SYNC unit. The ODU is locked to an upstream ODU that is in the Holdover (No GPS Sync In) state.                                                                                             |
|                                   | The ODU is transmitting.                                                                                                    |
|                                   | If the reference input is not restored at the upstream PTP-<br>SYNC unit, the Holdover state will terminate automatically<br>after a period set by TDD Holdover Duration.                                                                                                    |
| Not Synchronized (No GPS Sync In) | The 1 pps reference has been lost at the input to the PTP-SYNC unit and the holdover period has expired.                                                                                                    |
|                                   | If the ODU is configured for TDD Holdover Mode = Best Effort then the ODU will be transmitting, otherwise it will be muted.                                                                                                    |
| Not Synchronized                  | The ODU is a Cluster Slave and the 1 pps reference has been lost at the input to an upstream PTP-SYNC unit. The holdover period has expired.                                                                                                    |
|                                   | If the ODU is configured for TDD Holdover Mode = Best Effort then the ODU will be transmitting, otherwise it will be muted.                                                                                                    |
| Acquiring Lock                    | The wireless link is up and the master ODU is attempting to synchronize the TDD frame structure with an external 1 pps reference. Frame timing changes at the TDD master are constrained to allow for tracking by the TDD slave.  This state is not allowed when TDD Holdover Mode = Strict. |

## **IEEE 1588 Transparent Clock**

The IEEE 1588 Transparent Clock section of the System Status page contains the attributes described in Table 161.

Table 161 System Status attributes – IEEE 1588 Transparent Clock

| Attribute         | Meaning                                                          |
|-------------------|------------------------------------------------------------------|
| Transparent Clock | Indicates if the IEEE 1588 transparent clock feature is enabled. |

### **TDM**

The TDM section of the System Status page contains the attributes described in Table 162.

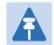

#### Note

When TDM is enabled and connected at one link end, up to two minutes may elapse before the TDM link is established (this is known as the settling period). Do not attempt to change the TDM configuration during this settling period.

Table 162 System Status attributes – TDM

| Attribute                  | Meaning                                                                                                    |  |
|----------------------------|----------------------------------------------------------------------------------------------------|--|
| TDM Interface<br>Control   | The type of TDM interface that is activated (None, E1 or T1). This is set on the Interface Configuration page.                                                                                                    |  |
| TDM Interface<br>Status    | The current status of the Ethernet link between the NIDU (ODU port) and the ODU (PSU port) (OK or Not Connected).  • Green "OK": The Ethernet link is established.  • Red "Not Connected": The Ethernet link is not established.                                                                                                    |  |
| TDM Single Payload<br>Lock | <ul> <li>"Enabled": The ODU will prevent transition from Single Payload modes to the higher Dual Payload modes. The ODU applies this lock when it calculates that such a transition would pass through modes which cannot carry telecoms data.</li> <li>"Applied": The ODU is actively preventing these transitions.</li> <li>"Disabled": The wireless will transition to the faster Dual Payload modes as soon as the conditions are appropriate.</li> </ul> |  |
| TDM Latency                | The end-to-end latency of the TDM service between TDM ports at the NIDUs ( $\mu s$ ).                                                                                                    |  |
| TDM Channel<br>Status n    | The current status of the TDM service between NIDU port "n" at the local NIDU and the corresponding port at the remote NIDU. For a list of values and their meanings, see Table 163.                                                                                                    |  |

Table 163 TDM Channel Status values and meanings

| Value                               | Meaning                                                                                                    |  |
|-------------------------------------|----------------------------------------------------------------------------------------------------|--|
| Up                                  | TDM data is being bridged between the TDM ports on local and remote NIDUs (green background).                                                                                                    |  |
| No Signal (Local)                   | No TDM data is being received at the TDM port on the local NIDU.                                                                                                    |  |
| No Signal (Remote)                  | No TDM data is being received at the corresponding TDM port on the remote NIDU.                                                                                                    |  |
| No Signal (Local and Remote)        | No TDM data is being received at the associated TDM ports on local and remote NIDUs.                                                                                                    |  |
| No Signal (Local and Remote Timing) | No TDM data is being received at the TDM port on the local NIDU. TDM data is being received at the TDM port on the remote NIDU. The modulation mode of the link is too low to support bridging of TDM data in the remote to local direction, but the transmit clock at TDM port of the local NIDU is synchronised to the clock received at the TDM port on the remote NIDU. |  |
| Remote Timing                       | TDM data is being received at the TDM port on the local and remote NIDUs. The modulation mode of the link is too low to support bridging of TDM data in either direction. The transmit clocks at the TDM ports on local and remote NIDUs are synchronized to the clocks received at the TDM ports on (respectively) the remote and local NIDUs.                             |  |
| Disabled                            | The TDM link is not established. This may be because the wireless link is down, or because the TDM service is acquiring synchronization.                                                                                                    |  |

# **Rebooting and logging out**

This section describes how to reboot the unit and log out of the web interface.

## **Login Information page**

Menu option: Management > Web > Login Information (Figure 167).

Use this page to show recent successful and unsuccessful login attempts on this account.

Figure 167 Login Information page

| Login Information                                        |                                       |  |
|----------------------------------------------------------|---------------------------------------|--|
| This page shows details of recent successful and unsucce | ssful login attempts on this account. |  |
| Login Information for the System Administrator           |                                       |  |
| Attributes                                               | Value Units                           |  |
| Successful login                                         |                                       |  |
| Elapsed Time Since The Last Successful Login Attempt     | 00:00:05                              |  |
| Internet Address Of Last Login                           | 169.254.1.3                           |  |
| Unsuccessful login attempts                              |                                       |  |
| Number Of Unsuccessful Login Attempts                    | 1                                     |  |
| New Unsuccessful Login Attempts                          | 0                                     |  |
| Elapsed Time Since The Last Unsuccessful Login Attempt   | 00:00:07                              |  |
| Internet Address Of Last Unsuccessful Login Attempt      | 169.254.1.3                           |  |

## **Reboot Wireless Unit page**

Menu option: **System > Reboot** (Figure 168).

Use this page to reboot the ODU or view a list of previous reboot reasons.

Figure 168 Reboot Wireless Unit page

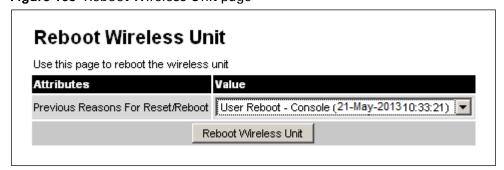

#### Procedure:

- Use the drop-down list to view the Previous Reasons For Reset/Reboot.
- If a reboot is required:
  - Click Reboot Wireless Unit. The Reboot Confirmation dialog is displayed (Figure 169).
  - o Click **OK**. The reboot progress message is displayed. On completion, the unit restarts.

Figure 169 Reboot confirmation pop up

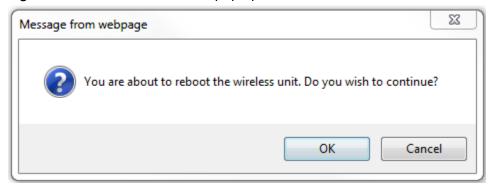

## **Change Password page**

Menu option: Change Password (Figure 170). Use this page to change a personal password.

Figure 170 Change Password page (System Administration example)

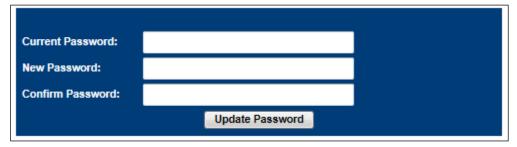

A security officer can change the passwords of other users using the User Accounts page, as described in Local User Accounts page on page 6-57.

#### Procedure:

• Enter and confirm the new password (the default is blank). The new password must comply with the complexity rules (Table 132).

### **Logging out**

To maintain security, always log out at the end of a session: on the menu, click Logout.

The unit will log out automatically if there is no user activity for a set time, but this depends upon Auto Logout Period in the Webpage Properties page (Figure 135).

# **Alarms, alerts and messages**

This section describes how to use alarms, alerts and syslog messages to monitor the status of a PTP 650 link.

### **Alarms**

Whenever system alarms are outstanding, a yellow warning triangle is displayed on the navigation bar. The warning triangle is visible from all web pages.

#### Procedure:

• Click the warning triangle (or menu option **Home**) to return to the System Summary page and view the alarms. If the warning triangle disappears when it is clicked, it indicates that the outstanding alarms have been cleared.

The example in Figure 171 shows the warning triangle in the navigation bar and an alarm displayed in the System Summary page. The alarms are defined in Table 164.

A change of state in most alarms generates an SNMP trap or an SMTP email alert.

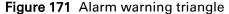

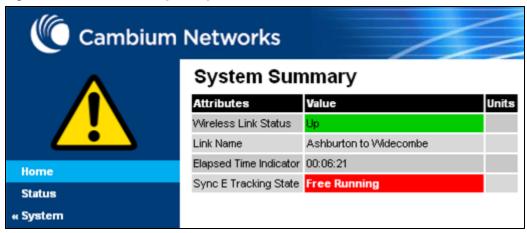

Table 164 System alarms

| Alarm                           | Meaning                                                                                                    |
|---------------------------------|----------------------------------------------------------------------------------------------------|
| Aux Port Configuration Mismatch | Ethernet fragments (runt packets) have been detected when the Aux port is in full duplex. This indicates an autonegotiation or forced configuration mismatch.                                                                                                    |
| Aux Port Disabled Warning       | The Aux port link has been administratively disabled via the SNMP Interface.                                                                                                    |
| Aux Port PoE Output Status      | The Aux port link is down. The most likely cause is that the unit has no Ethernet cable plugged into its Aux port.                                                                                                    |
| Aux Port Status                 | The Aux port link is down. The most likely cause is that the unit has no Ethernet cable plugged into its Aux port.                                                                                                    |
| Capacity Variant Mismatch       | The link ends are different capability variants, for example, one is Full and the other is Med.                                                                                                    |
| Ethernet Bridging Status        | "Disabled" means that the link has stopped bridging<br>Ethernet frames because the Lowest Data Modulation<br>Mode is not being achieved or because the wireless link is<br>down.                                                                                                    |
| Install Status                  | Signaling was received with the wrong MAC address. It is very unusual to detect this, because units with wrongly configured Target MAC Address will normally fail to establish a wireless link. However, rare circumstances may establish a partial wireless link and detect this situation.                                   |
| Install Arm State               | A wireless unit is in installation mode. After installation, the wireless unit should be disarmed. This will increase the data-carrying capacity and stop the installation tone generator. The wireless link is disarmed from the "Installation" process, see Disarming the units on page 6-108.                               |
| Incompatible Regulatory Bands   | The two linked units have different Regulatory Bands. To clear this alarm, obtain and install license keys for the correct country and select the same Regulatory Band at each end of the link.                                                                                                    |
| Incompatible Master and Slave   | The master and slave ends of the wireless link are different hardware products, or have different software versions. It is very unusual to detect this because incompatible units will normally fail to establish a wireless link. However, some combinations may establish a partial wireless link and detect this situation. |

| Alarm                                                                                                    | Meaning                                                                                                    |  |
|----------------------------------------------------------------------------------------------------|----------------------------------------------------------------------------------------------------|--|
| Link Mode Optimization<br>Mismatch                                                                                  | The Master and Slave ODUs are configured to use different link mode optimization methods (one is set to IP and the other TDM).                                                              |  |
| Main PSU Port Configuration<br>Mismatch                                                                             | Ethernet fragments (runt packets) have been detected when the PSU port is in full duplex. This indicates an autonegotiation or forced configuration mismatch.                               |  |
| Main PSU Port Disabled Warning                                                                                      | The PSU port link has been administratively disabled via the SNMP Interface.                                                                                                    |  |
| Main PSU Port Status                                                                                                | The PSU port link is down. The most likely cause is that the unit has no Ethernet cable plugged into its Aux port.                                                                          |  |
| No Wireless Channel Available                                                                                       | Spectrum Management was unable to locate a suitable wireless channel to operate on.                                                                                                    |  |
| Regulatory Band                                                                                                    | The installed license key contains an invalid Regulatory Band. The wireless unit is prohibited from operating outside the regulated limits.                                                 |  |
| Remaining Full Capacity Time<br>Trial                                                                               | Time remaining on the full capability trial period. Activated when seven days or less of the trial period remain.                                                                           |  |
| Remote Transparent Clock<br>Compatibility                                                                           | The local and remote units have different IEEE 1588 transparent clock configurations. Both units must have the same configuration for the feature to work correctly.                        |  |
| SFP Error                                                                                                    | A non-OK value indicates that the SFP link is down. There are two possible causes:                                                                                                    |  |
|                                                                                                    | • Either: the fiber link has been installed but disabled (because the license key does not include SFP support),                                                                            |  |
|                                                                                                    | <ul> <li>Or: the SFP link could not be established even though<br/>an SFP carrier was detected (due perhaps to a cabling<br/>fault or the link is disabled at the link partner).</li> </ul> |  |
| SFP Port Configuration Mismatch                                                                                     | Ethernet fragments (runt packets) have been detected when the SFP port is in full duplex. This indicates an autonegotiation or forced configuration mismatch.                               |  |
| SFP Port Disabled Warning                                                                                           | The SFP port link has been administratively disabled via the SNMP Interface.                                                                                                    |  |
| SFP Port Status  The SFP port link is down. The most likely cause unit has no Ethernet cable plugged into its SFP p |                                                                                                    |  |
| SNTP Synchronization failed                                                                                         | SNTP has been enabled but the unit is unable to synchronize with the specified SNTP server.                                                                                                 |  |

| Alarm                                     | Meaning                                                                                                    |  |
|-------------------------------------------|----------------------------------------------------------------------------------------------------|--|
| Sync E tracking state                     | The state of the Synchronous Ethernet feature, if there is a problem.                                                                                                    |  |
| Syslog Client Enabled/Disabled<br>Warning | The local syslog client has been enabled or disabled.                                                                                                    |  |
| Syslog Enabled/ Disabled<br>Warning       | The local log of event messages has been enabled or disabled.                                                                                                    |  |
| Syslog Local Nearly Full                  | The local log of event messages is nearly full.                                                                                                    |  |
| Syslog Local Wrapped                      | The local log of event messages is full and is now being overwritten by new messages.                                                                                                    |  |
| TDD Synchronization Alarm                 | The reference signal for TDD Synchronization is absent and the ODU is now in holdover with more than 80% of the holdover period elapsed ( <b>Reference Signal Lost</b> ) or the ODU has reached the end of the configured holdover period and may not be correctly synchronized with the remaining units in the wireless network ( <b>Synchronization Lost</b> ).  If TDD Synchronization Alarm = Synchronization Lost and TDD Holdover Mode = Strict, the ODU will be muted and the wireless link will be down. |  |
| Unit Out Of Calibration                   | The unit is out of calibration and must be returned to the factory using the RMA process for re-calibration.                                                                                                    |  |
| Wireless Link Disabled Warning            | The wireless link has been administratively disabled via the SNMP Interface. The wireless interface MIB-II ifAdminStatus attribute has been set to <b>DOWN</b> . To enable the Ethernet interface, set the ifAdminStatus attribute to <b>UP</b> .                                                                                                    |  |
| TDM Configuration Mismatch                | The local and remote ODUs have mismatching TDM configurations, for example the TDM Enabled Channels attributes do not match.                                                                                                    |  |
| TDM Interface Status                      | The Ethernet link between the NIDU (ODU port) and the ODU (PSU port) is not established.                                                                                                    |  |
| NIDU LAN Port Status                      | The Ethernet link between the NIDU (LAN port) and the Ethernet network terminating equipment is not established.                                                                                                    |  |
| TDM Channel Status n                      | The Ethernet link between the NIDU (E1/T1 port "n") and                                                                                                    |  |
|                                           | the local TDM transceiver is not established.                                                                                                    |  |

### **Email alerts**

The management agent can be configured to generate alerts by electronic mail when certain events occur. The alerts are defined in Table 165.

Table 165 Email alerts

| Alert                     | Meaning                                                     |
|---------------------------|-------------------------------------------------------------|
| Wireless Link Up Down     | There has been a change in the status of the wireless link. |
| Channel Change            | DFS has forced a change of channel.                         |
| DFS Impulse Interference  | DFS has detected impulse interference.                      |
| Enabled Diagnostic Alarms | Diagnostic alarms have been enabled.                        |
| Main PSU Port Up Down     | There has been a change in the status of the PSU data port. |
| Aux Port Up Down          | There has been a change in the status of the Aux port.      |
| SFP Port Up Down          | There has been a change in the status of the SFP port.      |
| NIDU LAN Port Up Down     | There has been a change in the status of the NIDU LAN port. |

### **Syslog page**

Menu option: Management > Syslog (Figure 172).

Use this page to view the local log of event messages.

Figure 172 Syslog local log

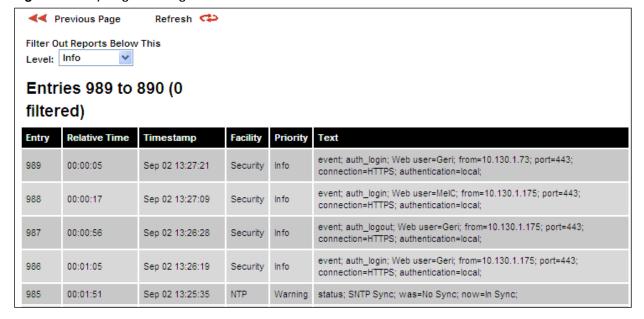

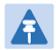

#### Note

For more information about system logging, refer to:

- System logging (syslog) on page 1-47 describes the system logging feature.
- Syslog Configuration page on page 6-74 describes how to enable system logging.

### Format of syslog server messages

PTP 650 generates syslog messages in this format:

```
SP = " " = %x20
CO = ":" = %x3A
SC = ";" = %x3B
LT = "<" = %x3C
GT = ">" = %x3E
syslog = pri header SP message
pri = LT "1"-"182" GT
header = timestamp SP hostname
timestamp = month SP days SP hours ":" minutes ":" seconds
month = "Jan" | "Feb" | "Mar" | "Apr" | "May" | "Jun" |
"Jul" | "Aug" | "Sep" | "Oct" | "Nov" | "Dec"
days = "1"-"31"
hours = 00'' - 23''
minutes = seconds = "00"-"59"
hostname = "0.0.0.0"-"255.255.255.255"
message = "PTP650" CO SP (configuration | status | event)
configuration = "configuration" SC SP attribute-name SC SP ("Web
user" | "SNMP user" | "SNTP") SC SP "was=" previous-value SC SP "now="
new-value SC
status = "status" SC SP attribute-name SC SP "was=" previous-value SC
SP "now=" new-value SC
event = "event" SC SP identifier SC SP event-message-content SC
```

## **Configuration and status messages**

Configuration and status messages contain all of the relevant attributes.

This is an example of a configuration message:

```
PTP650: configuration; IP Address; Web user; was=10.10.10.10; now=169.254.1.1;
```

This is an example of a status message:

```
PTP650: status; Data Port Status; was=Down; now=Up;
```

### **Event messages**

Event messages are listed in Table 166. Definition of abbreviations:

```
SC = ";"
SP = " "
```

This is an example of an event message:

PTP650: event; auth\_login; web user=MarkT; from=169.254.1.1; port=80; connection=HTTP; authentication=local;

Table 166 Event messages

| Facility    | Severity   | Identifier        | Message content                                                                          |
|-------------|------------|-------------------|------------------------------------------------------------------------------------------|
| security(4) | warning(4) | auth_idle         | "Web user=" user-name SC SP                                                              |
| security(4) | info(6)    | auth_login        | "from=" IP-address SC SP  — "port=" port-number SC SP                                    |
| security(4) | warning(4) | auth_login_failed | "connection=" ("HTTP"   "HTTPS") SC SP                                                   |
| security(4) | warning(4) | auth_login_locked | "authentication=" ("local"   "RADIUS") SC                                                |
| security(4) | info(6)    | auth_logout       | _                                                                                        |
| kernel(0)   | warning(4) | cold_start        | "PTP wireless bridge has reinitialized,<br>reason="<br>reset-reason SC                   |
| security(4) | warning(4) | License_update    | "License Key updated" SC                                                                 |
| syslog(5)   | warning(4) | log_full          | "Syslog local flash log is 90% full" SC                                                  |
| syslog(5)   | warning(4) | log_wrap          | "Syslog local flash log has wrapped" SC                                                  |
| security(4) | info(6)    | radius_auth       | "RADIUS user=" user-name SC SP "server " ("1"   "2") " at " IP-address SP "succeeded" SC |

| Facility    | Severity   | Identifier               | Message content                                                                                                    |
|-------------|------------|--------------------------|----------------------------------------------------------------------------------------------------|
| security(4) | warning(4) | radius_auth_fail         | "RADIUS user=" user-name SC SP "server " ("1"   "2") " at " IP-address SP ("failed"   "succeeded"   "failed (no response)") SC |
| security(4) | alert(1)   | resource_low             | "Potential DoS attack on packet ingress "<br>("warning"   "cleared") SC                                                        |
| security(4) | warning(4) | sec_zeroize              | "Critical Security Parameters (CSPs) zeroized" SC                                                                              |
| local6(22)  | warning(4) | snmpv3_asn1              | "ASN.1 parse error" SC                                                                                                    |
| security(4) | warning(4) | snmpv3_auth              | "Authentication failure" SC                                                                                                    |
| local6(22)  | warning(4) | snmpv3_decryption        | "Decryption failure" SC                                                                                                    |
| local6(22)  | warning(4) | snmpv3_engine_id         | "Unknown engine ID" SC                                                                                                    |
| local6(22)  | warning(4) | snmpv3_sec_level         | "Unknown security level" SC                                                                                                    |
| kernel(0)   | warning(4) | sys_reboot               | "System Reboot, reason=" reset-reason SC                                                                                       |
| security(4) | warning(4) | sys_software<br>_upgrade | "Software upgraded from " software-<br>version<br>" to " software-version SC                                                   |
| local6(22)  | warning(4) | telnet_idle              | "Telnet user=" user-name SC SP  "from=" IP-address SC SP  "port=" port-number SC                                               |
| local6(22)  | info(6)    | telnet_login             |                                                                                                    |
| local6(22)  | warning(4) | telnet_login_failed      |                                                                                                    |
| local6(22)  | info(6)    | telnet_logout            | _                                                                                                    |
| local6(22)  | info(6)    | tftp_complete            | "TFTP software upgrade finished" SC                                                                                            |
| local6(22)  | info(6)    | tftp_failure             | "TFTP software upgrade failed, reason=" reason SC                                                                              |
| local6(22)  | info(6)    | tftp_start               | "TFTP software upgrade started" SC                                                                                             |
| NTP(12)     | info(6)    | time_auth                | "SNTP authentication succeeded at IP-address=" IP-address SC SP "port-number=" port SC                                         |
| NTP(12)     | warning(4) | time_auth_failed         | "SNTP authentication failed at IP-address="<br>IP-address SC SP "port-number=" port SC                                         |
| NTP(12)     | warning(4) | time_conn_failed         | "SNTP connection failed at IP-address=" IP-address SC SP "port-number=" port SC SP "reason=" reason SC                         |

# **Spectrum management**

This section describes how to use the spectrum management pages to monitor the radio spectrum usage of the PTP 650 link.

### **Spectrum Expert and Spectrum Management pages**

There are two alternative web pages providing access the spectrum monitoring information:

- the Spectrum Expert page, and
- the Spectrum Management page.

The Spectrum Expert page is the default as it is effectively a superset of the Spectrum Management page. However, it makes use of features only available in the most recent web browsers. It also requires data to be sent across the wireless link, thus reducing the capacity available for other types of traffic when the page is displayed.

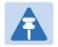

#### Note

Internet Explorer 8 does not support the HTTP features used in the Spectrum Expert page.

For these reasons, the PTP 650 Series may be configured to use the Spectrum Management page instead of the Spectrum Expert page. This is done by checking the **Disable Spectrum Expert (use old Spectrum Management)** control in the **Web Property** attribute under the **Management > Web > Web Properties** menu, as shown in Figure 173.

Figure 173 Disabling Spectrum Management page advanced web page

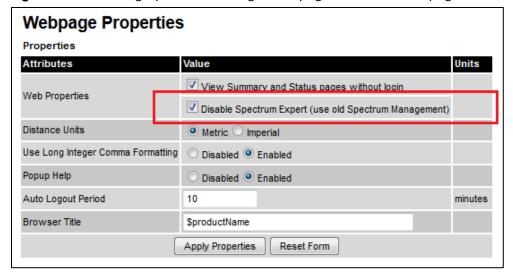

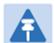

#### Note

When configured to use the Spectrum Expert page, the PTP 650 is capable of automatically detecting whether the browser accessing the unit supports the required features. If it does not, the Spectrum Management page will be returned instead of the spectrum Expert page. Internet Explorer 8 is not compatible with the Spectrum Expert page.

### **Spectrum Expert page**

Menu option: System > Spectrum Expert

Use this page to view and configure spectrum usage.

### **Compact layout**

Figure 174 shows the compact layout which is the default. In this layout, the page displays the following plots:

- The Local Receive Spectrum, and
- The Peer Receive Spectrum.

See Interpreting the receive spectrum plot on page 7-34 for details on the how to interpret these plots.

Chapter 7: Operation Spectrum management

Figure 174 Spectrum Expert page

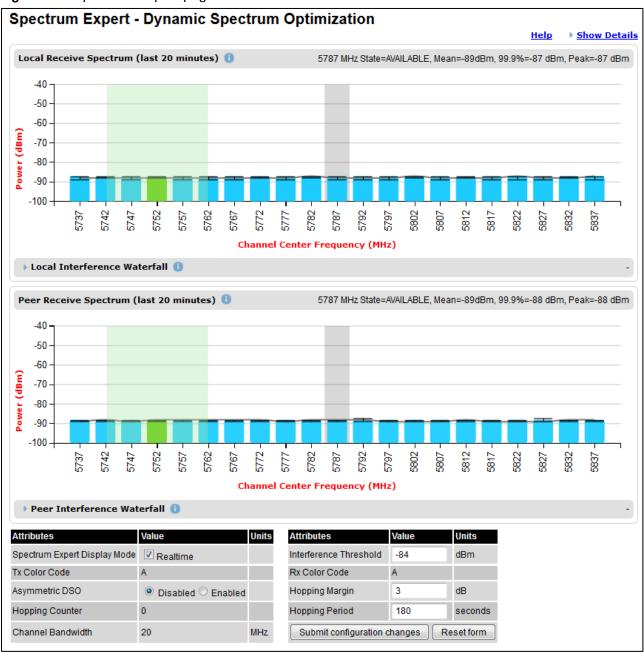

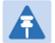

#### Note

Figure 174 shows the default layout for a unit configured as a Master. On a unit configured as Slave, some of the controls at the bottom of the page are not available. In the remainder of this section, the screen shots shown are for the Master Unit.

### **Extended layout**

The page layout may be changed from the compact layout to the extended layout by clicking on the **Show Details** hyperlink on the top right of the page shown in Figure 174.

A screen shot on the spectrum Expert page in the extended layout is shown in Figure 175. It displays the following plots additional plots

- The Local Timeseries, and
- The Peer Timeseries.

These plots are on the right of the corresponding Receive Spectrum plots. See Selecting a Channel and a Time period on page 7-40 for details on the timeseries plots.

Clicking on the Hide Details hyperlink returns to the compact layout.

Figure 175 Spectrum Expert page with Receive Spectrum and Timeseries for both Local and Peer

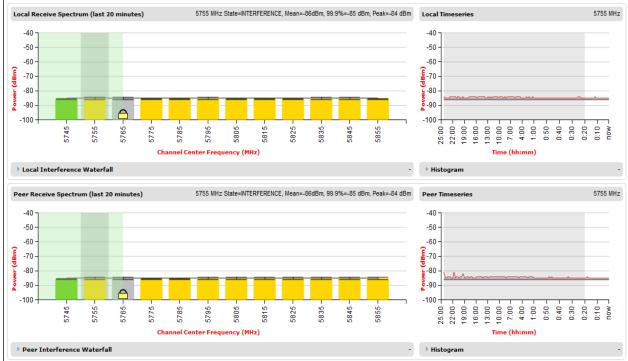

### **Full layout**

The page layout may be extended further to give access to more information on either or both the local and the peer interference spectrum.

For the local interference spectrum, clicking on the **Local Interference Waterfall** hyperlink below the Local Receive Spectrum plot shows:

- The Local Interference Waterfall plot, if the Local TimeSeries was not shown (Figure 176), or
- The Local Interference Waterfall and the Histogram plots otherwise (Figure 177).

The same can be done for the peer section of the page.

Details on how to interpret the Interference Waterfall and Histogram plots are provided in sections Interpreting the Interference Waterfall plot on page 7-42 and Interpreting the histogram plot on page 7-44 respectively.

Figure 176 Spectrum Expert page showing the Receive Spectrum and Interference Waterfall for the Local unit

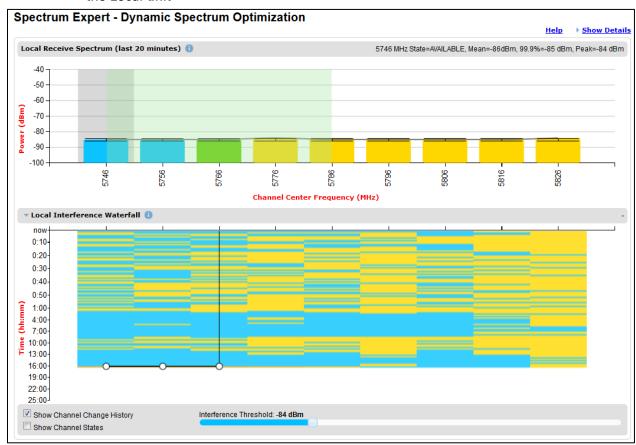

Chapter 7: Operation Spectrum management

Spectrum Expert - Dynamic Spectrum Optimization ▼ Hide Details Local Receive Spectrum (last 20 minutes) -50 -50 -60 -60 --70 --70 -80 -80 -90 -90 -100 5756 99/9 9272 5786 25:00 22:00 19:00 16:00 7:00 0:20 0:40 0:30 0:20 5796 0:10-0:20 0:30-0:40--60 0:50 1:00-4:00-7:00-80-10:00-13:00-16:00--90 19:00-22:00 1% 10% 100% Interference Threshold: -84 dBm Show Channel States

Figure 177 Spectrum Expert page showing the Receive Spectrum, Timeseries, Interference Waterfall and Histogram for the Local unit

## **Spectrum Management page**

Menu option: System > Spectrum Management

Note that this page is only shown when the Spectrum Expert page has been disabled, as explained in Spectrum Expert and Spectrum Management pages on page 7-25.

Use this page to view and configure spectrum usage. The width of the vertical green bar represents the channel width (10 MHz illustrated).

Chapter 7: Operation

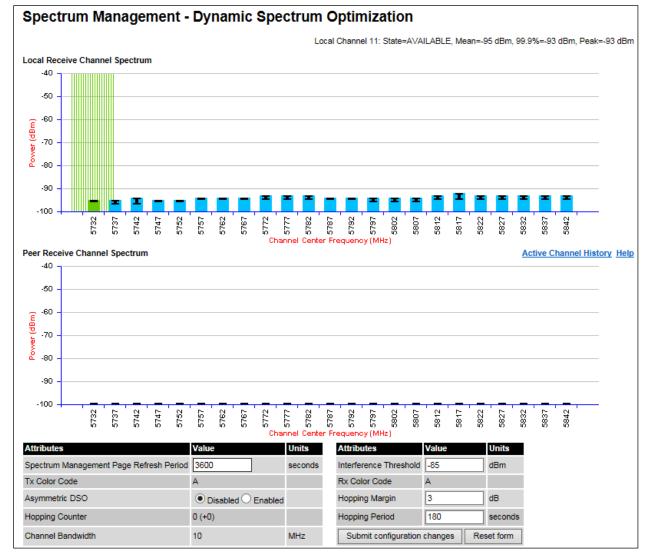

Figure 178 Spectrum Management page (Master unit)

Figure 178 shows the Spectrum Management page layout for a unit configured as a Master. On a unit configured as Slave, some of the controls at the bottom of the page are not available.

### **Spectrum Management Settings**

All spectrum management configuration changes are applied at the master ODU only. These changes are then sent from the master to the slave, so that both master and slave keep identical copies of spectrum management configuration. It is therefore possible to swap master and slave roles on an active PTP 650 link without modifying Spectrum Management configuration.

The default channelization can be modified by varying the lower center frequency attribute in the installation wizard, as described in Wireless Configuration page on page 6-22.

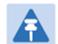

#### Note

Before attempting to improve the performance of the spectrum management algorithm by changing the default configuration, consult the Cambium Point-to-Point distributor or one of the system field support engineers.

#### Procedure:

- Review the configuration attributes (Table 167)
- Update the attributes as required. At the slave unit, only Page Refresh Period can be updated.
- To save changes, click Submit configuration changes.

**Table 167** Spectrum Management attributes

| Attribute                                     | Meaning                                                                                                    |
|-----------------------------------------------|----------------------------------------------------------------------------------------------------|
| Spectrum Expert<br>Display Mode               | When set to Realtime, an additional line appears on the Receive Spectrum plots showing the most recent measurements of interference level for every channel.                                                                                                    |
|                                               | This control is available in the Spectrum Expert page only.                                                                                                    |
| Spectrum<br>Management Page<br>Refresh Period | The page refreshes automatically according to the setting entered here (in seconds).  This control is available in the Spectrum Management page only.                                                                                                    |
| Hopping Margin                                | Spectrum Management uses this margin when making a channel hop decision. If the interference level of the target channel is lower than that of the active channel by at least the Hopping Margin, the link will hop to the target channel. The default setting is 3 dB in non-radar regions, or 10 dB in radar regions. |

| Attribute                            | Meaning                                                                                                    |
|--------------------------------------|----------------------------------------------------------------------------------------------------|
| Asymmetric DSO                       | Only displayed in non-radar regions when DSO is enabled. The default configuration of symmetric operation constrains the link to operate symmetrically, using the same transmit and receive channels. When in symmetric mode the slave unit will always follow the master. If the master moves to a new channel the slave will hop to the same channel. When the Point-to-Point link is configured as an asymmetric link both the master and slave are free to select the best channel from their own set of local interference metrics. |
| Spectrum<br>Management<br>Control    | Only displayed in radar regions. The options are <b>DFS</b> and <b>DFS with DSO</b> .                                                                                                    |
| Hopping Period                       | The Spectrum Management algorithm evaluates the metrics every "Hopping Period" seconds (180 seconds by default) looking for a channel with lower levels of interference. If a better channel is located, Spectrum Management performs an automated channel hop. If SNMP or SMTP alerts are enabled an SNMP TRAP or an email alert is sent warning the system administrator of the channel change.                                                                                                    |
| Hopping Counter (not configurable)   | This is used to record the number of channel hops. The number in the (+) brackets indicates the number of channel changes since the last screen refresh.                                                                                                    |
| Interference<br>Threshold            | Spectrum Management uses the interference threshold to perform instantaneous channel hops. If the measured interference on a channel exceeds the specified threshold, then DSO will instruct the wireless to immediately move to a better channel. If a better channel cannot be found the PTP 650 Series will continue to use the current active channel. (Default –85 dBm).                                                                                                    |
| Channel Bandwidth (not configurable) | This shows the value of the variable channel bandwidth selected.                                                                                                    |
| Tx Color Code (not configurable)     | This shows the Tx Color Code selected during Installation.                                                                                                    |
| Rx Color Code (not configurable)     | This shows the Rx Color Code selected during Installation.                                                                                                    |

### Interpreting the receive spectrum plot

The Spectrum Expert page has two graphical plots:

- Local Receive Spectrum
- Peer Receive Spectrum

A more detailed example of one of these plots is shown in Figure 174.

For more information, select the **Help** hyperlink at the top right of the Spectrum Expert page and follow the instructions.

### X axis and Y axis

The X-axis shows a stylized view of the selectable wireless channels. Note that the distance between adjacent channels may be smaller than the channel bandwidth. If this is the case, adjacent channels overlap. Channels are displayed separately for clarity. The axis is labeled using the channel center frequencies in MHz. The Y-axis shows the interference power levels from –100 to –40 dBm.

### **Channel states**

The active channel (Channel 9 in Figure 174) is always marked using hatched green and white lines on the Spectrum Management page or solid green on the Spectrum Expert page. The width of the hatching is directly proportional the channel bandwidth or spectral occupancy of the channel.

The individual channel metrics are displayed using a colored bar and an "I" bar. The colored bar represents the channel state (Table 168).

**Table 168** Channel states represented in the spectrum management plot

| Color  | State             | Meaning                                                                                                    |  |
|--------|-------------------|----------------------------------------------------------------------------------------------------|--|
| Green  | Active            | The channel is currently in use, hosting the wireless link.                                                                                                    |  |
| Orange | Interference      | The channel has interference above the interference threshold.                                                                                                    |  |
| Blue   | Available         | The channel has an interference level below the interference threshold and is considered by the Spectrum Management algorithm suitable for hosting the Point-to-Point link. |  |
| Grey   | Barred            | The system administrator has barred this channel from use. For improved visibility, an additional red "lock" symbol is used to indicate that a channel is barred.           |  |
| Red    | Radar<br>Detected | A radar signal has been detected and operation on this channel is currently not allowed.                                                                                    |  |

### **Key metrics**

The "I" bar and top of the colored bar represent three key metrics (Table 169). The vertical part of the "I" bar represents the statistical spread between the peak and the mean of the statistical distribution.

The arithmetic mean is the true power mean and not the mean of the values expressed in dBm.

Spectrum Management uses the 99.9% Percentile as the prime interference measurement. All subsequent references to interference level refer to this percentile measurement.

 Table 169
 Key metrics represented in the spectrum management plot

| Metric                         | Description                                                                                                    | How represented          |
|--------------------------------|----------------------------------------------------------------------------------------------------|--------------------------|
| Peak of Means                  | The largest mean interference measurement encountered during the quantization period. The peak of means is useful for detecting slightly longer duration spikes in the interference environment.                                                                                                    | Upper horizontal<br>bar. |
| Mean of Means                  | The arithmetic mean of the measured means during a quantization period. The mean of means is a coarse measure of signal interference and gives an indication of the average interference level measured during the quantization period. The metric is not very good at predicting intermittent interference and is included to show the spread between the Mean of Means, the 99.9% Percentile and the Peak of Means. | Lower horizontal<br>bar. |
| 99.9% Percentile of the Means  | The value of mean interference measurement which 99.9% of all mean measurements fall below, during the quantization period. The 99.9% percentile metric is useful for detecting short duration repetitive interference that by its very nature has a minimal effect of the mean of means.                                                                                                    | Top of the colored bar.  |
| Realtime<br>interference level | The arithmetic mean of the power measured during the last quantization period. The quantization period is two seconds.                                                                                                    | Countinuous line.        |

### **Spectrum management in fixed frequency mode**

When the link is operating in fixed frequency mode, the Spectrum Management page uses two visual cues (Figure 179). The main page title has the "Fixed Frequency Mode" suffix and the selected channels are identified by a red capital "F".

Spectrum Management - Fixed Frequency Mode ▶ Show Details 5746 MHz State=INTERFERENCE, Mean=-86dBm, 99.9%=-85 dBm, Peak=-85 dBm Local Receive Spectrum (last 20 minutes) -60 -70 -80 -90 5756 9975 5786 5796 5816 5826 Channel Center Frequency (MHz) ▶ Local Interference Waterfall 5746 MHz State=AVAILABLE, Mean=-86dBm, 99.9%=-86 dBm, Peak=-85 dBm Peer Receive Spectrum (last 20 minutes) -40 -50 -60 -70 -80 -100 9975 5786 Spectrum Management Display Mode V Realtime Interference Threshold Tx Color Code Rx Color Code Channel Bandwidth Submit configuration changes

Figure 179 Spectrum Management Fixed Frequency Mode page

Channel barring is disabled in fixed frequency mode; it is not required as dynamic channel hopping is prohibited in this mode.

The only controls available to the master are the Spectrum Expert Display Mode and Interference Threshold attributes. They will have no effect on the operation of the wireless link and will only effect the generation of the channel spectrum graphics.

### Spectrum management in radar avoidance mode

When the link is operating in radar avoidance mode, the Spectrum Expert page (Figure 180) contains the following additional information:

- The main page title has the "Radar Avoidance" suffix.
- The only controls available to the master are the Interference Threshold attribute. This has no effect on the operation of the wireless link and will only affect the generation of the channel spectrum graphics.
- Extra color coding of the interference histogram is provided (Table 170).

Figure 180 Spectrum Expert page with radar avoidance (Master unit)

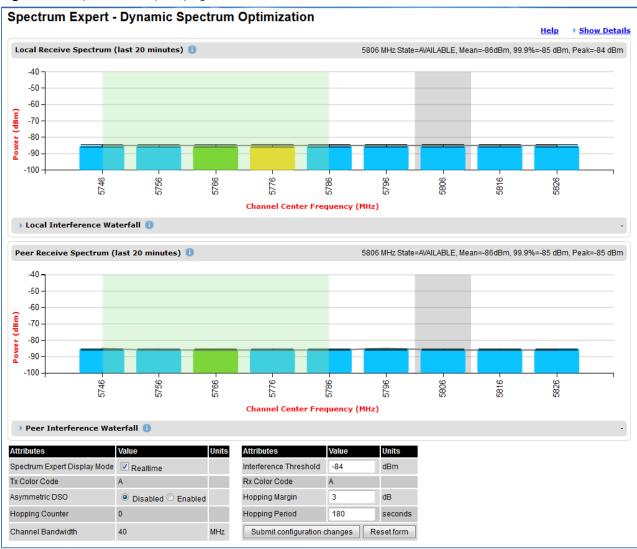

When operating with RTTT (Road transport and Traffic Telematics) Avoidance enabled or other regulatory restrictions on channel usage, all channels marked with a "no entry" symbol with their associated statistics colored black are the prohibited channels. These channels are never used to host the wireless link, but CAC measurements are still taken so that adjacent channel biases can be calculated correctly and so the user can see if other equipment is in use.

 Table 170 Channel states in the Spectrum Expert plot (radar avoidance)

| Color      | State and color   | Meaning                                                                                                    |  |
|------------|-------------------|----------------------------------------------------------------------------------------------------|--|
| Green      | Active            | This channel is currently in use hosting the Point-to-Point wireless link.                                                                                                    |  |
| Orange     | Interference      | This channel has interference above the interference threshold                                                                                                    |  |
| Blue       | Available         | This channel has an interference level below the interference threshold and is considered by the Spectrum Management algorithm suitable for hosting the Point-to-Point link                                                                                                    |  |
| Dark grey  | Barred            | The system administrator has barred this channel from use. Because the low signal levels encountered when a unit is powered up in a laboratory environment prior to installation (which makes the grey of the channel bar difficult to see). An additional red "lock" symbol is used to indicate that a channel is barred. |  |
| Light grey | Unavailable       | This channel needs to be monitored for one minute and found free of radar signal before it can be used for transmitting.                                                                                                    |  |
| Red        | Radar<br>Detected | Impulsive Radar Interference has been detected on this channel and the channel is unavailable for 30 minutes. At the end of the 30 minute period a Channel Availability Check is required to demonstrate no radar signals remain on this channel before it can be used for the radio link.                                 |  |
| Black      | Region Bar        | This channel has been barred from use by the local region regulator                                                                                                    |  |

# **Barring channels**

To comply with FCC rules, bar any channels that may interfere with TDWR radars. This must be done before the units are allowed to radiate on site. The system designer will have provided a list of any affected channels, based on the instructions in Avoidance of weather radars (USA only) on page 3-24.

- · Log into the master unit.
- Select menu option **System > Spectrum Management**. The Spectrum Management page is displayed.
- Double click on the appropriate channel center frequencies on the Local or Peer Receive Spectrum plots. The example in Figure 181 shows how to bar one channel (5822 MHz).
- When the confirmation dialog is displayed, click OK.

Figure 181 Barring a channel

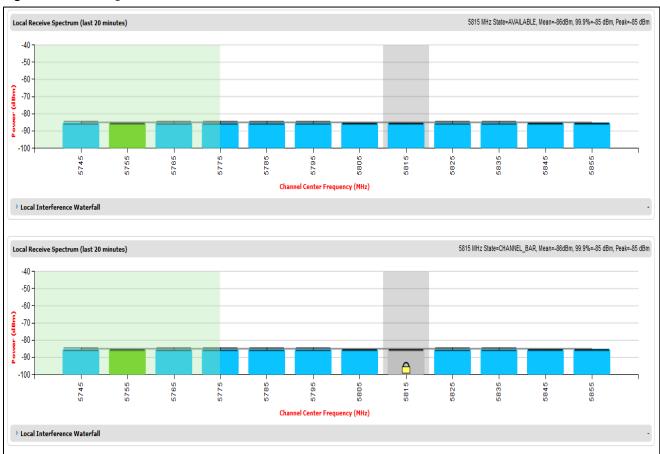

### **Selecting a Channel and a Time period**

The Timeseries plot uses measurements for the selected channel. The Histogram plot uses measurements for the selected channel and the selected measurement period.

To select a channel on the Receive Spectrum Page, click within the plot, move the cursor horizontally to the channel you want to select and click to confirm the selection.

The Selected channel is shown with a grey background. The Selected Channel is centred on 5792 MHz in Figure 182.

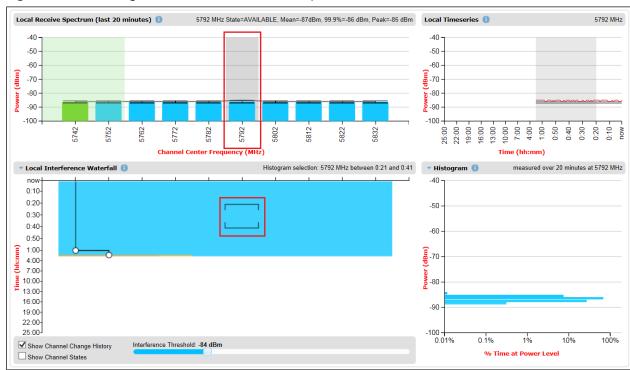

Figure 182 Selecting a channel on the Receive Spectrum

To select a channel and a period on the Interference Waterfall, click within the plot, move the cursor horizontally to the channel you want to select, and vertically to the period you want ot select, and click to confirm you selection.

The selected channel and period are shown graphically on the Interference Waterfall between two horizontal brackets, as show in Figure 182. They are also indicated in text form right above the Interference Waterfall.

# Interpreting the timeseries plot

This plot displays the interference measurements of all previous measurement quantization periods for the selected channel, up to a maximum of 25 h (Figure 183).

The channel is selected as described in Selecting a Channel and a Time period. The center frequency of the selected channel is indicated in MHz at the top right of the Timeseries plot.

The colored lines represent interference measurements, with the color map provided in Table 171.

A white background indicates the measurement period which is used to generate the Receive Spectrum plot. Typically, only the last 20 min are used, although any period of time where the wireless link has been down is excluded.

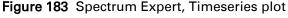

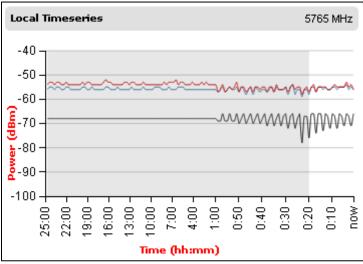

Table 171 Interference represented in the time series plot

| Color | Meaning                                            |
|-------|----------------------------------------------------|
| RED   | Peak of Means interference measurement             |
| BLACK | 99.9% percentile of means interference measurement |
| BLUE  | Mean of Means interference measurement             |

### Interpreting the Interference Waterfall plot

The Interference Waterfall indicates the level of interference for all the channels in the band over the last 25 h. Figure 184 shows a screen capture example.

The channel and measurement period are selected as described in Selecting a Channel and a Time period on page 7-40 The center frequency of the selected channel and the time period are indicated at the top right of the Interefrence Waterfall plot.

The X-axis corresponds to the channel center frequency and is horizontally aligned with the Receive Spectrum plot.

The Y-axis corresponds to the time in the past in hours and minutes, with the most recent period being at the top of the plot.

Each channel and measurement period is indicated using the color scale given in Table 168.

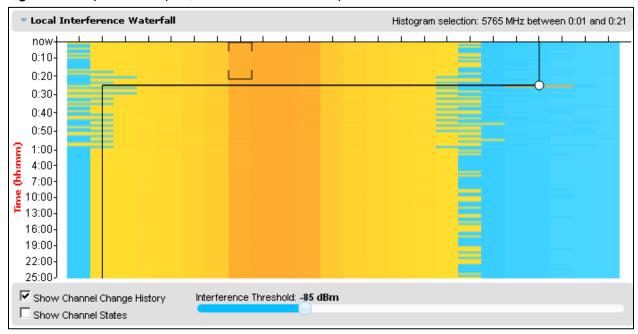

Figure 184 Spectrum Expert, Interference Waterfall plot

### Setting the interference threshold

The interference threshold may be set using the sliding control located directly below the Interference Waterfall plot. This is an alternative to the method described in Spectrum Management Settings on page 7-32. For either method, the change to the Interference Threshold is not taken into account until the Submit button is clicked.

### Viewing the active channel history

To display the active channel history, tick the Show Channel Change History control right below the Interference Waterfall plot. The active channel history over the last 25 hours is plotted as a black line overlay on the Interference Waterfall plot. A circle is displayed every time the active channel has changed. By hovering above the circle, the reason for the channel change is indicted, as shown in Figure 185.

▼ Local Interference Waterfall now 0:10 0:20 0:30 0:40 0:50 1:00 4:00 Channel Change (3 hrs 50 minutes) 7:00 10:00 From 5805 MHz to 5825 MHz 13:00 16:00 19:00 22:00 25:00-

Figure 185 Spectrum Expert, Interference Waterfall with active channel history

### Viewing the channel states

To display the Channel States, tick the Show Channel State control right below the Interference Waterfall plot. Figure 186 shows an example of the Interference Waterfall when the Channel States are displayed. The colors used are the same as for the Spectrum Management page (Channel states on page 7-34).

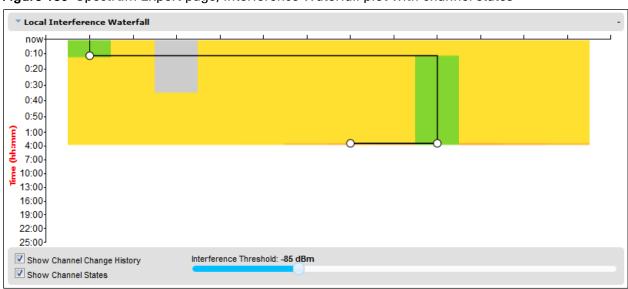

Figure 186 Spectrum Expert page, Interference Waterfall plot with channel states

# Interpreting the histogram plot

The histogram plot indicates the percentage of the measurements in the selected measurement period where the interference level for the selected channel is at a given level (Figure 187).

The channel and measurement period are selected as described in Selecting a Channel and a Time period on page 7-40 The combined selection is indicated graphically by a pair of brackets in the Waterfall plot, and in text form on the top right of the Histogram plot, as shown in Figure 186.

The X-axis corresponds to a percentage of the measurements in the measurement period on a logarithmic scale.

The Y-axis corresponds to actual interference level in dBm.

The bar for each each power level is of the same color as in the Interference Waterfall plot.

Figure 187 Spectrum Expert page, histogram plot

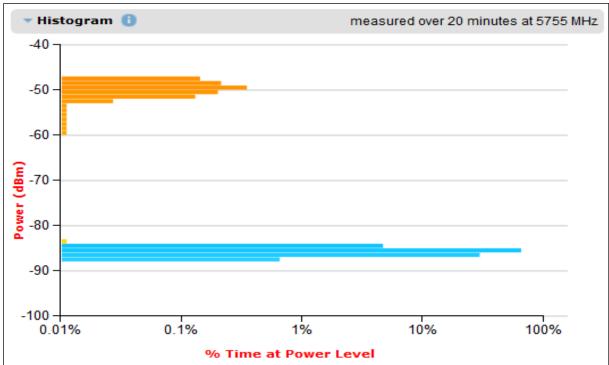

# **System statistics**

This section describes how to use the system statistics pages to manage the performance of the PTP 650 link, use the following web pages:

### **System Statistics page**

Menu option: **System > Statistics**. Use this page to check system statistics.

### **System histograms**

The System Histograms section of the System Statistics page (Figure 188) contains eight diagnostic attributes that are presented as arrays of four elements (Table 172).

Figure 188 System Histograms section of the System Statistics page

| System Statistics            |             |           |            |       |       |
|------------------------------|-------------|-----------|------------|-------|-------|
| Attributes                   | Value       |           |            |       | Units |
| System Histograms            |             |           |            |       |       |
| Transmit Power               | 25.0,       | 17.5,     | -15.0,     | 14.0  | dBm   |
| Receive Power                | -37.2,      | -64.0,    | -110.0,    | -51.3 | dBm   |
| Vector Error                 | 7.2,        | -19.6,    | -31.0,     | -29.4 | dB    |
| Link Loss                    | 110.8,      | 79.6,     | 0.0,       | 107.3 | dB    |
| Signal Strength Ratio        | 0.7,        | 0.0,      | -1.0,      | 0.0   | dB    |
| Transmit Data Rate           | 20.40,      | 14.73,    | 0.00,      | 20.40 | Mbps  |
| Receive Data Rate            | 20.40,      | 9.14,     | 0.00,      | 20.40 | Mbps  |
| Aggregate Data Rate          | 40.80,      | 23.88,    | 0.00,      | 40.80 | Mbps  |
| Histogram Measurement Period | 00:07:46    |           |            |       |       |
| Reset System                 | Histogram I | /leasurer | ment Perio | d     |       |

The element arrays represent the following:

- Max: The maximum value measured over the last hour.
- Mean: The mean of a set of values recorded at one second intervals over the last hour.
- Min: The minimum value measured over the last hour.
- Latest: The latest value measured.

The values are calculated over the time that has elapsed since the link was established or since the measurement period was reset.

Use the Diagnostics Plotter page on page 7-58 to plot these attributes against time. Use the Generate Downloadable Diagnostics page on page 7-59 to extract historical data for these attributes to a CSV file.

#### Procedure:

• To reset and restart measurement, click Reset System Histograms and Measurement Period.

Table 172 System Histogram attributes in the System Statistics page

| Attribute                                  | Meaning                                                                                                    |  |
|--------------------------------------------|----------------------------------------------------------------------------------------------------|--|
| Transmit Power                             | The transmit power histogram, calculated over a one hour period.                                                                                                    |  |
| Receive Power                              | The receive power histogram, calculated over a one hour period.                                                                                                    |  |
| Vector Error                               | The vector error measurement compares (over a one hour period) the received signal IQ modulation characteristics to an ideal signal to determine the composite vector error magnitude.                                                                  |  |
| Link Loss                                  | Link loss calculated (over a one hour period) as follows:                                                                                                    |  |
|                                            | Peer_Tx_Power (dBm) – Local_Rx_Power (dBm) + 2 x Antenna_Pattern (dBi)                                                                                                    |  |
| Signal Strength                            | The Signal Strength Ratio (calculated over a one hour period) is:                                                                                                    |  |
| Ratio                                      | Power received by the vertical antenna input (dB) ÷                                                                                                    |  |
|                                            | Power received by the horizontal antenna input (dB)                                                                                                    |  |
|                                            | This ratio is presented as: max, mean, min, and latest. The max, min and latest are true instantaneous measurements; the mean is the mean of a set of one second means.                                                                                 |  |
|                                            | Signal Strength Ratio is an aid to debugging a link. If it has a large positive or negative value then investigate the following potential problems:                                                                                                    |  |
|                                            | <ul> <li>An antenna coaxial lead may be disconnected.</li> </ul>                                                                                                    |  |
|                                            | <ul> <li>When spatial diversity is employed, the antenna with the lower value may<br/>be pointing in the wrong direction.</li> </ul>                                                                                                    |  |
|                                            | <ul> <li>When a dual polar antenna is deployed, the antenna may be directed<br/>using a side lobe rather than the main lobe.</li> </ul>                                                                                                    |  |
|                                            | When there is a reflection from water on the link and spatial diversity is employed, then one expects large, slow swings in Signal Strength Ratio. This indicates the antenna system is doing exactly as intended.                                      |  |
| Transmit, Receive and Aggregate Data Rates | The data rates in the transmit direction, the receive direction and in both directions, expressed in Mbps (max, mean, min, and latest). The max, min and latest are true instantaneous measurements. The mean is the mean of a set of one second means. |  |
| Histogram<br>Measurement<br>Period         | The time over which the system histograms were collected.                                                                                                    |  |

### **System counters**

The System Counters section of the System Statistics page (Figure 189) contains Data Port Counters (Table 173), Management Agent Counters (Table 174) and Wireless Port Counters and Performance Information (Table 175).

Figure 189 System Counters section of the System Statistics page

| Attributes                     | Value                           | Units |
|--------------------------------|---------------------------------|-------|
| Data Port Counters             |                                 |       |
| Tx Frames                      | 295 (+84)                       |       |
| Rx Frames                      | 2,819 (+1,926)                  |       |
| Management Agent Counter       | rs                              |       |
| Packets To Internal Stack      | 752 (+432)                      |       |
| Packets From Internal Stack    | 298 (+86)                       |       |
| Wireless Port Counters and     | Performance Information         |       |
| Tx Frames                      | 2,950 (+1,964)                  |       |
| Rx Frames                      | 0 (+0)                          |       |
| Link Symmetry                  | 1 to 1                          |       |
| Link Capacity                  | 40.80                           | Mbps  |
| Transmit Modulation Mode       | 64QAM 0.92 (Dual)               |       |
| Receive Modulation Mode        | 64QAM 0.92 (Dual)               |       |
| Receive Modulation Mode Detail | Running At Maximum Receive Mode |       |
| Wireless Link Availability     | 100.0000                        | %     |
| Ethernet Bridging Availability | 100.0000                        | %     |
| Byte Error Ratio               | 0                               |       |
| Counter Measurement Period     | 00:03:23                        |       |
| Res                            | et System Counters              |       |

#### Procedure:

To reset all system counters to zero, click Reset System Counters.

The packet counter attributes each contain a number in parentheses; this shows the number of packets received since the last page refresh.

Table 173 Data Port Counters

| Attribute | Meaning                                                                                                    |
|-----------|----------------------------------------------------------------------------------------------------|
| Tx Frames | The total number of good frames the bridge has sent for transmission by the local Ethernet interface.       |
| Rx Frames | The total number of good frames the bridge has received from transmission by the remote Ethernet interface. |

Table 174 Management Agent Counters

| Attribute                      | Meaning                                                                                                    |
|--------------------------------|----------------------------------------------------------------------------------------------------|
| Packets To Internal<br>Stack   | The total number of good packets the bridge has transmitted to the internal stack (for example, ARP, PING and HTTP requests).   |
| Packets From<br>Internal Stack | The total number of good packets the bridge has received from the internal stack (ARP responses, PING replies, HTTP responses). |

 Table 175
 Wireless Port Counters and Performance Information

| Attribute                         | Meaning                                                                                                    |  |
|-----------------------------------|----------------------------------------------------------------------------------------------------|--|
| Tx Frames                         | Total number of good frames the bridge has sent for transmission by the wireless interface.                                                                                                    |  |
| Rx Frames                         | Total number of good frames the bridge has received from the wireless interface.                                                                                                    |  |
| Link Symmetry                     | Ratio between transmit and receive time in the TDD frame. The first number is the time allowed for the transmit direction and the second number is the time allowed for the receive direction.                                                                                                    |  |
| Link Capacity                     | The maximum aggregate data capacity available for user traffic under the current radio link conditions, assuming the units have been connected using Gigabit Ethernet. The sum of the displayed Transmit and Receive data rates may be lower than this figure if the link is not fully loaded by the current traffic profile. |  |
| Transmit<br>Modulation Mode       | The modulation mode currently being used on the transmit channel. The number in brackets after the modulation mode and coding rate string is the effective data rate available to all MAC layer protocols.                                                                                                    |  |
| Receive Modulation<br>Mode        | The modulation mode currently being used on the receive channel. The number in brackets after the modulation mode and coding rate string is the effective data rate available to all MAC layer protocols.                                                                                                    |  |
| Receive Modulation<br>Mode Detail | The receive modulation mode in use. For a list of values and their meanings, see Table 156.                                                                                                    |  |
| Wireless Link<br>Availability     | Wireless link availability calculated since the last system counters reset.                                                                                                    |  |
| Ethernet Bridging<br>Availability | Link availability for bridging Ethernet traffic calculated since the last reset of the system counters. This is the percentage of time in which the Ethernet Bridging Status attribute has been set to "Enabled".                                                                                                    |  |
| Byte Error Ratio                  | The ratio of detected Byte errors to the total number of bytes since the last system reboot. This measurement is made continually using null frames when there is no user data to transport.                                                                                                    |  |

| Attribute                        | Meaning                                                 |
|----------------------------------|---------------------------------------------------------|
| Counter<br>Measurement<br>Period | The time over which the system counters were collected. |

### Other attributes

The bottom section of the System Statistics page (Figure 190) contains two attributes (Table 176).

Figure 190 Other attributes section of the System Statistics page

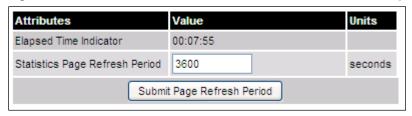

#### Procedure:

• After updating the Statistics Page Refresh Period field, click **Submit Page Refresh Period**.

Table 176 Other attributes in the System Statistics page

| Attribute                      | Meaning                                                                                         |
|--------------------------------|-------------------------------------------------------------------------------------------------|
| Elapsed Time Indicator         | Elapsed time since the last system reboot.                                                      |
| Statistics Page Refresh Period | The statistics page refreshes automatically according to the setting entered here (in seconds). |

### **Wireless Port Counters page**

Menu option: System > Statistics > Wireless Port Counters (Figure 191).

Use this page to check the Ethernet performance of the wireless bridge.

Figure 191 Wireless Port Counters page

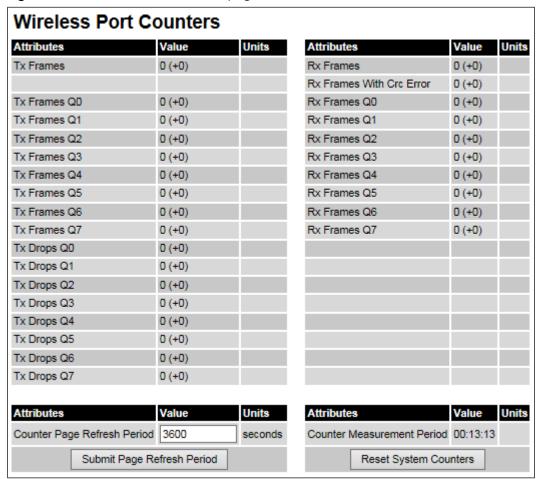

- Review the attributes (Table 177).
- To change the refresh period, update the Counter Page Refresh Period attribute and click Submit Page Refresh Period.
- To reset all counters to zero, click Reset System Counters.

Table 177 Wireless Port Counters attributes

| Attribute                | Meaning                                                                                                    |
|--------------------------|----------------------------------------------------------------------------------------------------|
| Tx/Rx Frames             | Number of frames transmitted and received over the wireless bridge.                                                  |
| Rx Frames With Crc Error | Number of received frames with CRC errors.                                                                           |
| Tx/Rx Frames Q0Q7        | Number of transmitted and received frames for each Traffic Class.                                                    |
| Tx Drops Q0Q7            | Number of transmitted frames dropped for each Traffic Class.                                                         |
| Rx Drops Q0Q7            | Total number of frames dropped due to the lack of sufficient capacity in the receive buffer, for each Traffic Class. |

# **Main Port Counters page**

Menu option: **System > Statistics > Main Port Counters** (Figure 192). Use this page to check the Ethernet performance of the PSU port. The displayed counters vary depending on which port is being used to bridge the traffic.

Figure 192 Main Port Counters page (when main port is bridging traffic)

| Attributes                   | Value              | Units   | Attributes                   | Value              | Units |
|------------------------------|--------------------|---------|------------------------------|--------------------|-------|
| Tx Octets                    | 684,506 (+684,506) |         | Rx Octets                    | 398,584 (+398,584) |       |
| Tx Frames                    | 6,177 (+2)         |         | Rx Frames                    | 6,044 (+2)         |       |
| Tx Drops                     | 0 (+0)             |         | Rx Frames With Crc Error     | 0 (+0)             |       |
| Tx Broadcasts                | 5,368 (+5,368)     |         | Rx Broadcasts                | 5,554 (+5,554)     |       |
| Tx IEEE1588 Event Frames     | 0 (+0)             |         | Rx IEEE1588 Event Frames     | 0 (+0)             |       |
|                              |                    |         | Rx Frames Undersize          | 0 (+0)             |       |
| Tx Frames 64 Bytes           | 5,912 (+5,912)     |         | Rx Frames 64 Bytes           | 5,968 (+5,968)     |       |
| Tx Frames 65 To 127 Bytes    | 41 (+41)           |         | Rx Frames 65 To 127 Bytes    | 57 (+57)           |       |
| Tx Frames 128 To 255 Bytes   | 17 (+17)           |         | Rx Frames 128 To 255 Bytes   | 2 (+2)             |       |
| Tx Frames 256 To 511 Bytes   | 6 (+6)             |         | Rx Frames 256 To 511 Bytes   | 11 (+11)           |       |
| Tx Frames 512 To 1023 Bytes  | 4 (+4)             |         | Rx Frames 512 To 1023 Bytes  | 2 (+2)             |       |
| Tx Frames 1024 To 1600 Bytes | 197 (+197)         |         | Rx Frames 1024 To 1600 Bytes | 4 (+4)             |       |
| Tx Frames 1601 To Max Bytes  | 0 (+0)             |         | Rx Frames 1601 To Max Bytes  | 0 (+0)             |       |
|                              |                    |         | Rx Frames Oversize           | 0 (+0)             |       |
|                              |                    |         | Rx Pause Frames              | 0 (+0)             |       |
|                              |                    |         |                              |                    |       |
| Attributes                   | <b>V</b> alue      | Units   | Attributes                   | Value              | Units |
| Counter Page Refresh Period  | 3600               | seconds | Counter Measurement Period   | 00:08:09           |       |

- Review the attributes (Table 178).
- To change the refresh period, update the Counter Page Refresh Period attribute and click Submit Page Refresh Period.
- To reset all counters to zero, click Reset System Counters.

Table 178 Main Port Counters attributes

| Attribute                          | Meaning                                                                                                    |
|------------------------------------|----------------------------------------------------------------------------------------------------|
| Tx/Rx Octets                       | Total number of octets (bytes) transmitted and received over the interface.                                 |
| Tx/Rx Frames                       | Total number of frames transmitted and received over the interface. This includes both good and bad frames. |
| Tx Drops                           | Total number of transmit frames dropped.                                                                    |
| Rx Frames With Crc<br>Error        | Total number of received frames with CRC errors.                                                            |
| Tx/Rx Broadcasts                   | Total number of good transmitted and received broadcast packets.                                            |
| Tx/Rx IEEE1588                     | Only displayed when IEEE 1588 Transparent Clock is enabled.                                                 |
| Event Frames                       | Total number of transmitted or received IEEE 1588 Event frames                                              |
| Tx/Rx Frames TDM                   | Only displayed when TDM is enabled.                                                                         |
|                                    | Total number of transmitted or received TDM (E1 or T1) frames.                                              |
| Rx Frames<br>Undersize             | Total number of frames received that are less than 64 bytes.                                                |
| Tx/Rx Frames 64<br>Bytes           | Total number 64 byte frames transmitted and received.                                                       |
| Tx/Rx Frames xxxx<br>to yyyy Bytes | Total number of frames transmitted and received in the size range xxxx to yyyy bytes.                       |
| Tx/Rx Frames 1601<br>to Max bytes  | Total number of frames transmitted and received in the size range 1601 to maximum bytes.                    |
| Rx Frames Oversize                 | Total number of frames received that are greater than the maximum number of bytes.                          |
| Rx Pause Frames                    | Total number of received pause frames.                                                                      |

# **Aux Port Counters page**

Menu option: System > Statistics > Aux Port Counters (Figure 193).

Use this page to check the Ethernet performance of the Aux port.

Figure 193 Aux Port Counters page (when Aux port is out-of-band local)

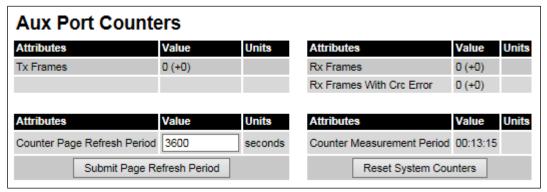

- Review the attributes (Table 179).
- To change the refresh period, update the Counter Page Refresh Period attribute and click Submit Page Refresh Period.
- To reset all counters to zero, click Reset System Counters.

Table 179 Aux Port Counters attributes

| Attribute                   | Meaning                                                                                                    |
|-----------------------------|----------------------------------------------------------------------------------------------------|
| Tx/Rx Frames                | Total number of frames transmitted and received over the interface. This includes both good and bad frames. |
| Rx Frames With Crc<br>Error | Total number of received frames with CRC errors.                                                            |

# **SFP Port Counters page**

Menu option: System > Statistics > SFP Port Counters (Figure 194).

Use this page to check the Ethernet performance of the SFP port.

Figure 194 SFP Port Counters page (when SFP port is out-of-band local)

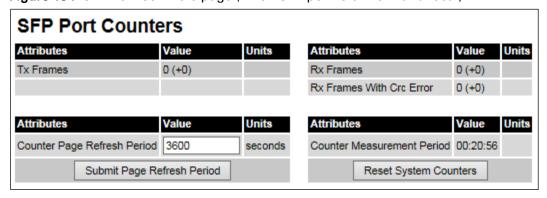

- Update the attributes (Table 180).
- To change the refresh period, update the Counter Page Refresh Period attribute and click
   Submit Page Refresh Period.
- To reset all counters to zero, click Reset System Counters.

Table 180 SFP Port Counters attributes

| Attribute                   | Meaning                                                                                                    |
|-----------------------------|----------------------------------------------------------------------------------------------------|
| Tx/Rx Frames                | Total number of frames transmitted and received over the interface. This includes both good and bad frames. |
| Rx Frames With Crc<br>Error | Total number of received frames with CRC errors.                                                            |

## **SyncE Status page**

Menu option: System > Statistics > SyncE Status

Use this page to monitor the state of the Synchronous Ethernet function.

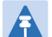

#### Note

When TDM is enabled (TDM Configuration page on page 6-48), the following restrictions are automatically applied:

- The SyncE Status page is hidden.
- Main PSU Port Sync E Master Slave Status is set to Master.
- Main PSU Port Gigabit Master Slave Status is set to Master.

#### Figure 195 SyncE Status page

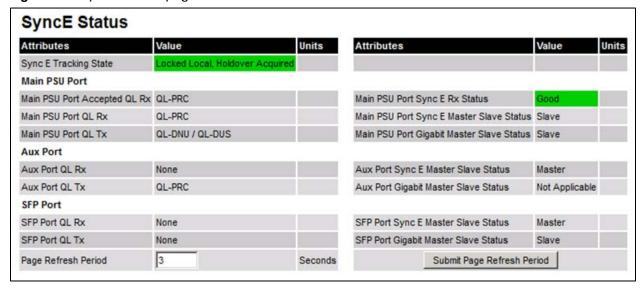

- Review the attributes
- To change the refresh period, update the Page Refresh Period attribute and click Submit Page Refresh Period

Table 181 Sync E Status attributes

| Attribute                                    | Meaning                                                                                                    |
|----------------------------------------------|----------------------------------------------------------------------------------------------------|
| Sync E Tracking State                        | The state of the Synchronous Ethernet state machine. See Table 182 for further details.                                                                                                    |
| Main PSU Port Accepted QL<br>Rx              | The "accepted" QL received by the Main PSU Port. This should be the same as Main PSU Port QL Rx, unless:  an "Overwrite" has been configured  the system is starting up or recovering from an exception                                                                              |
| Main PSU Port QL Rx                          | The QL currently being received at the Main PSU Port                                                                                                    |
| Main PSU Port QL Tx                          | The QL currently being transmitted at the Main PSU Port                                                                                                    |
| Main PSU Port SyncE Rx<br>Status             | The overall status of the incoming synchronous Ethernet signal on the Main PSU port. This port is available as a valid synchronization source if the status is <b>Good</b> . The port may potentially be a valid source in the near future if the status is <b>Wait-to-Restore</b> . |
| Main PSU Port Sync E Master<br>Slave Status  | This attribute indicates if the Main PSU Port is operating as a Synchronous Ethernet master (providing a source of timing for downstream devices) or slave (receiving a source of timing from an upstream device).                                                                   |
| Main PSU Port Gigabit Master<br>Slave Status | This attribute indicates if the Main PSU Port's Gigabit Ethernet physical interface is operating as a master (generating a clock) or slave (locking to a clock generated at the other end of the Ethernet link).                                                                     |
| Aux Port QL Rx                               | The QL currently being received on the Aux Port                                                                                                    |
| Aux Port Accepted QL Rx                      | The "accepted" QL received by the Aux Port. This should be<br>the same as Aux Port QL Rx, unless the system is starting up<br>or recovering from an exception                                                                                                    |
| Aux Port QL Tx                               | The QL currently being transmitted at the Aux Port                                                                                                    |
| Aux Port Sync E Master Slave<br>Status       | The Aux Port operates as a Synchronous Ethernet master (providing a source of timing for downstream devices).                                                                                                    |
| Aux Port Gigabit Master Slave<br>Status      | This attribute indicates if the Aux Port's Gigabit Ethernet physical interface is operating as a master (generating a clock) or slave (locking to a clock generated at the other end of the Ethernet link).                                                                          |
| SFP Port QL Rx                               | The QL currently being received on the SFP Port                                                                                                    |

| Attribute                               | Meaning                                                                                                    |
|-----------------------------------------|----------------------------------------------------------------------------------------------------|
| SFP Port Accepted QL Rx                 | The "accepted" QL received by the SFP Port. This should be<br>the same as SFP Port QL Rx, unless the system is starting up<br>or recovering from an exception                                               |
| SFP Port QL Tx                          | The QL currently being transmitted at the SFP Port                                                                                                    |
| SFP Port Sync E Master Slave<br>Status  | The Aux Port operates as a Synchronous Ethernet master (providing a source of timing for downstream devices).                                                                                               |
| SFP Port Gigabit Master Slave<br>Status | This attribute indicates if the SFP Port's Gigabit Ethernet physical interface is operating as a master (generating a clock) or slave (locking to a clock generated at the other end of the Ethernet link). |

The "Sync E Tracking State" attribute can take the following values:

Table 182 Sync E Tracking State

| Value                                | Meaning                                                                                                    |
|--------------------------------------|----------------------------------------------------------------------------------------------------|
| Disabled                             | The synchronous Ethernet feature is disabled.                                                                                                    |
| Acquiring Wireless Lock              | Synchronous Ethernet is not operational because the wireless link is establishing.                                                                                                |
| Free Running                         | Synchronous Ethernet is operational, but with no timing source or history. This is a temporary state.                                                                             |
| Locked Local, Acquiring<br>Holdover  | Sync E tracking has locked to a synchronisation signal from a cabled Ethernet port on the local ODU. This is a temporary state until the unit has acquired holdover history.      |
| Locked Local, Holdover<br>Acquired   | Sync E tracking has locked to a synchronisation signal from a cabled Ethernet port on the local ODU and has acquired holdover history.                                            |
| Holdover                             | There is currently no source for the tracking loop, but previously the tracking loop was in a Locked, Holdover Acquired state. The system is using the last known good frequency. |
| Locked Remote, Acquiring<br>Holdover | The tracking loop has locked to a synchronisation signal from the remote ODU. This is a temporary state until the unit has acquired holdover history.                             |
| Locked Remote, Holdover<br>Acquired  | The tracking loop has locked to a synchronisation signal form the remote ODU and has acquired holdover history.                                                                   |

In normal operation, with the Synchronous Ethernet feature enabled and a valid timing source present, one end of the link should be in the "Locked Local, Holdover Acquired State", the other end should be in the "Locked Remote, Holdover Acquired" state.

The Sync E Tracking State attribute remains in the Acquiring Wireless Lock state for a period of time after the wireless link has established whilst the two ODUs establish precise synchronization. The duration of this period depends on channel bandwidth, varying from less than one minute at 45 MHz, up to two minutes for 5 MHz.

### **Diagnostics Plotter page**

Menu option: System > Diagnostics Plotter (Figure 196).

Use this page to monitor the performance of an operational PTP 650 link over time.

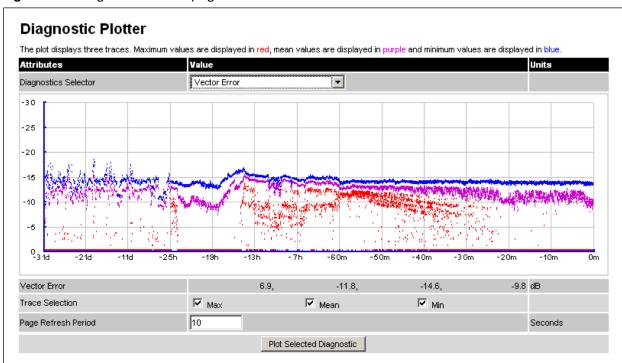

Figure 196 Diagnostic Plotter page

- Select a diagnostic from the Diagnostics Selector drop-down list. These are the same as the System Histogram attributes in the System Statistics page (Table 172).
- Tick the required Trace Selection boxes: Max, Mean and Min.
- Update the Page Refresh Period as required. The default period is 3600 seconds (1 hour). To
  monitor the performance of a link in real time, select a much shorter period, for example 60
  seconds.
- Click Plot Selected Diagnostic. The selected diagnostic trace is displayed in the graph.
   Maximum values are displayed in red, mean values are displayed in purple and minimum values are displayed in blue.

# **Generate Downloadable Diagnostics page**

Menu option: System > Diagnostics Plotter > CSV Download (Figure 197).

Use this page to download diagnostics data to a CSV file.

Figure 197 Generate Downloadable Diagnostics page

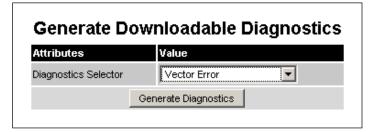

- Select a diagnostic from the Diagnostics Selector drop-down list.
- Click **Generate Diagnostics**. The Generate Downloadable Diagnostics page is redisplayed with the name of the generated CSV file.
- Click on the CSV file name and save the CSV file to the hard drive of the local computer.
- Open the CSV file in MS Excel and use it to generate reports and diagrams. The CSV file contains at most 5784 entries, recorded over a 32 day period:
  - o 3600 entries recorded in the last hour.
  - o 1440 entries recorded in the previous 24 hours.
  - 744 entries recorded in the previous 31 days.

# **Recovery mode**

This section describes how to recover a PTP 650 unit from configuration errors or software image corruption.

## **Entering recovery mode**

Use this procedure to enter recovery mode manually.

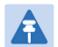

#### Note

The unit may enter recovery mode automatically, in response to some failures.

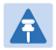

#### Note

Once the unit has entered recovery, it will switch back to normal operation if no access has been made to the recovery web page within 30 seconds.

- 1 Apply power to PSU for at least 10 seconds.
- 2 Remove power for two seconds.
- 3 Re-apply power to the PSU.
- 4 When the unit is in recovery mode, access the web interface by entering the default IP address 169.254.1.1. The Recovery Image Warning page is displayed:

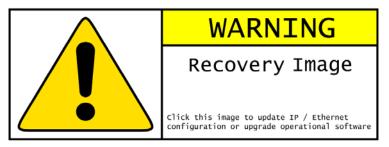

- 5 Click on the warning page image. The Recovery Option Page is displayed (Figure 198).
- 6 Review the Software Version and Recovery Reason (Table 183).
- 7 Select a recovery option (Table 184).

Figure 198 Recovery Options page

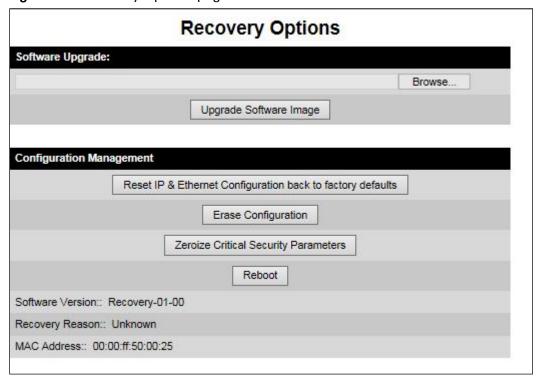

Table 183 Recovery Options attributes

| Attribute        | Meaning                                                                                                    |
|------------------|----------------------------------------------------------------------------------------------------|
| Software Version | The software version of the recovery operating system permanently installed during manufacture.                                                    |
| Recovery Reason  | The reason the unit is operating in Recovery mode, for example "Invalid or corrupt image".  "Unknown" usually means there has been a power outage. |
| MAC Address      | The MAC address of the unit programmed during manufacture.                                                                                         |

Table 184 Recovery Options buttons

| Button                                                           | Purpose                                                                                                    |
|------------------------------------------------------------------|----------------------------------------------------------------------------------------------------|
| Upgrade Software<br>Image                                        | Use this option to restore a working software version when software corruption is suspected, or when an incorrect software image has been loaded. Refer to Upgrading software image on page 7-62. |
| Reset IP & Ethernet<br>Configuration back to<br>factory defaults | Use this option to restore the IP and Ethernet attributes to their defaults. Refer to Resetting IP & Ethernet configuration on page 7-63.                                                         |
| Erase Configuration                                              | Use this option to erase the entire configuration of the unit. Refer to Erasing configuration on page 7-64.                                                                                       |
| Zeroize Critical<br>Security Parameters                          | Use this option to reset encryption keys and the system administrator password. Refer to Zeroize Critical Security Parameters page on page 7-66.                                                  |
| Reboot                                                           | Use this option to reboot the unit. Refer to Rebooting the unit on page 7-67.                                                                                                    |

# **Upgrading software image**

Use this option to restore a working software image from the Recovery Options page (Figure 198).

#### Procedure:

- 1 Click Browse.
- 2 Navigate to the required software image. This may be the most recent image if software corruption is suspected, or an older image if an incorrect image has just been loaded. Click on the image and click **Open**.
- 3 Click **Upgrade Software Image**. The Confirmation page is displayed. Click **Program Software Image into Non-Volatile Memory**. The Upgrade Progress Tracker page is displayed:

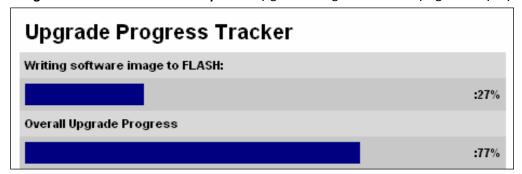

When the Software Upgrade Complete page is displayed, check that the correct image has been downloaded:

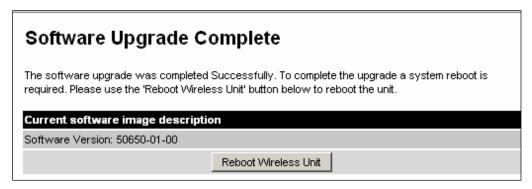

- 5 Click Reboot Wireless Unit. When the "Are you sure?" message is displayed, click OK.
- The unit will now reboot and restart in normal operational mode, and the link should recover. If the unit or link fails to recover, refer to Testing link end hardware on page 8-2.

## **Resetting IP & Ethernet configuration**

Use this option to reset IPv4, IPv6 and Ethernet configuration back to defaults from the Recovery Options page (Figure 198). This procedure resets the IP Version attribute to IPv4. It also resets the IPv6 configuration.

#### Procedure:

1 Click Reset IP & Ethernet Configuration back to factory defaults. The reset pop up box is displayed:

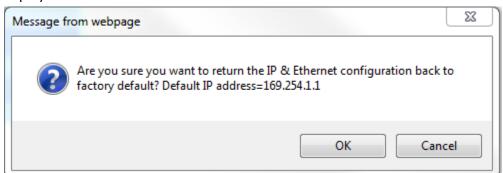

- 2 Record the IP address, as it will be needed to log into the unit after recovery.
- 3 Click **OK**. The reset confirmation page is displayed:

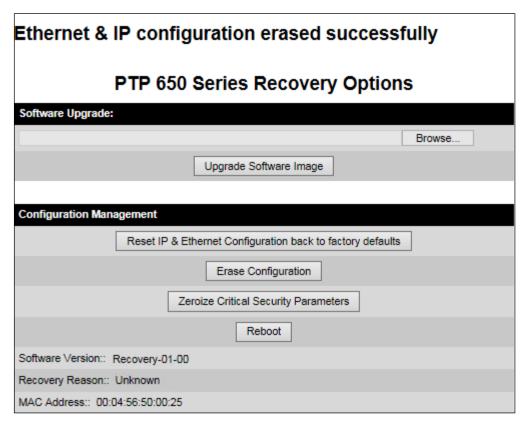

- 4 Click Reboot. When the "Are you sure you want to REBOOT this unit?" message is displayed, click **OK**.
- 5 The unit will now reboot. The unit should now start up in normal mode but with the IP and Ethernet configuration reset to factory defaults. If the unit fails to recover, refer to Testing link end hardware on page 8-2.

# **Erasing configuration**

Use this option to erase the entire configuration of the unit from the Recovery Options page (Figure 198).

#### Procedure:

1 Click **Erase Configuration**. The erase pop up box is displayed:

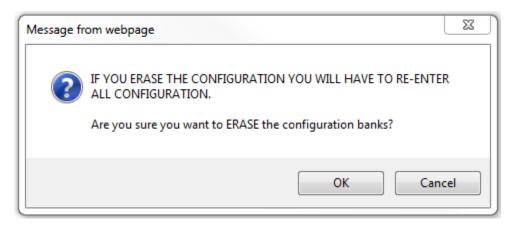

2 Click **OK**. The erase confirmation page is displayed:

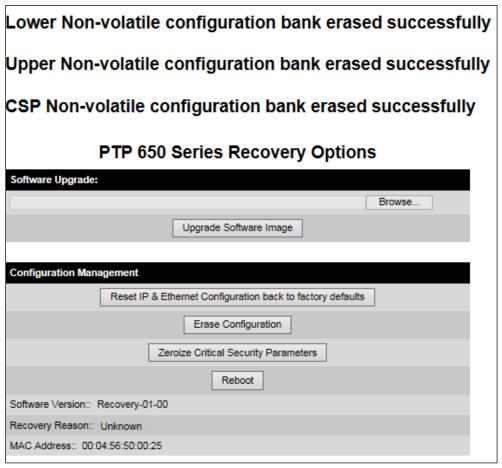

- 3 Click **Reboot**. When the confirmation message is displayed, click **OK**.
- The unit reboots and starts up in normal mode but with all configuration erased. If the unit fails to start up, refer to Testing link end hardware on page 8-2.

## **Zeroize Critical Security Parameters page**

Use this option to zeroize the critical security parameters (CSPs) of the unit from the Recovery Options page (Figure 198).

#### Procedure:

1 Click **Zeroize Critical Security Parameters**. The confirmation pop up box is displayed:

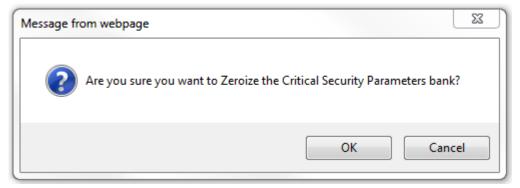

2 Click **OK**. The zeroize CSPs confirmation page is displayed:

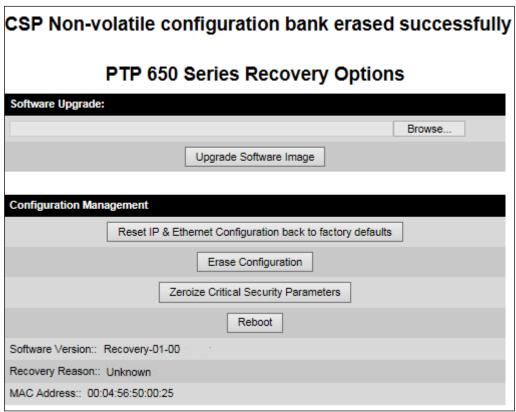

- 3 Click Reboot. When the "Are you sure you want to REBOOT this unit?" message is displayed, click OK.
- The unit will now reboot. The unit should now start up in normal mode but with the CSPs zeroized. If the unit fails to recover, refer to Testing link end hardware on page 8-2.

# **Rebooting the unit**

Use this option to reboot the unit from the Recovery Options page (Figure 198).

- Click Reboot.
- When the "Are you sure you want to REBOOT this unit?" message is displayed, click **OK**. The unit will now reboot. The unit should now start up in normal operational mode. If the unit fails to start up, refer to Testing link end hardware on page 8-2.

# **Chapter 8: Troubleshooting**

This chapter contains procedures for identifying and correcting faults in a PTP 650 link. These procedures can be performed either on a newly installed link, or on an operational link if communication is lost, or after a lightning strike.

The following topics are described in this chapter:

- Testing link end hardware on page 8-2 describes how to test the link end hardware, either when it fails on startup, or after a lightning strike.
- Testing the radio link on page 8-8 describes how to test the link when there is no radio communication, or when it is unreliable, or when the data throughput rate is too low.
- Testing PTP-SYNC on page 8-10 describes how to test the PTP-SYNC unit and its connections when the PTP-SYNC LEDs do not illuminate correctly, or when a synchronization fault is suspected.
- Testing a TDM link on page 8-13 describes how to check the NIDU LEDs and how to perform a TDM loopback test.

# **Testing link end hardware**

This section describes how to test the link end hardware when it fails on startup or during operation.

Before testing link end hardware, confirm that all outdoor drop cables, that is those that connect the ODU to equipment inside the building, are of the supported type, as defined in Outdoor copper Cat5e Ethernet cable on page 2-37.

## **AC Power Injector LED sequence**

When the AC Power Injector is connected to the AC mains, the Power (green) LED should illuminate within 5 seconds of connection. If this does not happen, the AC injector is either not receiving power from the AC mains or there is a fault on the drop cable causing the power injector to sense an over current condition on the ODU output connector.

Action: Remove the ODU cable from the PSU and observe the effect on the power LED:

- If the power LED does not illuminate, confirm that the mains supply is working, for example check the plug and fuse (if fitted). If the power supply is working, report a suspected PSU fault to Cambium Networks.
- If the Power LED does illuminate, perform Test resistance in the drop cable on page 5-25.

## AC+DC Enhanced power injector LED sequence

For the AC+DC Enhanced power injector, the expected power-up LED sequence is:

- The Power (green) LED illuminates steadily.
- After about 45 seconds, the Ethernet (yellow) LED blinks slowly 10 times.
- The Ethernet (yellow) LED illuminates steadily, then blinks randomly to show Ethernet activity.

If this sequence does not occur, take appropriate action depending on the LED states:

- Power LED is off on page 8-3
- Power LED is blinking on page 8-3
- Ethernet LED did not blink 10 times on page 8-3
- Ethernet LED blinks ten times then stays off on page 8-4
- Ethernet LED blinks irregularly on page 8-4 (for example a short blink followed by a long blink)
- Power LED is on, Ethernet LED blinks randomly on page 8-4

If a fault is suspected in the ODU-PSU drop cable, perform Test resistance in the drop cable on page 5-25.

#### **Power LED** is off

**Meaning**: Either the PSU is not receiving power from the AC/DC outlet, or there is a wiring fault in the ODU cable.

Action: Remove the ODU cable from the PSU and observe the effect on the Power LED:

- If the Power LED does not illuminate, confirm that the mains power supply is working, for example, check the plug and fuse (if fitted). If the power supply is working, report a suspected PSU fault to Cambium Networks.
- If the Power LED does illuminate, perform Test resistance in the drop cable on page 5-25.

### **Power LED is blinking**

**Meaning**: The PSU is sensing there is an overload on the ODU port; this could be caused by a wiring error on the drop cable or a faulty ODU.

**Action**: Remove the ODU cable from the PSU. Check that pins 4&5 and 7&8 are not crossed with pins 1&2 and 3&6. Check that the resistance between pins 1&8 is greater than 100K ohms. If either check fails, replace or repair the ODU cable.

#### Ethernet LED did not blink 10 times

**Meaning**: The ODU flashes the LED on the AC+DC Enhanced Power Injector 10 times to show that the ODU is powered and booted correctly.

#### Action:

- 1 Remove the ODU cable from the PSU. Examine it for signs of damage. Check that the ODU cable resistances are correct, as specified in Test resistance in the drop cable on page 5-25. If the ODU cable is suspect, replace it.
- 2 Use the LPU (if installed) to check that power is available on the cable to the ODU. Access the connections by rotating the LPU lid as shown (slacken the lid nut but do not remove it):

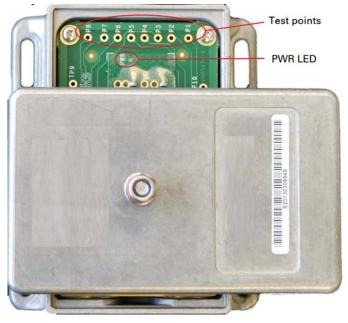

- 4 Check that test point P1 on the LPU PCB corresponds to pin 1 on the RJ45. Repeat for points P2 to P8. This test is only valid if both the PSU and the ODU are disconnected.
- 5 Reconnect the ODU cable to the PSU.
- 6 Check that the PWR LED near the top right of the LPU PCB is illuminated to indicate power in the Ethernet cable.
- 7 If any test fails, replace or repair the cable that connects the PSU to the LPU or ODU.

#### **Ethernet LED blinks ten times then stays off**

Meaning: There is no Ethernet traffic between the PSU and ODU.

**Action**: The fault may be in the LAN or ODU cable:

- Confirm that Ethernet traffic is connected to the AC+DC injector LAN port, confirm the cable is not faulty, replace if necessary.
- If the LAN connection to the AC+DC power injector is working, check the drop cable is correctly
  wired using a suitable cable tester. Repeat the drop cable tests on page Test resistance in the
  drop cable on page 5-25.

#### **Ethernet LED blinks irregularly**

**Meaning**: If the Ethernet LED blinks irregularly, for example two rapid blinks followed by a longer gap, this indicates that the ODU has booted in recovery mode. The causes may be: installation wiring, or a corrupt ODU software load, or sufficient time has not been allowed between a repeat power up.

Action: Refer to Recovery mode on page 7-60.

#### Power LED is on, Ethernet LED blinks randomly

**Meaning**: Both LEDs are in their normal states, implying that the PSU is receiving power from the AC/DC outlet and there is normal Ethernet traffic between the PSU and ODU.

**Action**: If, in spite of this, a fault is suspected in the link end hardware:

- If the Ethernet connection to the network is only 100BASE-TX, when 1000BASE-T is expected: remove the ODU cable from the PSU, examine it, and check that the wiring to pins 4&5 and 7&8 is correct and not crossed.
- Perform Ethernet packet test on page 8-5.

# **Ethernet packet test**

Follow the Ethernet packet test flowchart (Figure 199) and procedures below.

Figure 199 Ethernet packet test flowchart

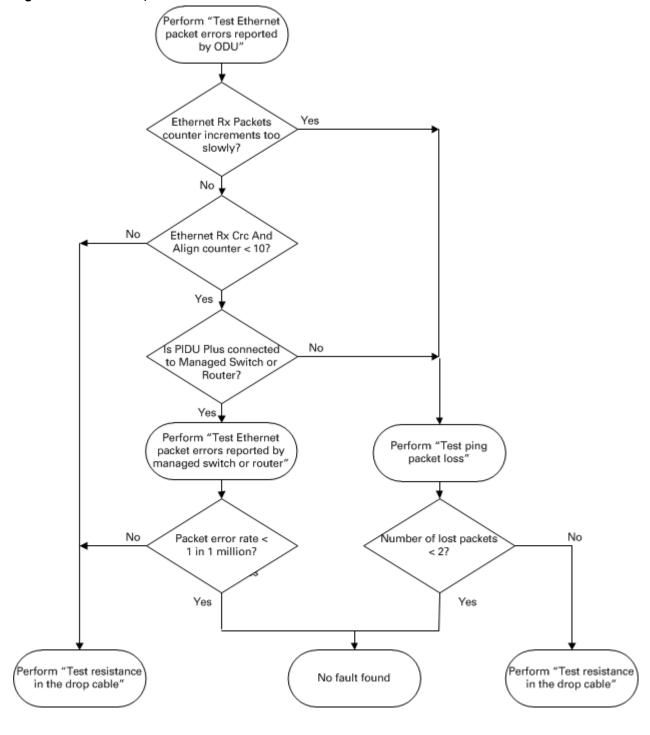

#### Test Ethernet packet errors reported by ODU

Log into the unit and click **Administration**, **Statistics**, **Detailed Counters**. Click **Reset System Counters** at the bottom of the page and wait until the Ethernet Rx Packets counter has reached 1 million (the count will only update when the page is refreshed. If the counter does not increment or increments too slowly, because for example the PTP 650 is newly installed and there is no offered Ethernet traffic, then abandon this procedure and consider using the procedure Test ping packet loss on page 8-6.

Read the Ethernet Rx Crc And Align counter. The test has passed if this is less than 10.

#### Test Ethernet packet errors reported by managed switch or router

If the ODU is connected to a managed Ethernet switch or router, it may be possible to monitor the error rate of Ethernet packets. Please refer to the user guide of the managed network equipment. The test has passed if the rate of packet errors reported by the managed Ethernet switch or router is less than 10 in 1 million packets.

#### **Test ping packet loss**

Using a computer, it is possible to generate and monitor packets lost between the PSU and the ODU. This can be achieved by executing the Command Prompt application which is supplied as standard with Windows and MAC operating systems.

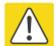

#### Caution

This procedure disrupt network traffic carried by the PTP 650 under test:

#### Procedure:

- 1 Ensure that the IP address of the computer is configured appropriately for connection to the PTP 650 under test, and does not clash with other devices connected to the network.
- 2 If the PSU is connected to an Ethernet switch or router then connect the computer to a spare port, if available.
- 3 If it is not possible to connect the computer to a spare port of an Ethernet switch or router, then the PSU will need to be disconnected from the network in order to execute this test:
  - Disconnect the PSU from the network.
  - Connect the computer directly to the LAN port of the PSU.
- 4 On the computer, open the Command Prompt application.

5 Send 1000 ping packets of length 1500 bytes. The process will take 1000 seconds, which is approximately 17 minutes.

If the computer is running a Windows operating system, this is achieved by typing (for an IPv6 address, use the ping6 command):

```
ping -n 1000 -l 1500 <ipaddress>
```

where <ipaddress> is the IP address of the PTP 650 ODU under test.

If the computer is running a MAC operating system, this is achieved by typing:

```
ping -c 1000 -s 1492 <ipaddress>
```

where <ipaddress> is the IP address of the PTP 650 ODU under test.

6 Record how many Ping packets have been lost. This is reported by Command Prompt on completion of the test.

The test has passed if the number of lost packets is less than 2.

# **Testing the radio link**

This section describes how to test the link when there is no radio communication, when it is unreliable, when the data throughput rate is too low, or when a unit is causing radio or TV interference. It may be necessary to test the units at both ends of the link.

## No activity

If there is no wireless activity, proceed as follows:

- 1 Check for Alarm conditions on Home page.
- 2 Check that the software at each end of the link is the same version.
- 3 Check that the Target Mac address is correctly configured at each end of the link.
- 4 Check Range.
- 5 Check Tx Power.
- 6 Check License keys to ensure that both units are the same product variant.
- 7 Check Master/Slave status for each unit and ensure that one unit is Master and the other unit is slave.
- 8 Check that the link is not obstructed or the ODU misaligned.
- 9 Check the DFS page at each end of the link and establish that there is a quiet wireless channel to use.
- 10 If there are no faults found in the configuration and there is absolutely no wireless signal, retry the installation procedure.
- 11 If this does not work then report a suspected ODU fault to Cambium Networks.

# Some activity

If there is some activity but the link is unreliable or does not achieve the data rates required, proceed as follows:

- 1 Check that the interference has not increased using the DSO measurements.
- 2 If a quieter channel is available check that it is not barred.
- 3 Check that the path loss is low enough for the communication rates required.
- 4 Check that the ODU has not become misaligned.

#### **Radio and television interference**

If a PTP 650 unit is interfering with radio or television reception (this can be determined by turning the equipment off and on), attempt the following corrective actions:

- · Realign or relocate the antenna.
- Increase the separation between the affected equipment and antenna.
- Connect the ODU and PSU power supply into a power outlet on a circuit different from that to which the receiver is connected.
- Contact Cambium Point-to-Point for assistance.

# **Testing PTP-SYNC**

This section describes how to test the PTP-SYNC unit and its connections when the PTP-SYNC LEDs do not illuminate correctly, or when a synchronization fault is suspected.

# **Checking the PTP-SYNC LEDs**

If a fault is suspected in the PTP-SYNC or GPS hardware, check the PTP-SYNC LED states and use Table 185 to choose the correct test procedure.

Table 185 PTP-SYNC indicator LED states

| LED    | State              | Description and test procedure                                                                                                    |
|--------|--------------------|----------------------------------------------------------------------------------------------------|
| GPS    | Off                | No GPS satellite data being received at the GPS/SYNC IN port. Refer to GPS LED does not illuminate or blink on clustered units on page 8-12. |
|        | On steady or blink | GPS satellite data being received.                                                                                                    |
| SYNC   | Off                | No data being received at the SYNC OUT port.                                                                                                 |
|        | On steady or blink | Data being received at the SYNC OUT port.  The SYNC LED does not normally illuminate, even in cluster configurations.                        |
| STATUS | Off                | No power. Refer to LEDs do not illuminate on page 8-11.                                                                                      |
|        | On steady          | Power but no satellite lock. Refer to STATUS LED is on steady on page 8-11.                                                                  |
|        | Blink              | Power and satellite lock at either the GPS/SYNC IN or 1PPS IN port.                                                                          |
|        | Double blink       | Possible fault in GPS/SYNC IN or 1PPS IN cables. Refer to STATUS LED double-blinks on page 8-11.                                             |
| ODU    | Off                | No signal being received from the ODU. Refer to ODU LED does not illuminate within 90 seconds on page 8-11.                                  |
|        | On                 | Communication with the ODU is established.                                                                                                   |
|        | Blink red          | Error in communication with ODU. Refer to ODU LED blinks red on page 8-11,                                                                   |

#### **LEDs** do not illuminate

Meaning: The PTP-SYNC unit is not powered up.

**Action**: Ensure that there is a cable connection between the PSU ODU interface and the PIDU IN interface of the PTP-SYNC unit. Confirm that the PSU is powered up.

### **STATUS LED** is on steady

**Meaning**: There is power but no satellite lock. This probably indicates that a 1PPS synchronization pulse is not detected by the PTP-SYNC unit.

**Action**: Depending on system configuration, take one of the following actions:

- System using a GPS receiver module Ensure that there is a cable connection between the PTP-SYNC GPS/SYNC IN interface and the LPU, also that there is a cable connection between the LPU and the GPS receiver module. Check that the GPS receiver module has an uninterrupted view of the sky.
- System using an alternative 1PPS timing source Ensure that there is a cable connection between the PTP-SYNC GPS/SYNC IN or 1PPS IN interface and the 1PPS timing source.
- On cluster slave units Ensure that there is a cable connection between the slave GPS/SYNC
   IN interface and the SYNC OUT interface of the preceding unit in the chain.

#### **STATUS LED double-blinks**

Meaning: There may be a fault in the GPS/SYNC IN or 1PPS IN cables.

Action: Check the GPS wiring in accordance with Table 43.

#### **ODU LED does not illuminate within 90 seconds**

Meaning: There may be no communication between PTP-SYNC and ODU.

**Action:** Ensure that the PTP-SYNC ODU OUT interface is connected to the ODU (and LPUs if installed) via the drop cable.

## **ODU LED blinks red**

**Meaning:** Error in communication with ODU. Possible causes are: fault in the ODU or PSU cable, maximum recommended cable lengths exceeded, or TDD synchronization is not enabled at the ODU.

Action: Confirm that the ODU and PSU cables are not too long: see Ethernet standards and cable lengths on page 2-36. Check the ODU cable wiring by following the procedure described in Test resistance in the drop cable on page 5-25.

# **GPS LED** does not illuminate or blink on clustered units

Meaning: This indicates a fault only when the timing source is a GPS receiver.

**Action:** Table 186 describes the action to be taken depending upon the behavior of the GPS LEDs at the master and slave(s).

Table 186 Clustered PTP-SYNC units - GPS LEDs Fault-finding

| Cluster timing source            | GPS LED on master | GPS LED on slave(s) | Diagnosis                        |
|----------------------------------|-------------------|---------------------|----------------------------------|
| GPS receiver providing           | Blink             | Blink               | ОК                               |
| NMEA data                        | Off               | Any                 | Fault in GPS unit or GPS cable   |
|                                  | Blink             | Off                 | Fault in daisy chain cable       |
| Alternative 1PPS source,         | Off               | Off                 | ОК                               |
| no NMEA data                     | Off               | On                  | Fault in alternative 1PPS source |
| One ODU is cluster timing master | Off               | Off                 | ОК                               |

# **Testing a TDM link**

This section describes how to check the NIDU LEDs and how to perform a TDM loopback test.

# **Checking the NIDU LEDs**

If a fault is suspected in the NIDU, check the NIDU LED states and use Table 187 to choose the correct test procedure.

Table 187 NIDU indicator LED states

| Port  | LED   | State     | Description and test procedure                             |
|-------|-------|-----------|------------------------------------------------------------|
| LAN   | Green | On steady | Normal state: Ethernet 1000BaseT signal detected.          |
|       |       | Off       | Abormal state: Ethernet signal detected but not 1000BaseT. |
|       | Amber | Blink     | Normal state: data activity detected.                      |
|       |       | On steady | Abormal state: alarm signal received.                      |
| ODU   | Green | On steady | Normal state: Ethernet 1000BaseT signal detected           |
|       |       | Off       | Abormal state: Ethernet signal detected but not 1000BaseT. |
|       | Amber | Blink     | Normal state: data activity detected.                      |
|       |       | On steady | Abormal state: alarm signal received.                      |
| E1/T1 | Green | On steady | Normal state: TDM signal detected                          |
|       | Amber | Blink     | Normal state: TDM data activity detected.                  |
|       | Amber | On steady | Abnormal state: no TDM data activity detected.             |

## **Performing a TDM loopback test**

The loopback test allows a TDM data stream to be looped back at the copper or wireless interface. A typical T1 or E1 installation test includes a copper loopback on the local unit followed by a wireless loopback on the remote unit.

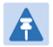

#### Note

The TDM Configuration page is only available when the TDM interface is enabled and the unit is rebooted (Interface Configuration page on page 6-14).

#### Procedure:

- Select menu option System > Configuration > TDM Configuration (Figure 128).
- Set the TDM Channel Loopback n attribute (where "n" is in the range 1 to 8) to Copper or Wireless (Table 129).
- Click Submit Updated TDM Configuration.
- Perform loopback tests. The System Summary page displays alarms indicating the presence of loopbacks on each affected TDM channel (Alarms on page 7-17).
- Set the TDM Channel Loopback n attribute (where "n" is in the range 1 to 8) to None (Table 129).
- Click Submit Updated TDM Configuration.

## **Checking for 1000BASE-T operation**

If the ODU port has negotiated a link at 100BASE-T, the NIDU will not send or receive TDM data and will not bridge customer data traffic. Check that the Ethernet drop cable between the ODU and the PSU, and the network cable between the PSU and the NIDU have successfully negotiated operation at 1000BASE-T. On the System Status page, review Main PSU Port Speed and Duplex (Figure 166) and confirm that it is set to 1000 Mbps Full Duplex.

# **Glossary**

| Term | Definition                                      |
|------|-------------------------------------------------|
| AES  | Advanced Encryption Standard                    |
| ANSI | American National Standards Institution         |
| ARP  | Address Resolution Protocol                     |
| ATPC | Automatic Transmit Power Control                |
| Aux  | Auxiliary                                       |
| BBDR | Broadband Disaster Relief                       |
| BPSK | Binary Phase Shift Keying                       |
| BW   | Bandwidth                                       |
| CFM  | Connection Fault Management                     |
| CHAP | Challenge Handshake Authentication Protocol     |
| CSP  | Critical Security Parameter                     |
| DC   | Direct Current                                  |
| DER  | Distinguished Encoding Rules                    |
| DES  | Data Encryption Standard                        |
| DFS  | Dynamic Frequency Selection                     |
| DHCP | Dynamic Host Configuration Protocol             |
| DSCP | Differentiated Services Code Point              |
| DSO  | Dynamic Spectrum Optimization                   |
| EAPS | Ethernet Automatic Protection Switching         |
| EIRP | Equivalent Isotropic Radiated Power             |
| EMC  | Electromagnetic Compatibility                   |
| EMD  | Electro-Magnetic Discharge                      |
| EPL  | Ethernet Private Line                           |
| ETSI | European Telecommunications Standards Institute |
| EU   | European Union                                  |
| FAQ  | Frequently Asked Question                       |
| FCC  | Federal Communications Commission               |

| Term     | Definition                                                     |
|----------|----------------------------------------------------------------|
| FIPS     | Federal Information Processing Standards                       |
| GARP     | Generic Attribute Registration Protocol                        |
| GE       | Gigabit Ethernet                                               |
| GUI      | Graphical User Interface                                       |
| HTTP     | Hypertext Transfer Protocol                                    |
| IB       | In-Band                                                        |
| IC       | Industry Canada                                                |
| ICMP     | Internet Control Message Protocol                              |
| ICNIRP   | International Commission on Non-Ionizing Radiation Protection  |
| IEEE     | Institute of Electrical and Electronic Engineers               |
| IP       | Internet Protocol                                              |
| IPSec    | Internet Protocol Security                                     |
| ISM      | Industrial Scientific and Medical                              |
| ITPE     | Initial Transmit Power Estimate                                |
| KDB      | Knowledge Database                                             |
| L2CP     | Layer Two Control Protocols                                    |
| LACP     | Link Aggregation Control Protocol                              |
| LLDP     | Link Layer Discovery Protocol                                  |
| LAN      | Local Area Network                                             |
| LOS      | Line-of-Sight (clear line-of-sight, and Fresnel zone is clear) |
| LPU      | Lightning Protection Unit                                      |
| MAC      | Medium Access Control Layer                                    |
| MDI (-X) | Medium Dependent Interface (-Crossover)                        |
| MEF      | Metro Ethernet Forum                                           |
| MIB      | Management Information Base                                    |
| MIMO     | Multiple-Input Multiple-Output                                 |
| MLD      | Multicast Listener Discovery                                   |
| MPLS     | Multiprotocol Label Switching                                  |
| MRP      | Multiple Registration Protocol                                 |
| MSTP     | Multiple Spanning Tree Protocol                                |
|          |                                                                |

| Term   | Definition                                   |
|--------|----------------------------------------------|
| MTU    | Maximum Transmission Unit                    |
| NA     | Neighbor Advertisement                       |
| NIDU   | Network Indoor Unit                          |
| NLOS   | Non-Line-of-Sight                            |
| NMEA   | National Marine Electronics Association      |
| NS     | Neighbor Solicitation                        |
| NTP    | Network Time Protocol                        |
| NUD    | Neighbor Un-reachability Detection           |
| ODU    | Outdoor Unit                                 |
| OFDM   | Orthogonal Frequency Division Multiplex      |
| ООВ    | Out-of-Band                                  |
| PC     | IBM Compatible Personal Computer             |
| PEAP   | Protected Extensible Authentication Protocol |
| PIDU   | Powered Indoor Unit                          |
| POE    | Power over Ethernet                          |
| PSU    | Power Supply Unit                            |
| PTP    | Point-to-Point                               |
| QAM    | Quadrature Amplitude Modulation              |
| QoS    | Quality of Service                           |
| QPSK   | Quadrature Phase Shift Keying                |
| R-APS  | Ring Automatic Protection Switching          |
| RADIUS | Remote Authentication Dial-In Service        |
| RAM    | Random Access Memory                         |
| RF     | Radio Frequency                              |
| RFC    | Request for Comments                         |
| RoW    | Rest of World                                |
| RMA    | Return Material Authorization                |
| RSSI   | Received Signal Strength Indication          |
| RSTP   | Rapid Spanning Tree Protocol                 |
| SELV   | Safety Extra Low Voltage                     |

| Term     | Definition                                     |
|----------|------------------------------------------------|
| SFP      | Small Form-factor Pluggable                    |
| SLAAC    | Stateless Address Auto-configuration           |
| SMTP     | Simple Mail Transport Protocol                 |
| SNMP     | Simple Network Management Protocol             |
| SNTP     | Simple Network Time Protocol                   |
| STP      | Spanning Tree Protocol                         |
| Syslog   | System Logging                                 |
| тс       | Traffic Class                                  |
| TCP      | Transmission Control Protocol                  |
| TDD      | Time Division Duplexing                        |
| TDM      | Time Division Multiplexing                     |
| TDWR     | Terminal Doppler Weather Radar                 |
| TGB      | Tower Ground Bus bar                           |
| TLS      | Transport Layer Security                       |
| UNII     | Unlicensed National Information Infrastructure |
| URL      | Universal Resource Location                    |
| USM      | User-based Security Model                      |
| UTC time | Coordinated Universal Time                     |
| UTP      | Unshielded Twisted Pair                        |
| UV       | Ultraviolet                                    |
| VACM     | View-based Access Control Model                |
| VLAN     | Virtual Local Area Network                     |
| WEEE     | Waste Electrical and Electronic Equipment      |